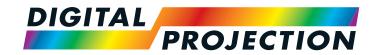

# HIGHlite Laser II 3D Series

High Brightness Digital Video Projector

- INSTALLATION AND QUICK-START GUIDE
  - ▶ CONNECTION GUIDE
    - ▶ OPERATING GUIDE
    - ▶ REFERENCE GUIDE

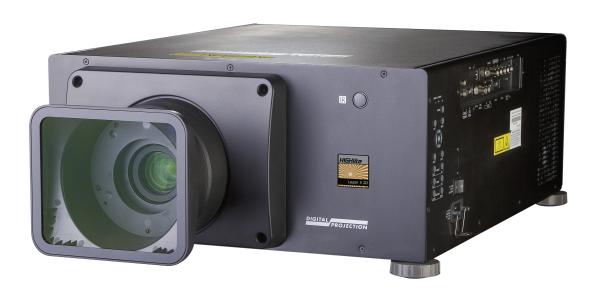

# **About This Document**

Follow the instructions in this manual carefully to ensure safe and long-lasting use of the projector.

## Symbols used in this manual

Many pages in this document have a dedicated area for notes. The information in that area is accompanied by the following symbols:

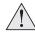

WARNING: this symbol indicates that there is a danger of physical injury to yourself and/or damage to the equipment unless the instructions are closely followed.

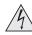

ELECTRICAL WARNING: this symbol indicates that there is a danger of electrical shock unless the instructions are closely followed.

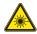

LASER WARNING: this symbol indicates that there is a potential hazard of eye exposure to laser radiation unless the instructions are closely followed.

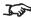

NOTE: this symbol indicates that there is some important information that you should read.

### **Product revision**

Because we at Digital Projection continually strive to improve our products, we may change specifications and designs, and add new features without prior notice.

### Legal notice

Trademarks and trade names mentioned in this document remain the property of their respective owners. Digital Projection disclaims any proprietary interest in trademarks and trade names other than its own.

Copyright © 2016 Digital Projection Ltd. All rights reserved.

# **Laser Information**

#### **RISK GROUP 2**

# **CAUTION**Possibly hazardous optical radiation emitted

# ATTENTION

from this product.

Do not stare at operating lamp.

May be harmful to the eyes.

Ce produit peut émettre des rayonnements optiques dangereux.

Ne pas fixer la lampe en fonctionnement.

Peut être nocif pour les yeux.

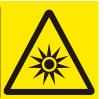

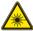

Caution - use of controls or adjustments or performance of procedures other than those specified herein may result in hazardous radiation exposure.

Notes

# Introduction

Congratulations on your purchase of this Digital Projection product.

Your projector has the following key features:

- Support for most 3D formats.
- HDBaseT® for transmission of uncompressed High Definition Video up to 100 m from the source.
- 3G-SDI with loop-through.
- Edge Blend.
- Blanking control for custom input window sizing.
- Cornerstone, Vertical & Horizontal Keystone, Pincushion & Barrel, and Image Rotation.
- Control via LAN and RS232.
- Motorised lens mount.

| A serial number is located on the side of the projector. Record it here: |  |  |  |
|--------------------------------------------------------------------------|--|--|--|
|                                                                          |  |  |  |

| Vote | 25 |
|------|----|
|------|----|

# CONTENTS

| NSTALLATION AND QUICK-START GUIDE    | 1  |
|--------------------------------------|----|
| WHAT'S IN THE BOX?                   | 3  |
| CONNECTING THE POWER SUPPLY          | 4  |
| Voltage selection                    |    |
| PROJECTOR OVERVIEW                   | 5  |
| Front and rear views                 |    |
| Control panel                        | 6  |
| REMOTE CONTROL                       | 7  |
| Infrared reception                   |    |
| POSITIONING THE SCREEN AND PROJECTOR | 11 |
| Roll and pitch                       |    |
| CHANGING THE LENS                    | 13 |
| The lens hood                        |    |
| Inserting a new lens                 | 14 |
| Removing the lens                    | 15 |
| CHANGING THE FILTERS                 | 16 |
| OPERATING THE PROJECTOR              | 17 |
| Switching the projector on           | 17 |
| Switching the projector off          | 17 |
| Selecting an input signal            | 18 |
| Selecting a test pattern             | 18 |
| Adjusting the lens                   | 19 |
| Adjusting the image                  | 19 |
|                                      |    |

| CONNECTION GUIDE                                                           | 21 |
|----------------------------------------------------------------------------|----|
| SIGNAL INPUTS                                                              | 23 |
| Digital inputs and outputs                                                 |    |
| Analog inputs and outputs                                                  | 24 |
| EDID on the HDMI, DisplayPort and VGA inputs                               | 25 |
| Using HDMI/DisplayPort switchers with the projector                        |    |
| 3D connections                                                             |    |
| 3D sources up to 60Hz requiring frame doubling and left/right interleaving |    |
| Frame sequential 3D sources up to 120Hz                                    |    |
| Dual Pipe 3D                                                               | 26 |
| 3D Sync                                                                    | 27 |
| 3D Sync in                                                                 |    |
| 3D Sync out                                                                |    |
| CONTROL CONNECTIONS                                                        | 28 |
| LAN connection examples                                                    |    |
| RS232 connection example                                                   |    |

# **CONTENTS** (continued)

| OPERATING GUIDE                   | 31 |
|-----------------------------------|----|
| USING THE MENUS Opening the OSD   |    |
| Opening a menu                    | 33 |
| Exiting menus and closing the OSD | 33 |
| Inside a menu                     | 34 |
| Accessing sub-menus               | 34 |
| Executing commands                | 34 |
| Editing projector settings        | 35 |
| Using a slider to set a value     | 35 |
| Editing numeric values            | 35 |
| USING THE PROJECTOR               | 36 |
| Main menu                         | 36 |
| Lens menu                         | 37 |
| Lens Control                      | 37 |
| Lens Memory                       | 38 |
| Image menu                        | 39 |
| Noise Reduction                   | 40 |
| Position and Phase                | 40 |
| Color menu                        | 41 |
| Color Space                       | 41 |
| Color Mode                        |    |
| Geometry menu                     |    |
| Aspect Ratio                      |    |
| Digital Zoom & Shift              | 49 |
| Overscan                          |    |
| Blanking                          | 51 |
|                                   |    |

|       | Keystone                               | 52 |
|-------|----------------------------------------|----|
|       | 4 Corners                              | 54 |
|       | Rotation                               | 55 |
|       | Pincushion / Barrel                    | 56 |
| E     | dge Blend menu                         | 57 |
|       | Blend Width                            | 58 |
|       | Black Level Uplift                     | 59 |
| 3     | D menu                                 | 60 |
|       | 3D types                               | 61 |
|       | Some 3D settings explained             | 62 |
|       | Frame rate multiplication in 3D images | 63 |
| L     | aser menu                              | 64 |
| S     | Setup menu                             | 65 |
|       | ColorMax Setting                       | 67 |
|       | Power On/Off                           | 68 |
|       | Clock Adjust                           | 69 |
|       | OSD Settings                           | 70 |
|       | Memory                                 | 70 |
| N     | letwork menu                           | 71 |
| F     | PIP menu                               | 72 |
| Ir    | nformation menu                        | 73 |
|       | Signal Format                          | 73 |
|       | System Status                          | 74 |
|       | Thermal Status                         | 74 |
|       | Factory Reset                          | 75 |
| POSSI | BLE COMBINATIONS OF SETTINGS           | 76 |
|       |                                        |    |

# **CONTENTS** (continued)

| REF | FERENCE GUIDE                                       | .77  |
|-----|-----------------------------------------------------|------|
|     | THE DMD™                                            | 80   |
|     | CHOOSING A LENS                                     | 82   |
|     | Basic calculation                                   | . 83 |
|     | Basic calculation example                           | . 84 |
|     | Full lens calculation                               | . 85 |
|     | Introducing TRC                                     | . 85 |
|     | Calculating TRC                                     | . 86 |
|     | Calculating the throw ratio with TRC                | . 87 |
|     | Full lens calculation example                       | . 88 |
|     | SCREEN REQUIREMENTS                                 | 89   |
|     | Fitting the image to the DMD™                       |      |
|     | WUXGA images displayed full width                   | . 89 |
|     | WUXGA images displayed with a height of 1080 pixels | . 90 |
|     | WUXGA images displayed full height                  | . 91 |
|     | Diagonal screen sizes                               |      |
|     | Fitting the image to the screen                     | . 93 |
|     | Positioning the screen and projector                | . 94 |
|     | POSITIONING THE IMAGE                               | 95   |
|     | Maximum offset range                                |      |
|     | ASPECT RATIOS EXPLAINED                             | 98   |
|     | Aspect ratio examples                               |      |
|     | FRAME RATES AND PULLDOWNS EXPLAINED                 | 101  |
|     | Interlaced and progressive scan                     | 101  |
|     | Frame rates of image sources                        | 101  |
|     | Pulldowns - conversion into destination formats     | 102  |
|     | 2:3 (normal) pulldown                               | 102  |
|     |                                                     |      |

| 2:3:3:2 (advanced) pulldown              | 103 |
|------------------------------------------|-----|
| APPENDIX A: LENS PART NUMBERS            | 104 |
| APPENDIX B: LENS CHARTS                  | 10  |
| How to use the lens charts               | 105 |
| TRC values applied in the charts         | 106 |
| Fixed lenses - full DMD™ width images    |     |
| Zoom lenses - full DMD™ width images     | 108 |
| Fixed lenses - 1.25:1 images             | 109 |
| Zoom lenses - 1.25:1 images              | 110 |
| Fixed lenses - 1.33:1 images             | 111 |
| Zoom lenses - 1.33:1 images              | 112 |
| APPENDIX C: SUPPORTED SIGNAL INPUT MODES | 113 |
| 2D formats                               |     |
| 3D formats                               | 11  |
| APPENDIX D: MENU MAP                     | 117 |

# **CONTENTS** (continued)

| APPENDIX E: WIRING DETAILSSignal inputs and outputs                                                                        | _                                                    |
|----------------------------------------------------------------------------------------------------|------------------------------------------------------|
| VGA                                                                                                    | 128                                                  |
| HDMI 1 and 2                                                                                                    | 129                                                  |
| DisplayPort                                                                                                    | 130                                                  |
| 3G-SDI In, 3G-SDI Out                                                                                                    | 131                                                  |
| COMPONENT                                                                                                    | 131                                                  |
| Control connections                                                                                                    | 132                                                  |
| LAN                                                                                                    | 132                                                  |
| RS232                                                                                                    | 132                                                  |
| Trigger 1 & Trigger 2                                                                                                    | 133                                                  |
| IR input                                                                                                    | 133                                                  |
| 3D Sync IN and 3D Sync OUT                                                                                                 | 133                                                  |
| APPENDIX F: GLOSSARY OF TERMS                                                                                              | 134                                                  |
|                                                                                                    |                                                      |
| TECHNICAL SPECIFICATIONS                                                                                                   | 145                                                  |
| Models                                                                                                    | 145<br>145                                           |
|                                                                                                    | 145<br>145<br>146                                    |
| Models Inputs and outputs                                                                                                  | 145<br>145<br>146                                    |
| Models Inputs and outputs Bandwidth                                                                                        | 145<br>145<br>146<br>146                             |
| Models Inputs and outputs Bandwidth Remote control and keypad                                                              | 145<br>145<br>146<br>146<br>146                      |
| Models Inputs and outputs  Bandwidth  Remote control and keypad  Automation control                                        | 145<br>146<br>146<br>146<br>146                      |
| ModelsInputs and outputsBandwidthRemote control and keypadAutomation controlColor temperature                              | 145<br>146<br>146<br>146<br>146<br>146               |
| Models Inputs and outputs  Bandwidth  Remote control and keypad  Automation control  Color temperature  Lenses             | 145<br>146<br>146<br>146<br>146<br>147               |
| Models Inputs and outputs  Bandwidth  Remote control and keypad  Automation control  Color temperature  Lenses  Lens mount | 145<br>146<br>146<br>146<br>146<br>147<br>147        |
| Models                                                                                                    | 145<br>146<br>146<br>146<br>146<br>147<br>147<br>147 |

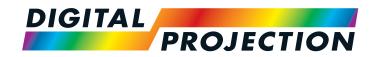

# HIGHlite Laser II 3D Series

High Brightness Digital Video Projector

INSTALLATION AND QUICK-START GUIDE

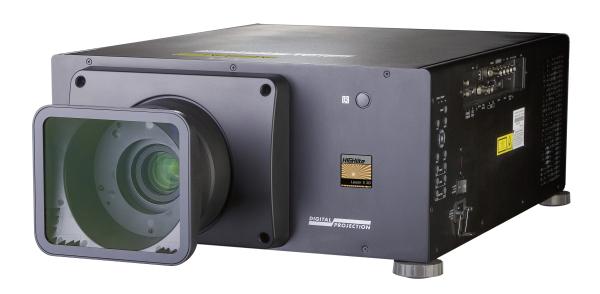

# IN THIS GUIDE

| What  | 's In The Box?                           | 3  |
|-------|------------------------------------------|----|
|       | ecting The Power SupplyVoltage selection |    |
|       | Front and rear views                     |    |
| Contr | rol Panel                                | 6  |
|       | Infrared reception                       |    |
|       | ioning The Screen And Projector          |    |
|       | ging The Lens                            |    |
|       | Inserting a new lens1                    |    |
| Chan  | ging The Filters1                        | 16 |
|       | ating The Projector                      |    |
|       | Switching the projector off              | 17 |
|       | Selecting an input signal1               | 18 |
|       | Selecting a test pattern1                | 18 |
|       | Adjusting the lens1                      | 19 |
|       | Adjusting the image                      | 19 |

# What's In The Box? Notes Make sure your box contains everything listed. If any pieces are missing, contact your dealer. Only one remote will be supplied with the projector. For more information, see Remote Control further in this guide. You should save the original box and packing materials, in case you ever need to ship your projector. Remote control (116-088) 2x AAA batteries Projector The projector is shipped without a Do not use the short lens hood with the 4.34 - 6.76 : 1 zoom lens. Important Information User Manual on disc VGA cable remote control cable HDMI cable (115-759)For further information about using (114-914)the right lens and hood, see **The** lens hood further in this guide. Only one power cable - dependent on the destination territory - will be supplied with the projector. Power cable, United Kingdom Power cable, North America Power cable, China Power cable, Europe (112-000) (112-001) (112-002)

# Connecting The Power Supply

Lift the cable lock up, push the mains connector in firmly and push the lock down to secure the cable.

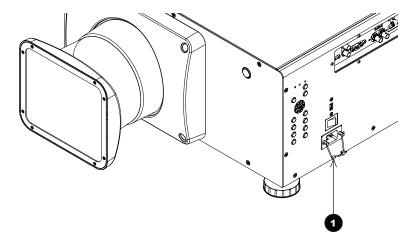

0

AC mains inlet with cable lock

Notes

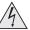

Use only the power cable provided.

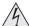

Ensure that the power outlet includes a ground connection as this equipment MUST be earthed.

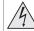

Handle the power cable carefully and avoid sharp bends. Do not use a damaged power cable.

# **Voltage selection**

The VOLTAGE SELECT switch must be set to match the power supply you are using:

| Voltage of power supply used | Position of VOLTAGE SELECT switch |
|------------------------------|-----------------------------------|
| AC100V outlet                | 200 240V~                         |
|                              |                                   |
|                              | 100 130V~                         |
| AC200V (single phase) outlet | 200 240V~                         |
|                              | 100 1004                          |
|                              | 100 130V~                         |

# **Projector Overview**

#### Front and rear views

- **Control panel**
- Connection panel
- Air outlet
- Lens hood
- Front infrared window
- Power switch and power connection
- Air outlet
- Rear infrared window
- Air inlet
- Adjustable feet

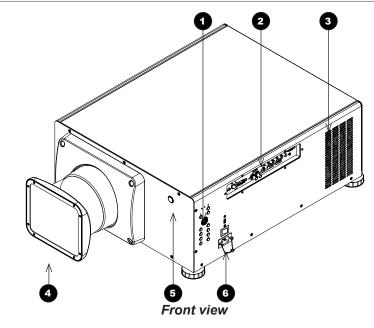

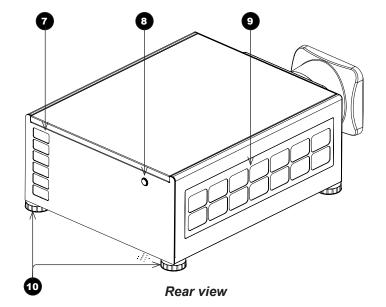

#### Notes

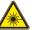

Do not use the short lens hood with the 4.34 - 6.76 : 1 zoom lens.

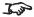

For further information about using the right lens and hood, see The lens hood further in this guide.

#### **Control Panel** ON indicator (blue) Behavior Meaning Off The projector is switched off. On The projector is switched ON. Flashing The projector is warming up or cooling down. 2 **ERROR** indicator (red) Behavior Meaning Flash once, then pause Laser failure. Flash twice, then pause Cover open. Flash three times, then pause - Fan failure. Flash four times, then pause Over temperature. On System error. STANDBY indicator (green) Behavior The projector is in STANDBY mode. On Flashing The projector is in STANDBY mode. It can be switched on with a network command. **MENU** button Access the projector OSD (on-screen display). **Navigation (arrow buttons and ENTER)** Navigate the OSD and edit settings with the arrows, confirm choice with **ENTER**.

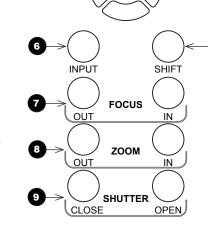

ERROR STANDBY

MENU

 $\circ$ 

ON

**EXIT** 

POWER ()

10

മ

Notes

Adjust focus.

6

8 Zoom IN / OUT Adjust zoom.

9 Shutter CLOSE / OPEN
Open and close the shutter.

INPUT button
Select input source.
Focus IN / OUT

10 POWER button

Switch the projector on and off (in STANDBY mode)

EXIT button
Close the OSD.

12 SHIFT button

Press and hold this button, then press the arrow buttons to move the lens.

# **Remote Control**

1 Power ON / OFF

Turns power on and off.

Pic Mute OPEN / CLOSE

Shows and hides the projected image.

When CLOSE is pressed, the light source switches off completely and the screen becomes black.

2 OSD ON / OFF

Enable and disable screen timeout messages and control whether to show the OSD during projection.

4 MENU

Access the OSD. If the OSD is open, press this button to go back to the previous menu.

5 Navigation (arrows and OK)

Navigate through the menus with the arrows, confirm your choice with **OK**.

In lens adjustment modes, the arrows are used to move, zoom or focus the lens. See 11 below.

In lens adjustment modes, or when the OSD is not showing, the **OK** button switches between modes: **Shift Adjustment** and **Zoom / Focus Adjustment**.

6 EXIT

Go up one level in the OSD. When the top level is reached, press to close the OSD.

7 FREEZE

Freeze the current frame.

8 DEFAULT

When editing a parameter, press this button to restore the default value.

9 INFO

Access information about the projector.

10 RE-SYNC

Re-synchronise with the current input signal.

continues on next page...

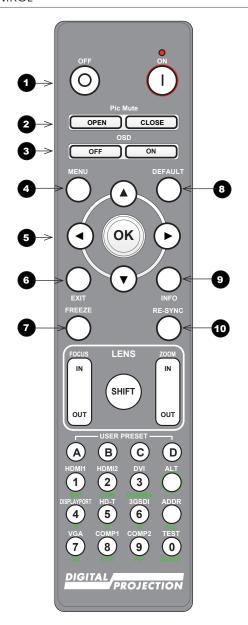

Notes

- 11 LENS adjustment
  - FOCUS IN / OUT: adjust focus.

**SHIFT:** press and hold this button, then use the Navigation arrow buttons to move the lens.

**ZOOM IN / OUT:** adjust zoom.

USER PRESET A, B, C, D

Load user presets.

13 ALT

Press and hold this button to access alternative functions for all buttons with a green label.

DVI / GAMMA / numeric input 3

Select the DVI input.

Use with **ALT** to switch to the next **Gamma** value:

...1.0, 1.8, 2.0, 2.2, 2.35, 2.5...

HDMI 2 / CON / numeric input 2

Select the HDMI 2 input.

Use with **ALT** to bring up the **Contrast** control, then adjust the value with the **LEFT** and **RIGHT** arrow buttons.

HDMI 1 / BRI / numeric input 1

Select the HDMI 1 input.

Use with **ALT** to bring up the **Brightness** control, then adjust the value with the **LEFT** and **RIGHT** arrow buttons.

TEST / SWAP / numeric input 0

Show a test pattern. Press again to show the next test pattern:

...Off, White, Black, Red, Green, Blue, CheckerBoard,

CrossHatch, V Burst, H Burst, ColorBar...

When **PIP** mode is on, use this button with **ALT** to swap the main and sub images.

continues on next page...

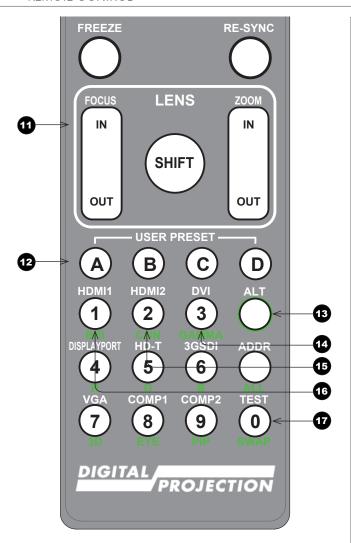

Remote control

Notes

For further information about user presets, see Memory in the Operating Guide.

- DISPLAYPORT / R / numeric input 4
  Select DisplayPort input.
- HD-T / G / numeric input 5
  Select the HDBaseT input.
- 3GSDI / B / numeric input 6 Select the 3G-SDI input.
- VGA / 3D / numeric input 7
  Select the VGA input.
  Use with ALT to toggle the 3D Format setting between Off and Auto.
- 21 COMP1 / EYE / numeric input 8
  Select the Component 1 input.
  Use with ALT to switch between left and right eye 3D dominance.
- COMP2 / PIP / numeric input 9
  Select the Component 2 input.
  Use with ALT to switch on Picture In Picture (PIP) mode.
- ADDR / ALL (with red indicator at the top)
  Assign and unassign an IR remote address.

### To assign an address:

- 1. Press and hold this button until the indicator starts flashing.
- 2. Release this button and while the indicator is still flashing, enter a two-digit address using the numeric input buttons. The indicator will flash three times quickly to confirm the change.

#### To unassign an address and return to the default address 00,

 Press and hold ALT and this button simultaneously until the indicator flashes to confirm the change.

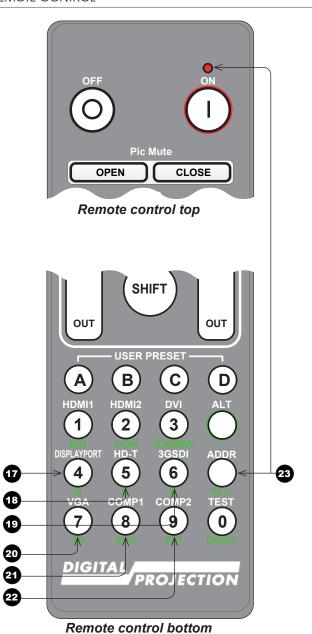

Notes

# **Infrared reception**

The projector has infrared sensors at the front and back.

The angle of acceptance is 40°. Make sure that the remote control is within the angle of acceptance when trying to control the projector.

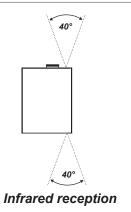

Notes

# **Positioning The Screen And Projector**

- 1. Install the screen, ensuring that it is in the best position for viewing by your audience.
- 2. Mount the projector, ensuring that it is at a suitable distance from the screen for the image to fill the screen. Set the adjustable feet so that the projector is level, and perpendicular to the screen.

The drawing below shows the positions of the feet for table mounting, and the fixing holes for ceiling mounting.

- 1 Four adjustable feet
- Six M6 holes for ceiling mount

  The screws should not penetrate more than 15 mm into the body of the projector.

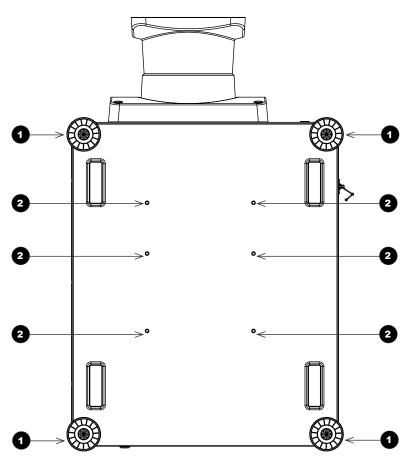

#### Notes

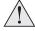

Always allow the projector to cool for 5 minutes before disconnecting the power or moving the projector.

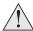

Ensure that there is at least 50 cm (20 in) of space between the ventilation outlets and any wall, and 30 cm (12 in) on all other sides.

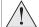

Do not stack more than 3 projectors.

## **Roll and pitch**

The projector can be operated in numerous positions.

It is not recommended to position the projector in portrait mode with inputs facing upward, as shown in the diagram.

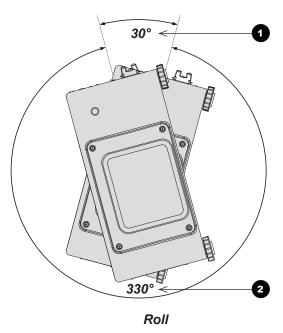

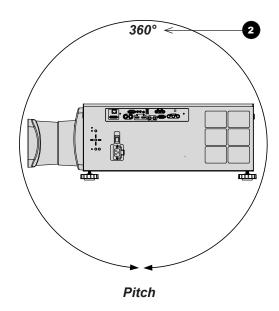

- 1 Positions to avoid: inputs side up
- 2 Recommended positions

Notes

# **Changing The Lens**

#### The lens hood

There are two types of lens hood, short and long.

The short lens hood is used with the following lenses:

| Throw ratios              | Part number |
|---------------------------|-------------|
| 0.77 : 1 fixed lens       | 110-808     |
| 1.16 : 1 fixed lens       | 110-809     |
| 1.45 - 1.74 : 1 zoom lens | 110-803     |
| 1.74 - 2.17 : 1 zoom lens | 112-878     |
| 2.17 - 2.90 : 1 zoom lens | 113-852     |
| 2.90 - 4.34 : 1 zoom lens | 110-806     |

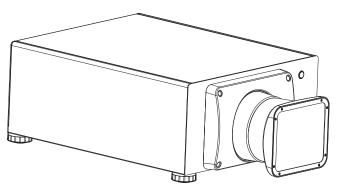

Projector with short lens hood fitted

The long lens hood must be used with the following long throw lens:

| Throw ratios              | Part number |
|---------------------------|-------------|
| 4.34 - 6.76 : 1 zoom lens | 110-807     |

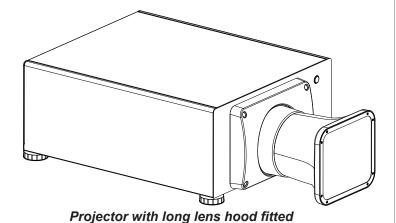

#### Notes

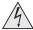

Before changing the lens, always make sure the projector is switched off and fully disconnected from its power supply.

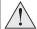

When changing the lens, avoid using excessive force as this may damage the equipment.

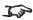

Take care to preserve the original lens packaging and protective caps for future use.

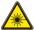

Do not use the short lens hood with the 4.34 - 6.76 : 1 zoom lens.

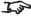

The projector will not power on without the lens and lens hood fitted.

## Inserting a new lens

1. Insert the lens into the lens aperture, making sure that the plug on the zoom drive mechanism lines up with socket on the right of the lens aperture.

2. Rotate the lens clockwise until it clicks into place.

3. Secure the lens hood to the front of the projector with the screws.

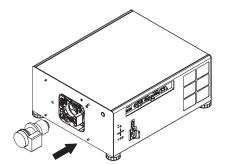

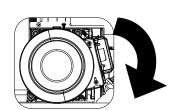

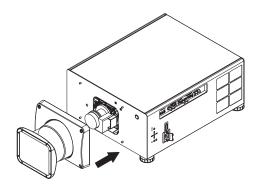

#### Notes

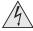

Before changing the lens, always make sure the projector is switched off and fully disconnected from its power supply.

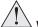

When changing the lens, avoid using excessive force as this may damage the equipment.

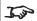

Take care to preserve the original lens packaging and protective caps for future use.

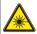

Do not use the short lens hood with the 4.34 - 6.76 : 1 zoom lens.

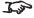

The projector will not power on without the lens and lens hood fitted.

## **Removing the lens**

1. Loosen the four screws securing the lens hood to the body of the projector. Remove the lens hood.

2. Push down the lens holder tab.

3. Rotate the lens anti-clockwise.

4. Pull the lens forward to remove it from the lens aperture.

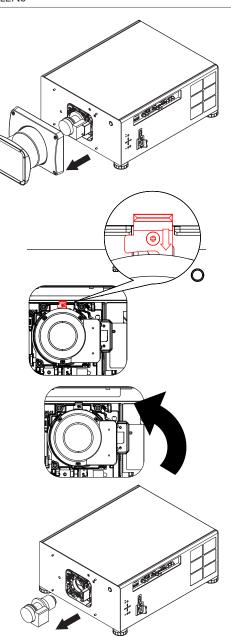

#### Notes

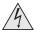

Before changing the lens, always make sure the projector is switched off and fully disconnected from its power supply.

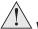

When changing the lens, avoid using excessive force as this may damage the equipment.

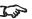

Take care to preserve the original lens packaging and protective caps for future use.

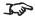

The projector will not power on without the lens and lens hood fitted.

# **Changing The Filters**

- Remove the **two screws** 1 holding the filter cover.
- Remove the *filter cover* 2.
- Remove the old *filter* 3.
- Place the new filter in the slot. Make sure the *air flow arrow* 4 points toward the projector, as shown in the illustration.
- 5. Replace the filter cover and tighten the screws.

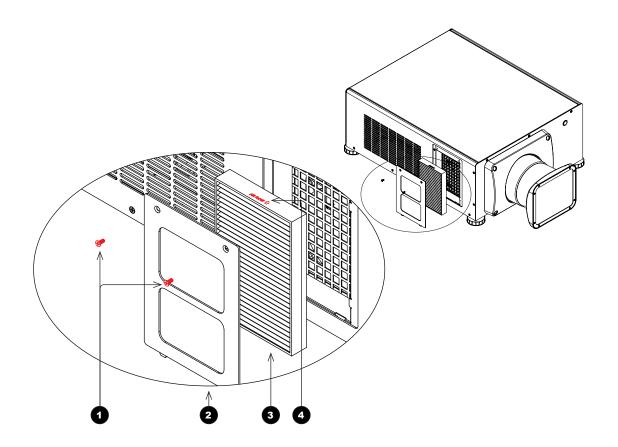

#### Notes

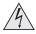

Before changing the filters, always make sure the projector is switched off and fully disconnected from its power supply.

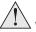

When changing the filters, avoid using excessive force as this may damage the equipment.

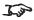

In a normal environment the filters should be changed every 2000 hours.

# **Operating The Projector**

### Switching the projector on

- 1. Ensure a lens is fitted. Connect the power cable between the mains supply and the projector. (See *Connecting the power supply* above.) Switch on at the switch next to the power connector.
- 2. The **POWER** indicator lights red to signal that the projector is in STANDBY mode. Press one of the following buttons:
  - On the remote control, the **ON** button
  - On the projector control panel, the **POWER** button.

The fans begin working, then the **POWER** indicator begins flashing green. When the flashing stops, the **POWER** and **LIGHT** indicators both light steady green. The projector is switched on.

### Switching the projector off

- 1. Press **OFF** on the remote control or **POWER** on the control panel, then press again to confirm your choice.
  - The **POWER** indicator on the control panel will start flashing amber, the system will go out and the cooling fans will run for a short time until the **POWER** indicator goes stready red to indicate that the projector has entered STANDBY mode.
- 2. If you need to switch the projector off completely, switch off at the mains power switch next to the power connector and then disconnect the power cable from the projector.

#### **Notes**

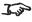

See also Connecting The Power Supply earlier in this guide.

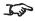

The self-test is running when all the LEDs on the control panel are lit.

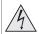

Use only the power cable provided.

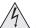

Ensure that the power outlet includes a ground connection as this equipment MUST be earthed.

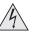

Handle the power cable carefully and avoid sharp bends. Do not use a damaged power cable.

### Selecting an input signal

- 1. Connect one or more image sources to the projector.
- 2. Select the input you want to display:
  - Press one of the input buttons on the remote control.
  - Alternatively, open the On-screen display (OSD) by pressing MENU. Highlight Input from the main menu, press ENTER/OK and then select an input signal using the UP ▲ and DOWN ▼ arrow buttons. Press ENTER/OK to confirm your choice.

#### Notes

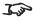

For full details of how to use the controls and the menu system, see the Operating Guide.

## Selecting a test pattern

To display a test pattern:

- Press TEST on the remote control.
  - Change the test pattern using the **LEFT** ◀ and **RIGHT** ▶ arrow buttons.Test patterns are displayed in the following order:
  - White, Black, Red, Green, Blue, CheckerBoard, CrossHatch, V Burst, H Burst, ColorBar, Screen Layout, Off
- Alternatively, open the OSD by pressing MENU. Highlight Test Patterns from the main menu, then select a test pattern using the LEFT and **RIGHT** arrow buttons.

After the final test pattern, the projector exits test pattern mode and returns to the main image. To view test patterns again, you need to press **TEST** again. If you wish to exit the test patterns before you reach the final one,

press **TEST** or **EXIT** at any time.

### **Adjusting the lens**

The lens can be adjusted using the Lens menu, or using the lens buttons on the remote control.

#### Lens menu

The Lens menu provides access to the Lens Control setting and the Lens Center command.

Lens Control allows Zoom, Focus and Shift adjustment using the arrow buttons. The setting operates in Zoom/Focus Adjustment and Shift Adjustment mode.

Press **ENTER/SELECT** to switch between the two modes.

#### Remote control

Use the remote control to adjust zoom, focus and shift directly, without opening a menu:

- OK enters lens control, then switches between Zoom/Focus Adjustment and Shift Adjustment.
- **EXIT** exits lens control and opens the **Lens** menu.
- **MENU** exits lens control and returns to the main image.
- The arrow buttons adjust zoom, focus and shift as indicated on the screen.

### Adjusting the image

#### Orientation

This can be set from the **Setup** menu.

Highlight Orientation and choose from Front Tabletop, Front Ceiling, Rear Tabletop, Rear Ceiling and Auto-front.

#### Keystone

This can be set from the **Geometry** menu.

#### **Picture**

Settings such as Gamma, Brightness, Contrast, Saturation, Hue and Sharpness can be set from the Image menu.

#### Notes

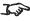

When adjusting focus and zoom, you may find it useful to display the **CrossHatch** test pattern: press **TEST** on the remote control and navigate through the list of patterns using the LEFT ◀ and RIGHT ► arrow buttons.

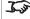

For full details of how to adjust the lens using the remote control. see Remote Control earlier in this guide.

Setup menu

**Geometry menu** 

Image menu

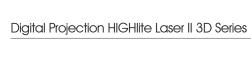

This page is intentionally left blank.

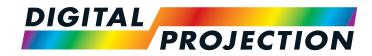

# HIGHlite Laser II 3D Series

High Brightness Digital Video Projector

# CONNECTION GUIDE

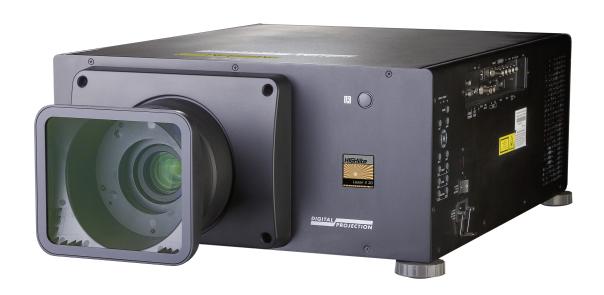

# IN THIS GUIDE

| Signal Inputs                                                              | 23 |
|----------------------------------------------------------------------------|----|
| Digital inputs and outputs                                                 |    |
| Analog inputs and outputs                                                  | 24 |
| EDID on the HDMI, DisplayPort and VGA inputs                               |    |
| Using HDMI/DisplayPort switchers with the projector                        |    |
| 3D connections                                                             |    |
| 3D sources up to 60Hz requiring frame doubling and left/right interleaving |    |
| Frame sequential 3D sources up to 120Hz                                    | 26 |
| Dual Pipe 3D                                                               | 26 |
| 3D Sync                                                                    | 27 |
| 3D Sync in                                                                 |    |
| 3D Sync out                                                                | 27 |
| Control Connections                                                        | 28 |
| LAN connection examples                                                    |    |
| RS232 connection example                                                   | 30 |

# Signal Inputs

# **Digital inputs and outputs**

4 HDBaseT

Receives digital signal from HDBaseT-compliant devices.

- 2 3G-SDI in
- 3 3G-SDI out

Connect a 3G-SDI cable to distribute the 3G-SDI signal to another projector.

4 HDMI I

HDMI 1.4a input. Connect an *HDMI* cable to the connector.

5 HDMI II

HDMI 1.4a input. Connect an *HDMI* cable to the connector.

6 DisplayPort

DisplayPort 1.1a input. Connect a DisplayPort cable to the connector. Supports sources up to 1920x1200 resolution, 24-120 Hz. Supports HDCP.

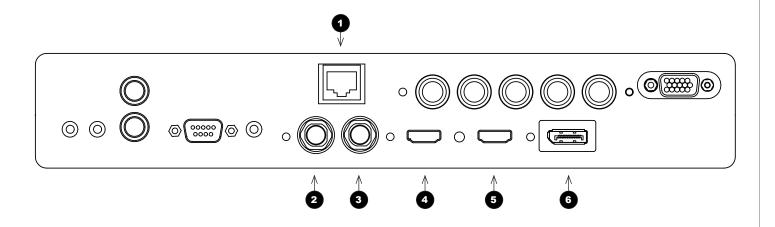

#### Notes

For simultaneous HDBaseT and LAN connectivity, a third-party distribution product can be utilised to combine HDBaseT video stream with LAN connection for delivery to the projector.

The projector can receive 100/120Hz and display 3D at 100/120Hz.

For a complete listing of all supported signal input modes, see Appendix C: Supported Signal Input Modes in the Reference Guide.

For a complete listing of pin configurations for all signal and control connectors, see Appendix

E: Wiring Details in the Reference Guide.

Connection Guide Rev B December 2016

### **Analog inputs and outputs**

Component

#### **RGBHV, RGsB or RGBS**

• Set Color Space in the Color menu to Auto or RGB-Video.

#### YPbPr or YCbCr

Set Color Space in the Color menu to Auto, YPbPr or YCbCr.

**VGA** 

This input receives analog signals from a computer. When using this input, it is best to use a fully wired VGA cable to connect the source to the projector. This will allow the source to determine the projector's capabilities via DDC and show an optimized image. Such cables can be identified as they have a blue connector shell.

#### Notes

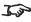

For a complete listing of all supported signal input modes, see Appendix C: Supported Signal Input Modes in the Reference Guide.

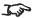

For a complete listing of pin configurations for all signal and control connectors, see Appendix E: Wiring Details in the Reference Guide.

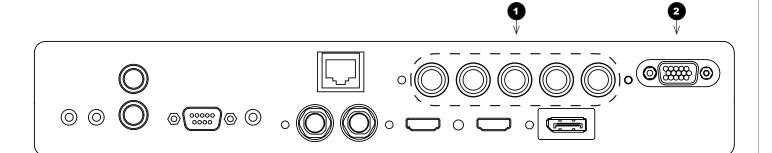

Connection Guide Rev B December 2016

### **EDID** on the HDMI, DisplayPort and VGA inputs

If you are using a computer graphics card or another source that obeys the EDID protocol, the source will automatically configure itself to suit the projector.

Otherwise refer to the documentation supplied with the source to manually set the resolution to the DMD™ resolution of the projector or the nearest suitable setting. Switch off the source, connect to the projector, then switch the source back on again.

### Using HDMI/DisplayPort switchers with the projector

When using an HDMI/DisplayPort source switcher with the projector, it is important to set the switcher so that it passes the projector EDID through to the source devices. If this is not done, the projector may not be able to lock to the source or display the source correctly as its video output timings may not be compatible with those of the projector. Sometimes this is called transparent, pass-through or clone mode. See your switcher's manual for information on how to set this mode.

Additionally, sources which use HDCP encryption may not display properly when connected to the projector via a switcher. Refer to the switcher's manual for more information.

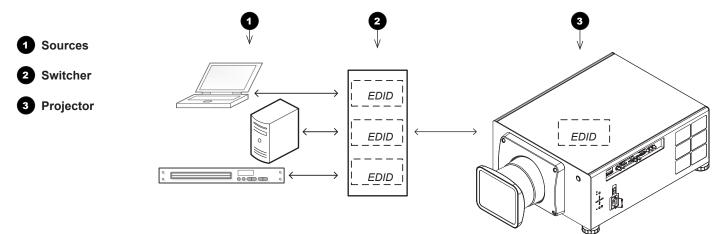

The EDIDs in the switcher should be the same as the one in the projector.

Notes

#### 3D connections

#### 3D sources up to 60Hz requiring frame doubling and left/right interleaving

- 1. Connect to either of the following inputs on the connection panel:
  - HDMI 1
  - HDMI 2
  - HDBaseT
- 2. Set 3D Format in the 3D menu to match the format of the incoming signal. Choose from Auto, Side by Side (Half) and Top and Bottom.

The **Frame Packing** format is automatically detected by the projector.

#### Frame sequential 3D sources up to 120Hz

Connect to the DisplayPort input.

The Frame Sequential format is automatically detected by the projector and is supported on the DisplayPort input only.

#### **Dual Pipe 3D**

- 1. Connect the left eye output to the **HDMI 1** socket and the right eye output to the **HDMI 2** socket.
- Set 3D Format in the 3D menu to Dual-Pipe.

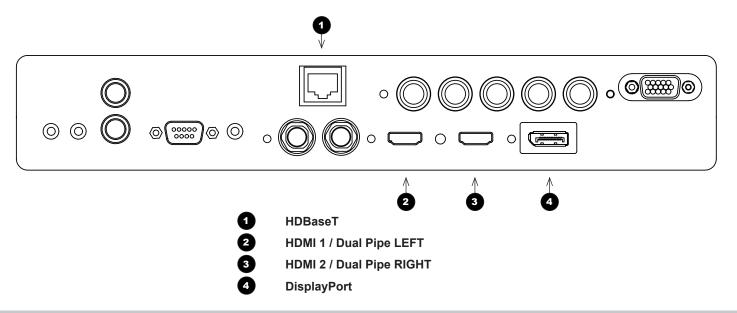

#### Notes

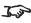

For a complete listing of all supported signal input modes, see Appendix C: Supported Signal Input Modes in the Reference Guide.

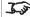

For a complete listing of pin configurations for all signal and control connectors, see Appendix E: Wiring Details in the Reference Guide.

### **3D Sync**

#### 3D Sync in

Sync input signal – normally only required for Sequential 3D sources.

• Connect the 3D sync from your graphics card or server.

#### 3D Sync out

Sync output signal. This may be affected by the Sync Offset setting in the 3D Control menu.

Connect this to your IR emitter or ZScreen.

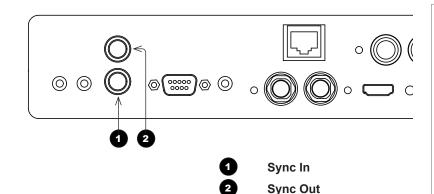

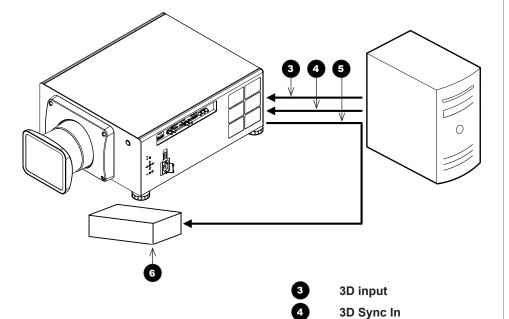

#### Notes

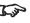

For a complete listing of pin configurations for all signal and control connectors, see Appendix E: Wiring Details in the Reference Guide.

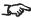

The projector can be used with active 3D glasses. Passive 3D glasses such as polarized and split wavelength glasses cannot be used with this projector.

Connection Guide Rev B December 2016

3D Sync Out

IR emitter or ZScreen

# **Control Connections**

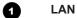

- All of the projector's features can be controlled via a LAN connection, using commands described in the Protocol Guide.
- Use a crossed LAN cable to connect directly to a computer, or an uncrossed cable to connect to a network hub.

This connection is also used by the HDbBaseT input.

2 Trigger 1 & Trigger 2

The Trigger outputs are activated by one of the three following conditions, as set in the **Setup** menu:

- Screen trigger: can be connected to an electrically operated screen, automatically deploying the screen when the projector starts up, and retracting the screen when the projector shuts down.
- Aspect ratio trigger: can be used to control screen shuttering for different aspect ratios.
- RS232 trigger: can be used to control the screen or screen shuttering on receipt of an RS232 command

3 RS232

- All of the projector's features can be controlled via a serial connection, using commands described in the *Protocol Guide*.
- Use a straight-through cable to connect directly to a computer.

4 Wired Remote

The remote control can be connected using a standard TRS cable.

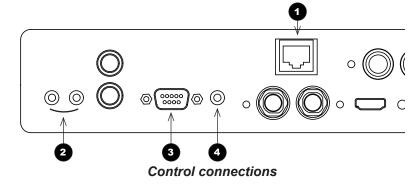

#### Notes

For simultaneous HDBaseT and LAN connectivity, a third-party distribution product can be utilised to combine HDBaseT video stream with LAN connection for delivery to the projector.

For a list of all commands used to control the projector via LAN, see the **Protocol Guide**.

For a complete listing of pin configurations for all signal and control connectors, see Appendix

E: Wiring Details in the Reference Guide.

Only one remote connection (RS232 or LAN) should be used at any one time.

Connection Guide Rev B December 2016

page 28

#### **LAN** connection examples

The projector's features can be controlled via a LAN connection, using Digital Projection's **Projector Controller** application or a terminalemulation program.

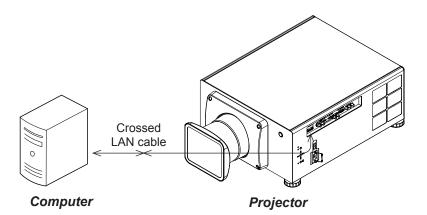

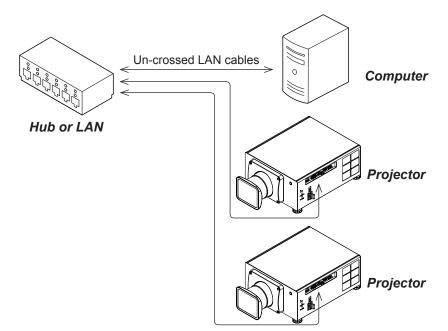

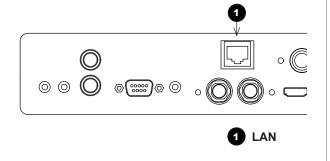

#### Notes

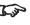

Projector Controller is available for download, free of charge, from the Digital Projection website.

Connection Guide Rev B December 2016

#### **RS232 connection example**

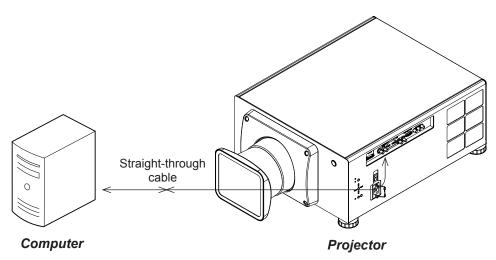

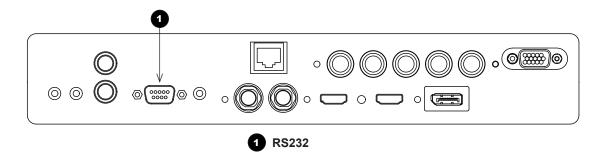

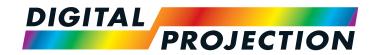

# HIGHlite Laser II 3D Series

High Brightness Digital Video Projector

## OPERATING GUIDE

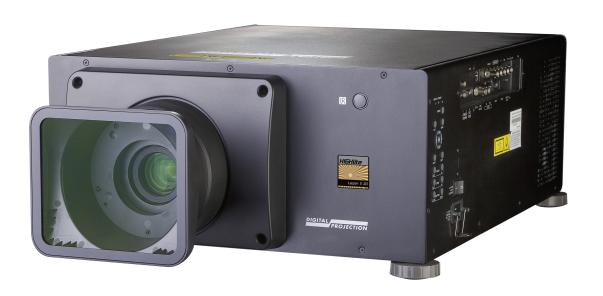

## IN THIS GUIDE

| Using The Menus                   |    |
|-----------------------------------|----|
| Opening the OSD                   |    |
| Opening a menu                    | 33 |
| Exiting menus and closing the OSD | 33 |
| Inside a menu                     | 34 |
| Accessing sub-menus               | 34 |
| Executing commands                | 34 |
| Editing projector settings        | 35 |
| Using a slider to set a value     | 35 |
| Editing numeric values            | 35 |
| Using The Projector               | 36 |
| Main menu                         |    |
| Lens menu                         | 37 |
| Lens Control                      |    |
| Lens Memory                       | 38 |
| Image menu                        | 39 |
| Noise Reduction                   |    |
| Position and Phase                | 40 |
| Color menu                        | 41 |
| Color Space                       | 41 |
| Color Mode                        | 42 |
| Geometry menu                     | 47 |
| Aspect Ratio                      | 47 |
| Digital Zoom & Shift              | 49 |
| Overscan                          | 50 |
| Blanking                          | 51 |
| Keystone                          |    |
| 4 Corners                         | 54 |
| Rotation                          |    |
|                                   |    |

| Pincushion / Barrel                    | 56 |
|----------------------------------------|----|
| Edge Blend menu                        | 57 |
| Blend Width                            |    |
| Black Level Uplift                     | 59 |
| 3D menu                                | 60 |
| 3D types                               |    |
| Some 3D settings explained             | 62 |
| Frame rate multiplication in 3D images | 63 |
| Laser menu                             | 64 |
| Setup menu                             |    |
| ColorMax Setting                       |    |
| Power On/Off                           | 68 |
| Clock Adjust                           | 69 |
| OSD Settings                           | 70 |
| Memory                                 | 70 |
| Network menu                           | 71 |
| PIP menu                               | 72 |
| Information menu                       | 73 |
| Signal Format                          | 73 |
| System Status                          | 74 |
| Thermal Status                         | 74 |
| Factory Reset                          | 75 |
|                                        |    |
| sible Combinations Of Settings         |    |

#### **Using The Menus**

#### **Opening the OSD**

Access the various menus using either the projector control panel or the remote control. On either device,

• press the **MENU** button.

The on-screen display (OSD) opens showing the list of available menus.

#### Opening a menu

Move up and down the list using the **UP**▲ and **DOWN** ▼ arrow buttons. To open a menu,

 press ENTER on the control panel or OK on the remote control.

This guide refers to the above two buttons as **ENTER/OK**.

## Exiting menus and closing the OSD

To go back to the previous page,

• press **EXIT**.

When you reach the top level, pressing **EXIT** will close the OSD.

To close the OSD from any page,

press MENU.

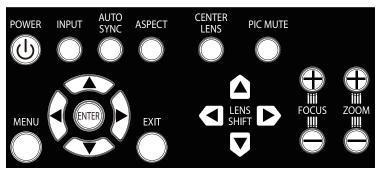

Projector control panel

HDMI 1

**Main Menu** 

Input

Lens

Image Color

3D

Laser

Setup Network

Geometry

Edge Blend

**Test Pattern** 

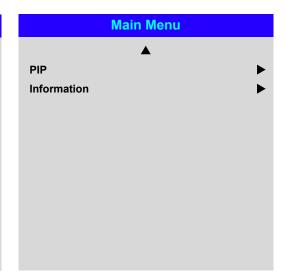

On-screen display (OSD): top level menus

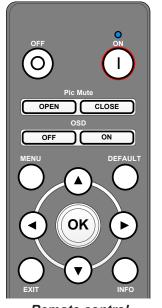

Remote control

Notes

Operating Guide

#### Inside a menu

When you open a menu, the page consists of the following elements:

- Title bar at the top Shows which menu you have accessed.
- Highlighted item
- Available and unavailable items
   Unavailable items appear a pale gray color. Whether an item is available may depend on other settings.
- The text or symbol to the right of an item shows whether the item:
  - has a value that can be changed (the current value is shown)
  - opens a sub-menu (an arrow button 
     is displayed)
  - executes a command (the space to the right of the item is blank).

#### **Accessing sub-menus**

Use the UP ▲ and DOWN ▼ arrow buttons to highlight the sub-menu, then press ENTER/OK.

#### **Executing commands**

If the item contains a command, highlighting it reveals an **OK** button.

Press ENTER/OK to execute the highlighted command.

You may be asked for confirmation. Use the ENTER/OK to confirm, or EXIT to cancel.

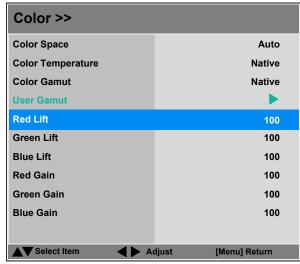

Inside a menu

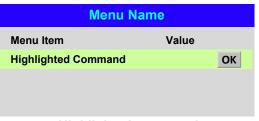

Highlighted command

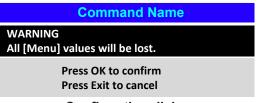

Confirmation dialog

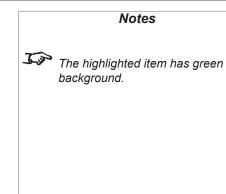

Operating Guide Rev B December 2016

#### **Editing projector settings**

If the highlighted menu item contains a list of values to choose from, you can change the value by doing the following:

- 1. Highlight the menu item and press ENTER/OK.
- 2. In the list of values that opens, use the **UP** ▲ and **DOWN** ▼ arrow buttons to highlight a value, then press **ENTER/OK** again to select the highlighted value.

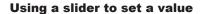

Some parameters open a slider. To set such a parameter:

- Press the LEFT 

  or RIGHT 

  arrow button, or ENTER/OK.

  The arrow buttons will open the slider and adjust the value at the same time.

  ENTER/OK will open the slider without altering the initial value.
- 2. Use the **LEFT** ◀ and **RIGHT** ► arrow buttons to move the slider.
- 3. When ready, press **EXIT** to exit the slider and return to the menu, or press **MENU** to exit the slider without showing the menu again.

#### **Editing numeric values**

Some parameters take numeric values without using sliders - for example, color matching values or IP addresses.

- 1. Use the **UP** ▲ and **DOWN** ▼ arrow buttons to highlight the row containing the numeric field you wish to edit.
- 2. Press **ENTER/OK** to enter edit mode. A numeric field in edit mode is white text on blue backgreound.
- 3. In edit mode:

Operating Guide

- Use the **UP** ▲ arrow button to increase the numeric value.
- Use the **DOWN** ▼ arrow button to decrease the numeric value.
- Use the LEFT ◀ and RIGHT ► arrow buttons to edit the next or previous numeric fields within the same row.
- 5. Once ready, press **ENTER/OK** to exit edit mode.

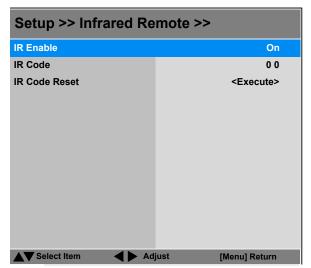

List of values

| Parameter | Value |  |
|-----------|-------|--|
| Slider    |       |  |

| D               | ata                    |          |
|-----------------|------------------------|----------|
| Row             | x: 0.658               | y: 0.339 |
| Highlighted Row | x: 0. <mark>315</mark> | y: 0.662 |
| Row             | x: 0.146               | y: 0.043 |
| Row             | x: 0.276               | y: 0.283 |
|                 |                        |          |
|                 |                        |          |
|                 |                        |          |
|                 |                        |          |
|                 |                        |          |
|                 |                        |          |
|                 |                        |          |
| Marina          |                        |          |

Numeric values

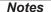

Some menu items may be unavailable due to settings in other menus. Unavailable menu items appear gray.

Rev B December 2016

#### **Using The Projector**

#### Main menu

Input

Press **ENTER/OK** to open the list of available inputs.

Use the UP ▲ and DOWN ▼ arrow buttons to select an input from the list, then press ENTER/OK to confirm your choice.

Press **EXIT** to return to the main menu.

Test Pattern

Choose from:

...Off, White, Black, Red, Green, Blue, CheckerBoard, CrossHatch, V Burst, H Burst, ColorBar, Plunge...

Use the **LEFT** ◀ and **RIGHT** ▶ arrow buttons to switch between values.

 Lens, Image, Color, Geometry, Edge Blend, 3D, Laser, Setup and Network Press ENTER/OK to open these menus and access various settings.

Press the **DOWN** ▼ arrow at the bottom of the page to access additional menus:

• PIP and Information

Operating Guide

Press **ENTER/OK** to open these menus and access various settings.

Press the **UP**  $\triangle$  arrow to return to the previous page.

| Main Menu    |          |
|--------------|----------|
| Input        | HDMI 1   |
| Test Pattern |          |
| Lens         | •        |
| Image        | •        |
| Color        | •        |
| Geometry     | <b>•</b> |
| Edge Blend   | •        |
| 3D           | <b>•</b> |
| Laser        | •        |
| Setup        | <b>•</b> |
| Network      | <b>•</b> |
|              | ▼        |

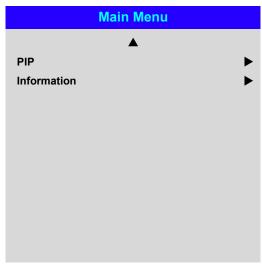

Main menu, page 1 and 2

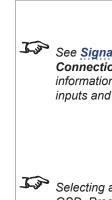

See Signal Inputs in the Connection Guide for further information about the available inputs and connections.

Notes

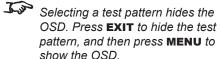

Rev B December 2016

#### Lens menu

Lens Lock

When this feature is **On**, all other **Lens** menu items are disabled.

Lens Control

Opens a sub-menu, see below.

Center Lens

Centers the lens.

Lens Memory

Opens a sub-menu, see next page.

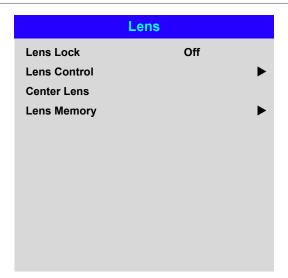

#### Notes

#### **Lens Control**

**Lens Control** settings operate in **Zoom/Focus Adjustment** and **Shift Adjustment** mode. Press **ENTER/OK** to switch between modes.

When in Zoom/Focus Adjustment mode:

- Use the **UP** ▲ and **DOWN** ▼ arrow buttons to adjust **Zoom**.
- Use the **LEFT** ◀ and **RIGHT** ▶ arrow buttons to adjust **Focus**.

When in **Shift Adjustment** mode, use the arrow buttons to adjust **Shift**.

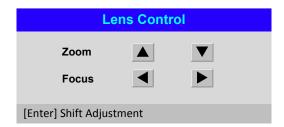

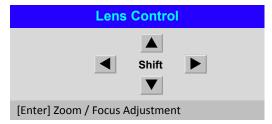

When adjusting focus and zoom, you may find it useful to display the CrossHatch test pattern: press TEST on the remote control and navigate through the list of patterns using the LEFT ◀ and RIGHT ▶ arrow buttons.

Operating Guide Rev B December 2016

#### Lens menu continued from previous page

#### **Lens Memory**

This menu allows you to load, save and delete up to ten lens presets, containing position, zoom, focus and shift adjustment information.

For example, if using different screen sizes and aspect ratios, you can save zoom, focus and positioning for each screen size and aspect ratio in a dedicated preset.

Use **Clear Memory** to delete a memory preset if you need to save a new combination of lens settings in its place. Overwriting a saved memory preset is not possible.

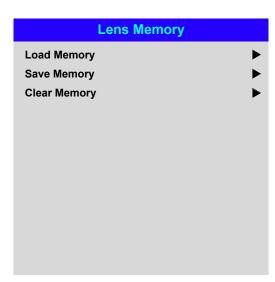

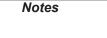

The **Lens Memory** function is only available with memory enabled lenses.

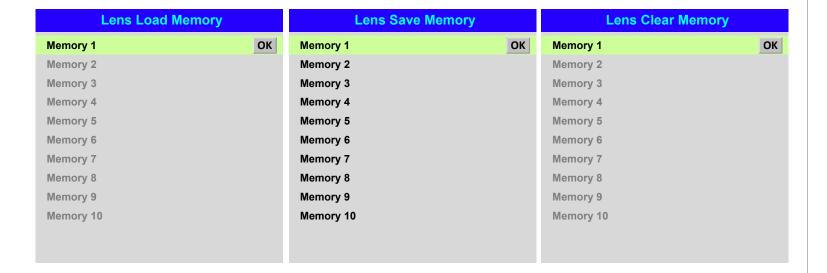

Operating Guide Rev B December 2016

#### Image menu

#### **Dynamic Black**

Set to **On** to allow for increased contrast in darker scenes by modulating the light source.

#### Gamma

Choose a de-gamma curve from 1.0, 1.8, 2.0, 2.2, 2.35, 2.5, S-Curve and DICOM.

Used correctly, the **Gamma** setting can improve contrast while maintaining good details for blacks and whites.

If excess ambient light washes out the image and it is difficult to see details in dark areas, lower the **Gamma** setting to compensate. This improves contrast while maintaining good details for blacks. Conversely, if the image is washed out and unnatural, with excessive detail in black areas, increase the setting.

**S-Curve** is an enhanced mid-tone gamma.

**DICOM** is a simulated DICOM display, which can be used for training applications.

#### **Brightness, Contrast, Saturation, Hue, Sharpness**

Highlight the setting you wish to edit, and then press **ENTER/OK**, or the **LEFT** ◀ or **RIGHT** arrow button to open the slider.

Use the **LEFT** ◀ and **RIGHT** ▶ arrow buttons to adjust the slider.

Press **EXIT** to close the slider and return to the menu, or **MENU** to close the slider and return to the projected image.

#### **Noise Reduction, Position and Phase**

These items open sub-menus, see next page.

#### Freeze

Freezes the current frame.

Press again to unfreeze.

#### Resync

Press **ENTER/OK** to force the projector to resynchronise with the current input.

| Image              |     |
|--------------------|-----|
| Dynamic Black      | Off |
| Gamma              | 2.2 |
| Brightness         | 100 |
| Contrast           | 100 |
| Saturation         | 100 |
| Hue                | 100 |
| Sharpness          | 10  |
| Noise Reduction    | •   |
| Position and Phase | •   |
| Freeze             |     |
| Resync             |     |
|                    |     |

#### Notes

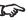

Some settings may be unavailable depending on other settings. For more information, see **Possible Combinations Of Settings** further in this guide.

**Brightness** 100 □

Noise Reduction and **Position and Phase** are only available when the projector is connected to an analog VGA source.

Operating Guide Rev B December 2016

#### Image menu continued from previous page

#### **Noise Reduction**

#### Temporal

A time-based filter that removes the noise on the luminance component.

#### Block

This filter helps reduce block noise, which appears like small blocks in the image and is caused by MPEG compression.

#### Mosquito

This filter helps reduce mosquito noise, which appears around the edges of the image and is caused by the image compression algorithm.

#### Horizontal, Vertical

These filters soften the image.

#### Reset

#### **Position and Phase**

#### V Position and H Position

Set the sliders as required.

#### Phase

Adjusts the phase of the pixel sampling clock relative to the incoming signal. Adjust the phase if noise is visible.

#### Tracking

Adjusts the frequency of the pixel sampling clock. Flicker or vertical banding indicate poor tracking.

#### Sync Level

Adjusts the voltage level of the signal detection circuitry. Adjust if the projector loses sync during scenes where the signal drops below black.

Highlight the setting you wish to edit, and then press **ENTER/OK**, or the **LEFT**  $\blacktriangleleft$  or **RIGHT**  $\blacktriangleright$  arrow button to open the slider.

Use the **LEFT** ◀ and **RIGHT** ▶ arrow buttons to adjust the slider.

Press **EXIT** to close the slider and return to the menu, or **MENU** to exit both the slider and the menu.

| Noise Reduction |   |
|-----------------|---|
| Temporal        | 2 |
| Block           | 0 |
| Mosquito        | 0 |
| Horizontal      | 0 |
| Vertical        | 0 |
| Reset           |   |
|                 |   |
|                 |   |
|                 |   |
|                 |   |
|                 |   |

| Position and Phase |     |
|--------------------|-----|
| V Position         | 100 |
| H Position         | 100 |
| Phase              | 100 |
| Tracking           | 100 |
| Sync Level         | 100 |
|                    |     |
|                    |     |

Notes

Some of the settings within the
Position and Phase sub-menu,
Phase, Tracking and Sync Level,
affect only VGA input source. These
settings are not available if the
projector is using a different source.

Adjust the Phase after adjusting Tracking.

Operating Guide Rev B December 2016

#### **Color menu**

#### **Color Space**

In most cases, the **Auto** setting determines the correct colorspace to use. If it does not, you can choose a specific colorspace:

Choose from Auto, YPbPr, YCbCr, RGB PC and RGB Video.

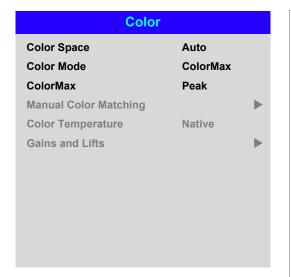

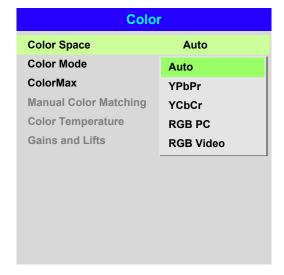

Notes

Operating Guide Rev B December 2016

#### **Color Mode**

The projector can work in the following color modes: ColorMax, Manual Color Matching, Color Temperature and Gains and Lifts.

| Color Space        |                       |
|--------------------|-----------------------|
|                    | Auto                  |
| Color Mode         | ColorMax              |
| ColorMax           | ColorMax              |
| lanual Color Match | Manual Color Matching |
| Color Temperature  | Color Temperature     |
| Bains and Lifts    | Lifts and Gains       |

#### Notes

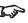

Only one color mode can be selected at a time. Settings used by the other color modes are disabled.

#### ColorMax

- 1. Set Color Mode to ColorMax.
- 2. Navigate to the ColorMax setting. Choose from HDTV, Peak, User 1 and User 2.

User 1 and User 2 are user-defined color gamuts set via the Setup > ColorMax menu.

See Setup menu for further information about setting up the User 1 and User 2 color gamuts.

Rev B December 2016 Operating Guide

#### **Manual Color Matching**

- 1. Set Color Mode to Manual Color Matching.
- 2. Open the Manual Color Matching submenu.

Here you can do the following:

- Switch Auto Test Pattern On and Off.
- Adjust **Hue**, **Saturation** and Gain settings for each individual color to improve the color balance of the projected image.
- Adjust white balance RGB values.
- Reset all values.

| Manual Color Matching — Red |     |
|-----------------------------|-----|
| Hue                         | 100 |
| Saturation                  | 100 |
| Gain                        | 100 |
|                             |     |
|                             |     |
|                             |     |
|                             |     |
|                             |     |
|                             |     |
|                             |     |

| Manual Colo       | or Matching |          |
|-------------------|-------------|----------|
| Auto Test Pattern | Off         |          |
| Red               |             | •        |
| Green             |             | <b>•</b> |
| Blue              |             | •        |
| Yellow            |             | <b>•</b> |
| Cyan              |             | •        |
| Magenta           |             | •        |
| White Balance     |             | •        |
| Reset             |             |          |
|                   |             |          |
|                   |             |          |
|                   |             |          |

| Manual Color Ma | atching — White |
|-----------------|-----------------|
| Red             | 100             |
| Green           | 100             |
| Blue            | 100             |
|                 |                 |
|                 |                 |
|                 |                 |
|                 |                 |
|                 |                 |
|                 |                 |
|                 |                 |
|                 |                 |

| Manual Color M | atching |                                       |         |                                                                                                    |
|----------------|---------|---------------------------------------|---------|----------------------------------------------------------------------------------------------------|
| at Pattern     | Off     | * * * * * * * * * * * * * * * * * * * | Jajor . | For more details about the Hue, Saturation and Gain settings, see Color matching parameters explained further in this guide. |

Notes

Rev B December 2016 Operating Guide

#### **Color matching parameters explained**

The levels of hue, saturation and gain in the Manual Color Matching menu change the color values in the following ways:

1

#### Hue

Specifies the position of each color (red, yellow, green, cyan, blue and magenta) relative to its neighboring colors.

Saturation

Specifies the level of white in each color (i.e. how "pale" each color is).

Gain

Controls the amount of light that goes into each color, i.e. the lowest gain would produce black.

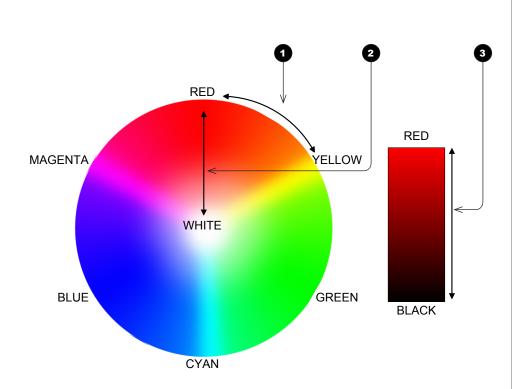

Notes

#### **Color Temperature**

- 1. Set Color Mode to Color Temperature.
- 2. Navigate to the **Color Temperature** setting. Choose a value from **3200K** (warmer) to 9300K (cooler) or Native (no correction).

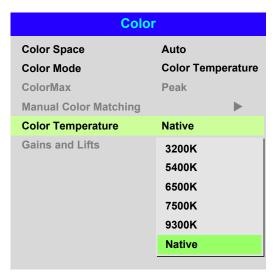

#### Notes

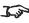

Some settings may be unavailable depending on other settings. For more information, see **Possible Combinations Of Settings** further in this guide.

Operating Guide Rev B December 2016

#### **Gains and Lifts**

Lifts allow you to adjust black levels of individual colors, while gains adjust the bright part of the scale.

Set the sliders as required.

| Gains and Lifts |     |  |  |  |
|-----------------|-----|--|--|--|
| Red Lift        | 100 |  |  |  |
| Green Lift      | 100 |  |  |  |
| Blue Lift       | 100 |  |  |  |
| Red Gain        | 100 |  |  |  |
| Green Gain      | 100 |  |  |  |
| Blue Gain       | 100 |  |  |  |
| Reset           |     |  |  |  |
|                 |     |  |  |  |
|                 |     |  |  |  |
|                 |     |  |  |  |
|                 |     |  |  |  |
|                 |     |  |  |  |

Notes

Operating Guide Rev B December 2016

#### **Geometry menu**

This menu allows you to compensate for image distortions caused by an unusual projection angle or irregular screen surface.

| Geometry             |        |             |  |  |  |
|----------------------|--------|-------------|--|--|--|
| Aspect Ratio         | Source |             |  |  |  |
| Digital Zoom & Shift |        | <b>&gt;</b> |  |  |  |
| Overscan             | Off    |             |  |  |  |
| Blanking             |        | •           |  |  |  |
| Keystone             |        | •           |  |  |  |
| 4 Corners            |        | <b>•</b>    |  |  |  |
| Rotation             |        | •           |  |  |  |
| Pincushion / Barrel  |        | •           |  |  |  |
| Custom Warp          | Off    |             |  |  |  |
|                      |        |             |  |  |  |
|                      |        |             |  |  |  |
|                      |        |             |  |  |  |

#### Notes

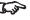

Some settings may be unavailable depending on other settings. For more information, see **Possible Combinations Of Settings further** in this guide.

#### **Aspect Ratio**

This feature defines the aspect ratio of the source.

Use the Screen Setting feature (Setup menu) to define the screen aspect ratio. It will enable the aspect ratio defined here best fit the actual screen.

If you choose a preset aspect ratio from here, it will give you the best fit for your selection.

#### Choose from:

- 5:4
- 4:3
- 16:10
- 16:9
- 1.88
- 2.35
- **TheaterScope**
- Source
- Unscaled

Some combinations of aspect ratios (selected from **Geometry > Aspect Ratio** and

from Setup > Screen Setting) may result in black bars all around the image: letterboxing and pillarboxing due to the disagreeing width and height of image and frame.

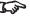

See next page for further information about the TheaterScope aspect ratio.

Rev B December 2016 Operating Guide

#### **Theaterscope setting**

The **TheaterScope** setting is used in combination with an anamorphic lens to restore 2.35:1 images packed into a 16:9 frame. Such images are projected with black lines at the top and bottom of the 16:9 screen to make up for the difference in aspect ratios.

Without an anamorphic lens and without the TheaterScope setting applied, a 16:9 source containing a 2.35:1 image looks like this:

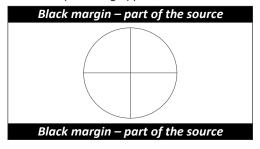

If we change the setting to **TheaterScope**, the black lines will disappear but the image will stretch vertically to reach the top and bottom of the DMD™:

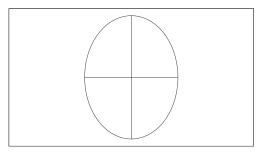

An anamorphic lens will stretch the image horizontally, restoring the original 2.35 ratio:

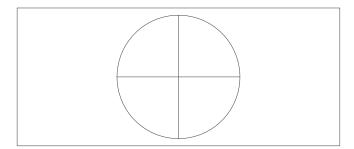

#### Notes

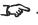

TheaterScope is used with an anamorphic lens.

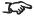

If you use **TheaterScope**, set your screen aspect ratio to 16:9.

#### **Digital Zoom & Shift**

Digital zooming enlarges a section of the image, while the area outside the enlarged section is cropped out to preserve the overall image size.

- **Digital Zoom** defines the level of zoom that needs to be applied. If **Digital Zoom** is set to **0**, then the other settings in the menu will be disabled.
- Digital Pan and Digital Scan specify the area that is being enlarged:
  - **Digital Pan** adjusts the horizontal coordinates.
  - **Digital Scan** adjusts the vertical coordinates.

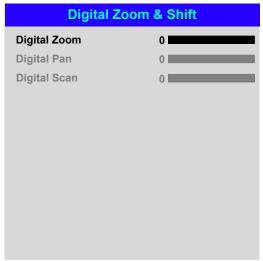

#### Notes

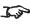

Some settings may be unavailable depending on other settings. For more information, see **Possible Combinations Of Settings** further in this guide.

Operating Guide Rev B December 2016

#### **Overscan**

Use this setting to compensate for noisy or badly defined image edges.

**Crop** removes unwanted artifacts from the edges of your image by cropping the edges. **Zoom** increases the size of the image to force the edges off-screen.

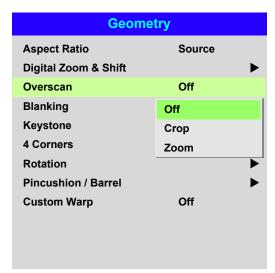

#### Notes

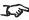

Some settings may be unavailable depending on other settings. For more information, see **Possible Combinations Of Settings** further in this guide.

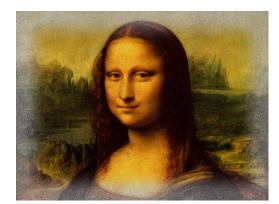

Image with noisy edges

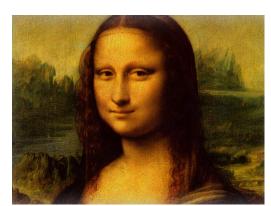

Overscanned image

Operating Guide Rev B December 2016

#### **Blanking**

Use this feature to:

- fit an odd-sized screen;
- cut off timecode dots in the top line of a picture;
- cut off subtitles, etc.

Select the edge you wish to blank and use the **LEFT** ◀ and **RIGHT** ▶ arrow buttons to determine the amount of correction.

Use the **Reset** command to restore blanked edges.

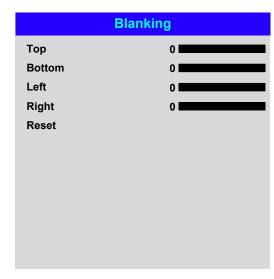

#### Notes

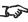

Some settings may be unavailable depending on other settings. For more information, see **Possible Combinations Of Settings** further in this guide.

Rev B December 2016 Operating Guide

#### **Keystone**

Use this setting to compensate for any distortion caused by the projector being in a different horizontal or vertical plane to the screen.

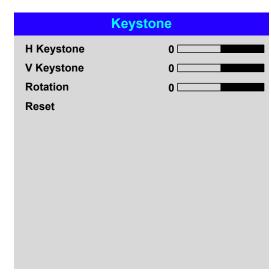

#### Notes

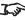

Some settings may be unavailable depending on other settings. For more information, see **Possible Combinations Of Settings** further in this guide.

#### **Keystone example**

- The projector is positioned at an angle
- 2 The resulting image is distorted
- The image is corrected when Keystone is applied

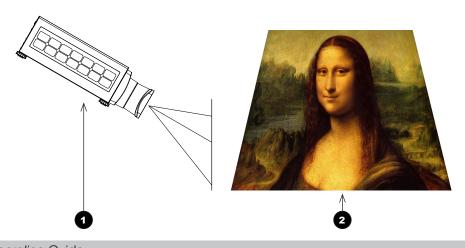

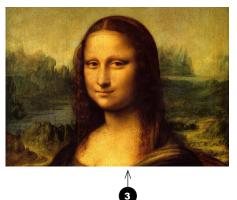

Rev B December 2016

Operating Guide page 52

#### **Keystone settings**

- Projector to the left The projector is positioned to the left of the screen. To correct, apply a positive **Horizontal Keystone** value using the RIGHT arrow button.
- 2 Projector to the right The projector is positioned to the right of the screen. To correct, apply a negative **Horizontal Keystone** value using the **LEFT** arrow button.
- 3 **Projector high** The projector is positioned above the screen at a downward angle. To correct, apply a negative Vertical Keystone value using the **DOWN** arrow button.
- **Projector low** The projector is positioned below the screen at an upward angle. To correct, apply a positive Vertical Keystone value using the **UP** arrow button.
- **Projector straight** The projector is directly opposite the screen at a right angle both horizontally and vertically. No correction is needed.

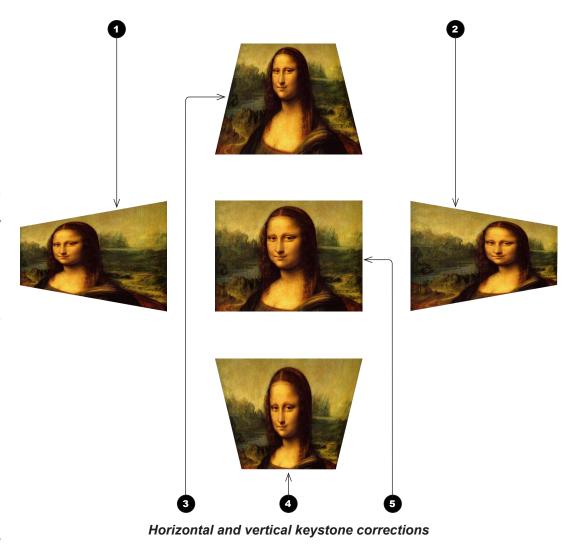

#### Notes

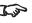

Some settings may be unavailable depending on other settings. For more information, see Possible **Combinations Of Settings** further in this guide.

Operating Guide Rev B December 2016

#### **4 Corners**

For each corner, apply horizontal and / or vertical correction as necessary to restore the rectangular shape of the image.

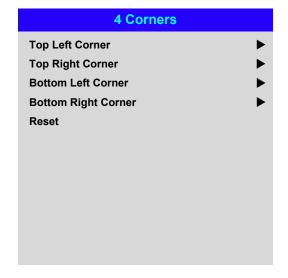

#### **Top Right Corner Adjustment**

**Top Right Corner x Top Right Corner y** 

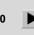

#### **Top Right Corner example**

In this illustration, the top right corner requires both horizontal and vertical correction.

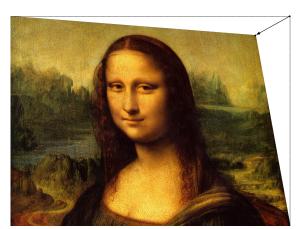

**Top Right Corner Correction** 

#### Notes

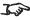

Corner corrections provide a simple setup for awkward installations and irregular shaped screens that may distort the image. To apply a similar (but less flexible) correction, while preserving the original aspect ratio of the image, use the **Keystone** menu.

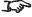

Some settings may be unavailable depending on other settings. For more information, see **Possible Combinations Of Settings** further in this guide.

Operating Guide Rev B December 2016

#### **Rotation**

Use this feature for example to correct a mounting error causing the image not to be level with the screen.

#### **Rotation example**

DMD™ area

The DMD™ is not rotated. It still covers the area that would be occupied by the image without correction.

2 Rotated image

The image is smaller than the surrounding DMD™ area. It is scaled in order to remain within the DMD™ area.

Angle of rotation

The angle equals a quarter of the **Rotation** setting. In this example the angle is  $5^{\circ}$ , therefore **Rotation = 20**.

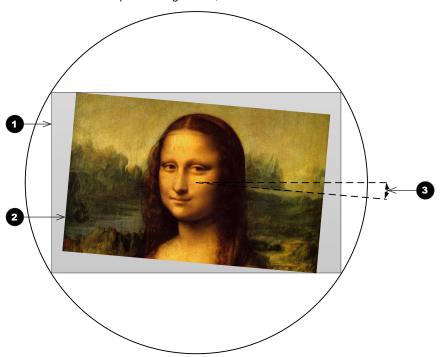

# Rotation Rotation Reset

#### Notes

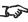

Some settings may be unavailable depending on other settings. For more information, see **Possible Combinations Of Settings** further in this guide.

Operating Guide Rev B December 2016

#### **Pincushion / Barrel**

Pincushion or barrel distortions are the result of poor or incorrect tensioning of the screen or using a surface that is not flat.

Use the **Pincushion** / **Barrel** control to compensate electronically for such distortions.

You can also use this menu to make simple panoramic screen corrections without using external processors.

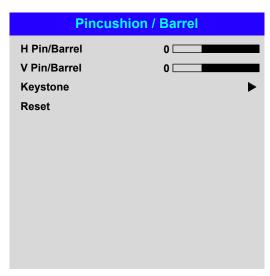

#### Notes

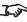

Some settings may be unavailable depending on other settings. For more information, see **Possible Combinations Of Settings** further in this guide.

#### Pincushion / Barrel example

The illustration shows pincushion and barrel correction applied both horizontally and vertically, in equal measures.

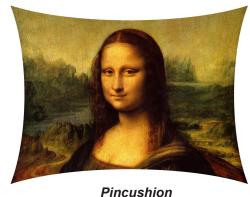

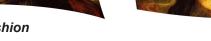

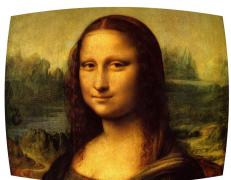

Barrel

Rev B December 2016 Operating Guide

#### **Edge Blend menu**

Use this menu to blend together images from an array of two or more projectors.

The feature feathers the light output of the projector within the edges that overlap with other projectors in the array: as a result, the overlapping edges are evenly lit and easily blend in with the rest of the image.

#### Edge Blend

Enable and disable Edge Blend

#### Align Pattern

Add markers to the image showing the edges of the blend area and making the overlaps more visible to help adjust the physical position of the projectors in the array.

#### Blend Width

Determine the width of the blended regions.

#### Black Level Uplift

Adjust black levels to compensate if the blended regions appear brighter than the rest of the image.

#### Reset

Reset all **Edge Blend** settings to their factory default values.

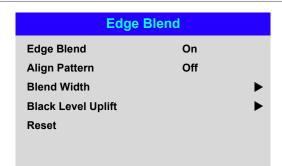

#### Notes

When Edge Blend is set to Off, all other edge blend settings are

disabled.

source.

The picture in the blend region needs to be delivered to all overlapping projectors, which may require a special setup of the

Some settings may be unavailable depending on other settings. For more information, see Possible Combinations Of Settings further in this guide.

Operating Guide Rev B December 2016

#### Edge Blend menu continued from previous page

#### **Blend Width**

Use the **LEFT** ◀ and **RIGHT** ▶ arrow buttons to set the width of the blended regions:

Top Bottom Left Right

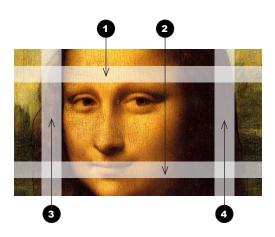

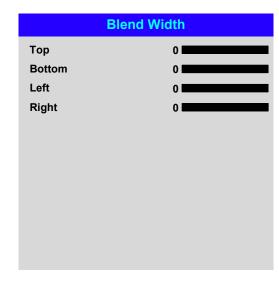

#### Notes

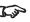

Some settings may be unavailable depending on other settings. For more information, see **Possible Combinations Of Settings** further in this guide.

Rev B December 2016 Operating Guide

#### Edge Blend menu continued from previous page

#### **Black Level Uplift**

Black in the blended regions appears less dark than in the rest of the image. To compensate fo this, use this menu to raise the black levels of the rest of the image:

- Set All to the required amount of black level correction. This will apply equal correction to the black levels of all colors.
- If necessary, use the individual color sliders (Red, Green and Blue) for fine adjustment.

You may experience artifacts at the edges where the blended region of one projector overlaps the *pond of mirrors* of its neighbor. In the example below, the blended image comes from *two projectors*, **1** and **2**. Both images have black level uplift applied; as a result, artifacts 3 and 4 have emerged at the edges where the black level uplift region of one projector overlaps the pond of mirrors of the other.

To remove the artifacts, you need to slightly reduce the size of the black level uplift region of each projector so it does not overlap the pond of mirrors of the other projector.

Depending on your array, use **Top**, **Bottom**, **Left** and/or **Right** to reduce the black level uplift size. In the example below, use the **Right** slider of the *projector on the* left 1 to remove the artifact on the right 4, and the Left slider of the projector on the right 2 to remove the artifact on the left 3.

| Black Level Uplift |   |  |  |  |
|--------------------|---|--|--|--|
| Тор                | 0 |  |  |  |
| Bottom             | 0 |  |  |  |
| Left               | 0 |  |  |  |
| Right              | 0 |  |  |  |
| All                | 0 |  |  |  |
| Red                | 0 |  |  |  |
| Green              | 0 |  |  |  |
| Blue               | 0 |  |  |  |
|                    |   |  |  |  |
|                    |   |  |  |  |
|                    |   |  |  |  |
|                    |   |  |  |  |

#### Notes

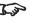

Enable Align Pattern from the Edge Blend menu to see the black level uplift area.

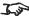

Some settings may be unavailable depending on other settings. For more information, see **Possible Combinations Of Settings further** in this guide.

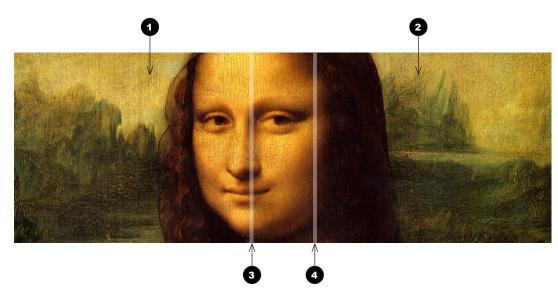

Operating Guide Rev B December 2016

#### 3D menu

Use this menu to enable, disable and set up 3D input, as follows:

- 3D Format Off, Auto, Side by Side (Half), Top and Bottom, Dual Pipe and Frame Sequential.
- Eye Swap Normal and Reverse (set to Reverse if the left- and right-eye images are displayed in the wrong order)
- Dark Time 0.65 ms, 1.3 ms and 1.95 ms. Set to reduce the effect of images overlapping while the glasses are switching.

#### 3D Sync

- Offset use the LEFT ◀ and RIGHT ▶ arrow buttons to compensate for signal processing delays in the projector.
- Reference— External, Internal and Auto.

|           | 3D       |
|-----------|----------|
| 3D Format | Auto     |
| Eye Swap  | Normal   |
| Dark Time | 1.95 ms  |
| 3D Sync   |          |
| Offset    | 100      |
| Reference | Internal |
|           |          |
|           |          |
|           |          |
|           |          |

#### Notes

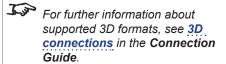

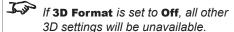

Some settings may be unavailable depending on other settings. For more information, see Possible Combinations Of Settings further in this guide.

Frame Sequential is supported on the HDMI, DVI-D and DisplayPort inputs only.

3D video is only possible on the HDMI, HDBaseT, DisplayPort and DVI inputs.

The **Frame Packing** format is automatically detected by the projector.

See also 3D types and Some 3D settings explained further in this guide.

Operating Guide Rev B December 2016

#### 3D types

In most situations you can use the **Auto** setting to have the projector automatically detect the format. Otherwise, consider the notes below to help you set up the 3D input manually.

The following 3D formats are supported:

#### • Dual Pipe (LEFT and RIGHT)

The left and right eye images are delivered on two separate HDMI links, which the projector will interleave for 3D display.

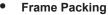

This format will be detected, re-synchronised, frame-multiplied and displayed at 96 Hz with the left eye / right eye dominance automatically extracted from the video data. You need to optimize **Dark Time** and **Sync Delay** manually to suit your chosen switching glasses.

#### • Top and Bottom

Sets the projector to reformat the video frames and map them to the display with the left eye / right eye dominance automatically extracted from the video data. You need to optimize **Dark Time** and **Sync Delay** manually to suit your chosen switching glasses.

Side by Side (Half): interlaced and progressive, 50 and 60Hz
 The side-by-side image will be de-interlaced (if appropriate), resized and then sequentially displayed at 100 or 120 Hz. The left eye / right eye dominance will be automatically extracted from the video data, however you will need to optimize Dark Time and Sync Delay manually to suit your chosen switching glasses.

**Dark Time** and **Sync Delay** need to be set only once, to optimize the image for the glasses in use.

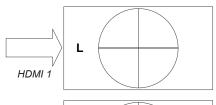

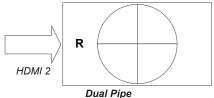

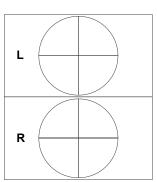

Frame Packing

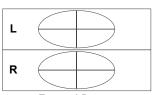

Top-and-Bottom

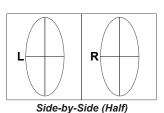

Notes

Operating Guide Rev B December 2016

#### Some 3D settings explained

#### **Dark Time**

Ghosting can be caused by the left and right images overlapping during the time that the ZScreen or 3D glasses are switching. Dark Time allows you to minimize this effect.

#### **Eye Swap**

The outgoing 3D frames are in pairs - the dominant frame being presented first. You can determine which frame should be the dominant one.

By convention the default setting is **Left**.

#### Sync Delay

The sync signal from the 3D server will be in phase with the frames generated by its graphics card. However, to compensate for processing delays in the projector, Sync Delay introduces a delay to the sync output signal sent to the ZScreen or 3D glasses.

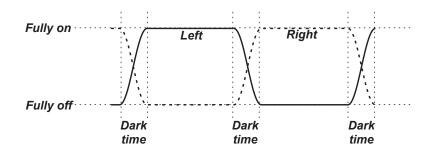

#### Dominance Left

LEFT 1 | RIGHT 1 LEFT 2 RIGHT 2 LEFT 3 RIGHT 3

#### Dominance Right

RIGHT 1 LEFT 1 RIGHT 2 LEFT 2 RIGHT 3 LEFT 3

## Incoming video Incoming sync signal Video signal with processing delays (and dark time adjustment) Sync output signal after delay adjustment

#### Notes

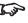

In order to achieve maximum light output and a smooth grayscale, whilst eliminating ghosting, the following procedure is recommended:

- 1. Set Dark Time to a value appropriate to the glasses or ZScreen, say 1.3 ms or 1.95 ms.
- 2. Adjust Sync Offset time to eliminate ghosting and achieve a smooth grayscale.
- 3. Repeat steps 1 and 2 until the best result is obtained.

Operating Guide Rev B December 2016

#### Frame rate multiplication in 3D images

When displaying a low frame rate 3D video, the projector multiplies the frame rate to obtain a flicker-free image. For example, a 60Hz frame rate is doubled to 120 Hz, or a 48 Hz frame rate is tripled to 144 Hz.

Frame rate multiplication is an automatic process. It occurs in the background and cannot be modified by the user.

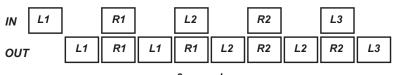

x2 example

Operating Guide Rev B December 2016

Notes

#### Laser menu

#### Power Mode

- **Eco** will automatically set the laser power to 80%.
- **Normal** will set the power to 100%.
- Set to **Custom** if you wish to adjust the power manually.

#### Power Level

This setting is only available if **Power Mode** is set to **Custom**.

Choose a value between 20 and 100, ranging from 20% to 100% laser power.

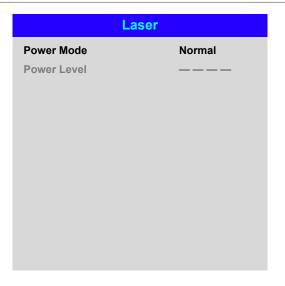

Operating Guide Rev B December 2016

page 64

Notes

## Setup menu

## Orientation

Choose from Front Tabletop, Front Ceiling, Rear Tabletop, Rear Ceiling and Auto-front.

## **Cooling Condition**

Choose from Table, Ceiling, Freetilt and Auto.

## **High Altitude**

Choose from On and Auto.

## **Screen Setting**

Choose from 16:10, 16:9 and 4:3.

## ColorMax

Set up user-defined color gamut values.

## Power On/Off

Access the submenu to set up automatic projector power on and power off.

## **Clock Adjust**

Access the submenu to set current date and local time.

## Startup Logo

Set this to **On** if you want the DP logo to show when the projector is first switched on.

## **Blank Screen**

Choose from Logo, Black, Blue and White.

## Trigger1 and Trigger 2

Choose from Screen, 5:4, 4:3, 16:10, 16:9, 1.88, 2.35, TheaterScope, Source, **Unscaled** or **RS232** to determine what will cause each trigger output to activate.

Highlight the **DOWN** ▼ arrow at the bottom of the page and press **ENTER/OK** to navigate to the second Setup menu page.

| Setup             |            |
|-------------------|------------|
| Orientation       | Auto-front |
| Cooling Condition | Auto       |
| High Altitude     | Auto       |
| Screen Setting    | 16:10      |
| ColorMax          | <b>•</b>   |
| Power On/Off      | •          |
| Clock Adjust      | <b>•</b>   |
| Startup Logo      | On         |
| Blank Screen      | Logo       |
| Trigger-1         | Off        |
| Trigger-2         | Off        |
| ▼                 |            |

## Notes

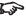

Auto-front automatically detects the projector's position and sets the orientation accordingly.

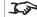

Use Screen Setting in combination with the Aspect Ratio feature found in the Geometry menu to provide the best fit for the projected image and to minimize letterboxing and pillarboxing.

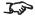

The Trigger 1 and Trigger 2 functions output 12 V depending on the set value:

- If Screen is set, the trigger will be activated when the projector is switched on.
- If **RS232** is set, the trigger will be activated upon receiving a protocol command.
- If any of the other values are set, the trigger will be activated if the **Geometry > Aspect Ratio** function is set to match the trigger value. For example, if Trigger 1 is set to 4:3, it will output a 12 V charge if you set **Geometry > Aspect Ratio** to 4:3.

## **Auto Source**

If this setting is **On**, the projector will automatically search for an active input source.

## **Infrared Remote**

Set to **Off** if you wish to disable the remote control.

The projector and the remote control need a matching IR code: a two-digit number between 00 and 99.

The default IR code is **00**. This is also a master code, which, if assigned to a remote, will work regardless of the value assigned to the projector.

## To assign an IR code for the projector:

- Select IR Code.
- 2. Use the **UP** ▲ and **DOWN** ▼ arrow buttons to change the values.

## To assign an IR code for the remote:

- 1. Press and hold the **ADDR** button on the remote until the indicator starts flashing.
- 2. Release the ADDR button and while the indicator is still flashing, enter a twodigit address using the numeric input buttons. The indicator will flash three times quickly to confirm the change.

## **IR Code Reset**

Use this command to unassign an IR code from the projector. This will revert the IR Code value to 00.

To unassign an IR code from the remote control,

• Press and hold **ALT** and **ADDR** simultaneously until the indicator flashes to confirm the change.

## **OSD Settings**

Access this submenu to adjust the appearance and position of the on-screen display.

## Memory

Access this submenu to save up to four presets containing custom combinations of image settings, or to recall a saved preset.

Highlight the UP ▲ arrow at the top of the page and press ENTER/OK to go back to the first **Setup** menu page.

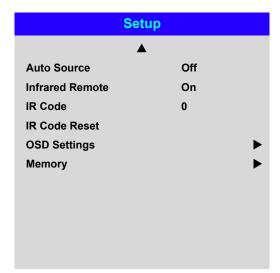

## Notes

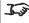

If you turn the remote control off, you can only turn it back on again from the control panel or via the **Projector Controller** application.

> The **Projector Controller** software is available for download from the Digital Projection website, free of charge.

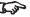

A wired remote control will also be disabled if Infrared Remote is set to Off.

Rev B December 2016 Operating Guide

## Color menu continued from previous page

## **ColorMax Setting**

ColorMax Setting permits seven point color matching of red, green, blue, yellow, cyan, magenta and white.

You can enter your own gamut values here, or edit values you have imported using the **Projector Controller** software.

Defining your own colorspace with individual x and y coordinates for each color enables you to match not only the whites but each individual color as well.

Highlight the submenu you wish to open and press ENTER/OK to confirm your choice.

## **Measured Data / Target Data**

- 1. Use the **UP** ▲ and **DOWN** ▼ arrow buttons to highlight a color, then use the **LEFT** ◀ and **RIGHT** ▶ arrow buttons to navigate to the x or v coordinate.
- 2. Use the **UP** ▲ and **DOWN** ▼ arrow buttons to increase and decrease the value, respectively.
- 3. Exit edit mode:
  - press **ENTER/OK**, if you want to save the edited values.
  - press **EXIT**, if you do not wish to save the edited values
- 4. If necessary, highlight another color and repeat the procedure.

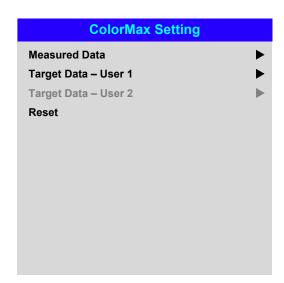

| Measured Data |                        |          |  |  |  |
|---------------|------------------------|----------|--|--|--|
| Red           | x: 0.658               | y: 0.339 |  |  |  |
| Green         | x: 0. <mark>315</mark> | y: 0.662 |  |  |  |
| Blue          | x: 0.146               | y: 0.043 |  |  |  |
| White         | x: 0.276               | y: 0.283 |  |  |  |

| Targe   | t Data – User 1        | 1        |
|---------|------------------------|----------|
| Red     | x: 0.640               | y: 0.390 |
| Green   | x: 0.300               | y: 0.600 |
| Blue    | x: 0. <mark>150</mark> | y: 0.060 |
| Yellow  | x: 0.419               | y: 0.505 |
| Cyan    | x: 0.225               | y: 0.329 |
| Magenta | x: 0.321               | y: 0.154 |
| White   | x: 0.285               | y: 0.302 |
|         |                        |          |
|         |                        |          |
|         |                        |          |
|         |                        |          |

## Notes

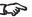

The **Projector Controller** software is available for download from the Digital Projection website, free of charge.

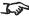

This tool is best used in conjunction with a specialized light meter (a photo spectrometer) to measure color parameters within a particular installation. However, the preloaded generic factory default data set is designed to give more than satisfactory results.

## Power On/Off

## Auto Power Off

Set this to On if you want the projector to go into STANDBY mode when no input source is detected for 20 minutes.

## Auto Power On

Set this to  ${\bf On}$  if you want the projector to start up immediately when the mains is connected.

Set this to **Off** if you want the projector to go into STANDBY mode when the mains is connected. In this case, the projector will not start up until the **POWER** button is pressed on the control panel or the **ON** button is pressed on the remote control.

## 

## Scheduled on/off

Access this submenu to create a weekly schedule for automatic on and off times:

- 1. Set a schedule:
  - Use he **UP** ▲ and **DOWN** ▼ arrow buttons to highlight a row, then press **ENTER/OK** to enable edit mode.

  - To exit edit mode, press **ENTER/OK**. Alternatively, press **EXIT** if you don't want the changes to take effect. Move to another row using he **UP** ▲ and **DOWN** ▼ arrow buttons.
- 2. To enable the schedule, set **Schedule** to **On**.

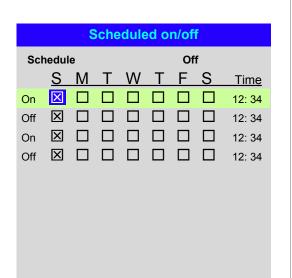

**Notes** 

## **Clock Adjust**

Use this menu to set date (in  $\mathbf{dd:MM:yyyy}$  format), time (in  $\mathbf{HH:mm}$  format) and time zone.

The date and time set here will affect any schedule created within the **Power On/Off** menu.

# Clock Adjust Date (dd:MM:yyyy) 20:11:2015 Time (HH:mm) 14:00 Time Zone UTC 0

Notes

## **OSD Settings**

- Language sets the OSD language.
- Menu Position determines where the OSD should appear ont he screen when activated.
- Menu Transparency sets OSD transparency between 0% (no transparency), 25%, 50% and 75%.
- **Time Out** determines how long the OSD should remain on screen if no buttons are pressed. Choose **Always On** to disable this feature.
- Message Box determines whether projector status messages should appear on the screen.

| M | emory |
|---|-------|
|---|-------|

The current image settings can be saved as a preset, which you can recall later. The default settings can be recalled at any time as well.

Up to four custom presets can be stored for each input.

The following settings are saved in a preset:

- From the Image menu Gamma, Brightness, Contrast, Saturation, Hue, Sharpness and Noise Reduction
- From the Color menu Color Space, Color Mode, ColorMax,
   Color Temperature, Dynamic Black, RGB Lift and RGB Gain
- From the Geometry menu Aspect Ratio and Overscan

## To recall a saved preset:

Select **Recall Memory** and press **ENTER/OK**, then select a preset from **Preset A** to **Preset D**. Select **Default** to load factory default values.

## To save a preset:

 Select Save Settings and press ENTER/OK, then choose from Preset A, Preset B, Preset C and Preset D.

| OSD Settings      |            |  |  |  |  |  |  |
|-------------------|------------|--|--|--|--|--|--|
| Language          | English    |  |  |  |  |  |  |
| Menu Position     | Center     |  |  |  |  |  |  |
| Menu Transparency | 0          |  |  |  |  |  |  |
| Time Out          | 30 Seconds |  |  |  |  |  |  |
| Message Box       | On         |  |  |  |  |  |  |
|                   |            |  |  |  |  |  |  |
|                   |            |  |  |  |  |  |  |

|               | Memory   |
|---------------|----------|
| Recall Memory | Default  |
| Save Settings | Preset A |

Presets from one input cannot be applied to another input.

Notes

## **Network menu**

## Network Mode

Choose between **Projector Control** and **Service**.

## Standby Power

If this setting is **On**, the LAN socket remains active when the projector is in STANDBY mode. If the setting is **Off**, the LAN socket is disabled when the projector is in STANDBY mode.

## • DHCP, IP, Subnet Mask, Gateway, DNS

Set **DHCP** to **On** if the IP address is to be assigned by a DHCP server, or **Off** if it is to be set here.

If **DHCP** is **On**, it will not be possible to edit **IP Address**, **Subnet Mask**, **Gateway** or **DNS**.

If **DHCP** is set to **Off**, edit **IP Address**, **Subnet Mask**, **Gateway** and **DNS** as required.

## MAC

This field is read-only.

## AMX

Switch on or off.

| Network       |                        |  |  |
|---------------|------------------------|--|--|
| Network Mode  | Projector Control      |  |  |
| Standby Power | Off                    |  |  |
| DHCP          | Off                    |  |  |
| IP            | 192 . 168 . 000 . 100  |  |  |
| Subnet Mask   | 255 . 255 . 255 . 000  |  |  |
| Gateway       | 000 . 000 . 000 . 000  |  |  |
| DNS           | 000 . 000 . 000 . 000  |  |  |
| MAC           | 00: 18: 27: 2d: f2: 06 |  |  |
| AMX           | Off                    |  |  |
|               |                        |  |  |
|               |                        |  |  |

Operating Guide Rev B December 2016

Notes

## **PIP** menu

## PIP

Turn PIP on and off.

## Source

Select an input source for the PIP image.

Any combinations are possible between main and PIP input source, as long as the two inputs are **not** from the same group:

| Group 1     | Group 2 |
|-------------|---------|
| HDMI 1      | HDMI 2  |
| DVI         | VGA     |
| DisplayPort | COMP    |
| HDBaseT     | 3G-SDI  |

## **Position**

Set the location of the PIP image on the screen. Choose from Top-Left, Top-Right, Bottom-Left, Bottom-Right and PBP.

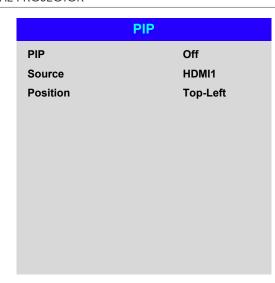

## Notes

Some settings may be unavailable depending on other settings. For more information, see **Possible Combinations Of Settings** further in this guide.

Rev B December 2016 Operating Guide

## **Information menu**

This menu gives information about software and hardware configuration, input source and laser operating times It also allows you to restore the factory default settings.

| Inforn              | nation              |
|---------------------|---------------------|
| Model Name          | E-Vision Laser 8500 |
| Serial Number       | X000XXXXX0000       |
| Software Version 1  | MD03-SE10-FE09      |
| Software Version 2  | LE07-14-RE04-3092   |
| Active / PIP Source | HDMI2 / DVI         |
| Signal Format       | <b>•</b>            |
| Laser Hours         | 00041 HRS           |
| System Status       | <b>•</b>            |
| Thermal Status      | <b>•</b>            |
| Factory Reset       |                     |

## **Signal Format**

| ;             | Signal Format |
|---------------|---------------|
| Active Source |               |
| Timing        | 1080p/60Hz    |
| H Refresh     | 67.500 KHz    |
| V Refresh     | 60.00 Hz      |
| Pixel Clock   | 148.500 MHz   |
|               |               |
| PIP Source    |               |
| Timing        | 576p/50Hz     |
| H Refresh     | 31.250 KHz    |
| V Refresh     | 50.00 Hz      |
| Pixel Clock   | 27.0 MHz      |
|               |               |

Operating Guide Rev B December 2016

page 73

Notes

## Information menu continued from previous page

## **System Status**

## Atmospheric Pressure 98988 Pa (116 m) AC Voltage 160V – 264V Ceiling Mode 0 Tilt Angle 4 deg Portrait Angle 0 deg Altitude Mode Low Laser Power 100%

## **Thermal Status**

## **Thermal Status** Inlet 1/2 Temp. 24 / 34 (C) DMD Temp. 38 (C) Laser 1/2 Temp. 49 / 42 (C) Outside Temp. 32 (C) Fan 1-3 Speed 1399 / 1402 / 1391 Fan 4-6 Speed 1410 / 1200 / 1205 Fan 7-9 Speed 1211 / 1407 / 1410 Fan 10-12 Speed 0 / 3005 / 3007 Fan 13-15 Speed 2986 / 2984 / 2984 Fan 16 Speed 3020 / NA / NA Water Pump Speed 3506

Notes

## Information menu continued from previous page

## **Factory Reset**

To restore the factory default settings:

- 1. Navigate to Factory Reset and press ENTER/OK.
- 2. When prompted, press **ENTER/OK** to confirm your choice, or press **EXIT** to cancel.

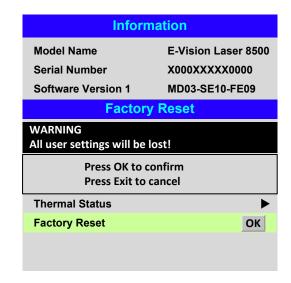

Notes

Operating Guide

Rev B December 2016

page 75

## Possible Combinations Of Settings

Some OSD settings cannot be used in combination with others. The table below shows the possible combinations.

A tick ( $\checkmark$ ) means that the combination is possible. A cross ( $\ast$ ) means applying the new setting is impossible if the existing setting is being used. A number sign (#) means applying the new setting will disable the existing one.

| New<br>Setting<br>Existing<br>Setting | 3D       | Warp /<br>Geometry | Blending | Picture<br>Mode | Color<br>Temp. | Overscan | Aspect<br>Ratio | Digital<br>Zoom | PIP      | Dynamic<br>Black |
|---------------------------------------|----------|--------------------|----------|-----------------|----------------|----------|-----------------|-----------------|----------|------------------|
| 3D                                    |          | ✓                  | ✓        | ×               | ×              | ×        | <b>√</b>        | ×               | ×        | ×                |
| Warp /<br>Geometry                    | ✓        |                    | ✓        | ✓               | ✓              | ✓        | ✓               | ✓               | ✓        | ✓                |
| Blending                              | <b>√</b> | <b>✓</b>           |          | ✓               | ✓              | ✓        | <b>✓</b>        | <b>✓</b>        | <b>✓</b> | ×                |
| Picture Mode                          | #        | ✓                  | ✓        |                 | <b>√</b>       | ✓        | ✓               | ✓               | ✓        | ✓                |
| Color Temp.                           | #        | <b>√</b>           | ✓        | ✓               |                | ✓        | ✓               | <b>√</b>        | ✓        | ✓                |
| Overscan                              | #        | ✓                  | ✓        | ✓               | ✓              |          | ✓               | ✓               | ✓        | ✓                |
| Aspect Ratio                          | ✓        | ✓                  | ✓        | ✓               | ✓              | ✓        |                 | ✓               | ✓        | ✓                |
| Digital Zoom                          | #        | <b>√</b>           | ✓        | ✓               | ✓              | ✓        | <b>√</b>        |                 | ✓        | ✓                |
| PIP                                   | #        | ✓                  | ✓        | ✓               | ✓              | ✓        | ✓               | ✓               |          | ✓                |
| Dynamic<br>Black                      | #        | ✓                  | #        | ✓               | ✓              | ✓        | ✓               | ✓               | ✓        |                  |

Notes

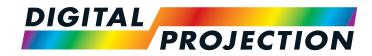

## HIGHlite Laser II 3D Series

High Brightness Digital Video Projector

## REFERENCE GUIDE

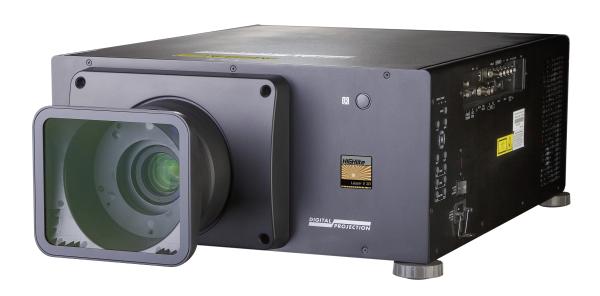

## IN THIS GUIDE

| The DMD™                                            | 80  |
|-----------------------------------------------------|-----|
| Choosing A Lens                                     |     |
| Basic calculation                                   |     |
| Basic calculation example                           |     |
| Full lens calculation Introducing TRC               |     |
| Calculating TRC                                     | 86  |
| Calculating the throw ratio with TRC                |     |
| Full lens calculation example                       | 88  |
| Screen Requirements                                 | 89  |
| Fitting the image to the DMD™                       | 89  |
| WUXGA images displayed full width                   | 89  |
| WUXGA images displayed with a height of 1080 pixels | 90  |
| WUXGA images displayed full height                  | 91  |
| Diagonal screen sizes                               | 92  |
| Fitting the image to the screen                     | 93  |
| Positioning the screen and projector                | 94  |
| Positioning The Image                               | 9   |
| Maximum offset range                                | 97  |
| Aspect Ratios Explained                             | 98  |
| Aspect ratio examples                               | 99  |
| Frame Rates And Pulldowns Explained                 | 101 |
| Interlaced and progressive scan                     |     |
| Frame rates of image sources                        | 101 |
| Pulldowns - conversion into destination formats     | 102 |
| 2:3 (normal) pulldown                               | 102 |
| 2:3:3:2 (advanced) pulldown                         | 103 |
|                                                     |     |

| Append | dix A: Lens Part Numbers              | 104  |
|--------|---------------------------------------|------|
| Append | dix B: Lens Charts                    | 105  |
|        | TRC values applied in the charts      |      |
|        | Fixed lenses - full DMD™ width images |      |
|        | Zoom lenses - full DMD™ width images  |      |
|        |                                       |      |
|        | Fixed lenses - 1.25:1 images          |      |
|        | Zoom lenses - 1.25:1 images           |      |
|        | Fixed lenses - 1.33:1 images          |      |
|        | Zoom lenses - 1.33:1 images           | 112  |
| Append | dix C: Supported Signal Input Modes   | 113  |
|        | D formats                             |      |
| 30     | D formats                             | 115  |
| Append | dix D: Menu Map                       | 117  |
|        | IPUT                                  |      |
| TE     | EST PATTERN                           | 117  |
| LE     | ENS                                   | 117  |
| IM     | MAGE                                  | 118  |
|        | OLOR                                  |      |
| GI     | EOMETRY                               | 121  |
|        | DGE BLEND                             |      |
|        | D                                     |      |
|        | ASER                                  |      |
|        | ETUP                                  |      |
|        | ETWORK                                |      |
|        | IP                                    |      |
|        | IF                                    | 4.0- |

## IN THIS GUIDE (continued)

|                                                 | ndix E: Wiring Details                                                                                                    |                                               |
|-------------------------------------------------|----------------------------------------------------------------------------------------------------|-----------------------------------------------|
| S                                               | Signal inputs and outputs                                                                                                    |                                               |
|                                                 | VGA                                                                                                    |                                               |
|                                                 | HDMI 1 and 2                                                                                                    |                                               |
|                                                 | DisplayPort                                                                                                    |                                               |
|                                                 | 3G-SDI In, 3G-SDI Out                                                                                                    |                                               |
|                                                 | COMPONENT                                                                                                    | 131                                           |
| C                                               | Control connections                                                                                                    |                                               |
|                                                 | RS232                                                                                                    |                                               |
|                                                 | Trigger 1 & Trigger 2                                                                                                    | 133                                           |
|                                                 | IR input                                                                                                    | 133                                           |
|                                                 | 3D Sync IN and 3D Sync OUT                                                                                                    | 133                                           |
| _                                               | L'                                                                                                    |                                               |
| Appen                                           | ndix F: Glossary Of Terms                                                                                                    | 134                                           |
| Techn                                           | ical Specifications                                                                                                    | 145                                           |
| Techn<br>N                                      | iical Specifications                                                                                                    | 145<br>145                                    |
| Techn<br>N                                      | ical Specifications                                                                                                    | 145<br>145                                    |
| Techn<br>N<br>II                                | nical Specifications  Models  nputs and outputs  Bandwidth                                                                                                    | 145<br>145<br>146                             |
| Techn<br>N<br>II                                | nical Specifications                                                                                                    | 145<br>145<br>146                             |
| Techn<br>M<br>II<br>E                           | nical Specifications  Models  nputs and outputs  Bandwidth                                                                                                    | 145<br>145<br>146<br>146                      |
| Techn<br>M<br>II<br>E<br>R                      | nical Specifications  Models  nputs and outputs  Bandwidth  Remote control and keypad                                                                                                    | 145<br>146<br>146<br>146                      |
| Techn<br>M<br>III<br>E<br>R                     | Automation control                                                                                                    | 145<br>145<br>146<br>146<br>146               |
| Techn<br>M<br>III<br>E<br>R<br>A                | Automation control                                                                                                    | 145<br>146<br>146<br>146<br>146<br>146        |
| Techn N III                                     | Automation control  Color temperature  Discal Specifications  Models  Models   | 145<br>146<br>146<br>146<br>146<br>146<br>147 |
| Techn<br>M<br>III<br>E<br>F<br>C<br>C<br>L<br>L | Automation control Color temperature Lenses Lens mount.                                                                                                    | 145<br>146<br>146<br>146<br>146<br>147<br>147 |
| Techn<br>N<br>III<br>E<br>R<br>A<br>C<br>L<br>L | Automation control  Lenses  Lens mount  Mechanical mounting                                                                                                    | 145146146146146147147                         |
| Techn N III                                     | Automation control Lenses Lenses Lens mount Mechanical mounting Models Models M | 145146146146146147147147                      |

## The DMD™

A DMD™ (Digital Micromirror Device™) is a true digital light modulator which utilises an array of up to 2.3 million moving aluminium mirrors, with each one representing a pixel in the final projected image. The outermost micromirrors in the array remain inactive (*pond of mirrors*) and are not used in constructing the image.

- 1 Casing
- 2 Light shield
- 3 Pond of mirrors
- 4 Array

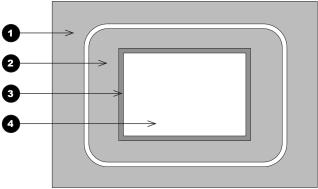

 $DMD^{TM}$ 

Each mirror element is suspended over address electrodes by a torsion hinge between two posts.

- 1 Support posts
- 2 Mirror element
- 3 Torsion hinges
- 4 Offset address electrode

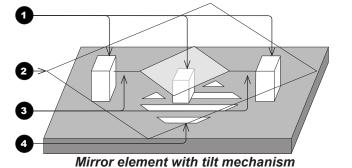

Notes

Depending on the voltage polarity applied, each mirror will either tilt to the left to produce a bright pixel or to the right for a dark pixel. When light is applied to the complete DMD™, only the light redirected from a mirror tilting to the left is projected.

- 1 Projection lens
- 2 Incoming light from the illumination module
- 3 Mirror element tilted to the right
- Mirror element tilted to the left
- 5 Reflected light, left tilt
- 6 Light dump
- Reflected light, right tilt

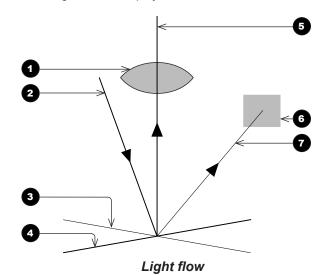

The projector optically filters white light from the illumination module into its constituent red, green and blue. Each color illuminates a separate DMD™ whose modulated output is then recombined with the other two to form the projected full color image.

- 1 Illumination module
- 2 Optical filtering of light into red, green and blue
- 3 Projection lens
- 4 DMD™ devices
- 5 Full color image displayed on screen

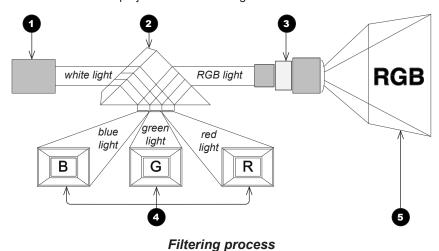

Notes

## **Choosing A Lens**

A number of lenses are available. Which lens you choose depends on the screen size, image aspect ratio, throw distance and light output. The following table shows all available lenses in order of their *throw ratios*:

| Throw ratios              | Throw distance range          |
|---------------------------|-------------------------------|
| 0.77 : 1 fixed lens       | 1.3 - 15 m (4.3 - 49.2 ft)    |
| 1.16 : 1 fixed lens       | 1.4 - 25 m (4.6 - 82 ft)      |
| 1.45 - 1.74 : 1 zoom lens | 1.8 - 9.3 m (5.9 - 30.5 ft)   |
| 1.74 - 2.17 : 1 zoom lens | 2.2 - 11.8 m (7.2 - 38.7 ft)  |
| 2.17 - 2.90 : 1 zoom lens | 2.7 - 15.4 m (8.9 - 50.5 ft)  |
| 2.90 - 4.34 : 1 zoom lens | 3.6 - 22.5 m (11.8 - 73.8 ft) |
| 4.34 - 6.76 : 1 zoom lens | 5.5 - 35 m (18 - 114.8 ft)    |

To choose a lens, either calculate the *throw ratio* required, or use the *lens charts* provided in Appendix B at the end of this document.

## Notes

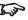

For information about individual lens part numbers, see Appendix A at the end of this document.

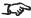

See also Appendix B: Lens Charts at the end of this document.

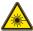

Do not use the short lens hood with the 4.34 - 6.76 : 1 zoom lens.

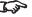

For further information about using the right lens and hood, see The lens hood in the Installation and Quick-Start Guide.

## **Basic calculation**

Identify the required lens by calculating the throw ratio.

A *throw ratio* is the ratio of the throw distance to the screen width:

- 1. Use the formula above to obtain the required throw ratio.
- 2. Match the throw ratio with a lens from the table below:

| Throw ratios              | Throw distance range          |  |  |
|---------------------------|-------------------------------|--|--|
| 0.77 : 1 fixed lens       | 1.3 - 15 m (4.3 - 49.2 ft)    |  |  |
| 1.16 : 1 fixed lens       | 1.4 - 25 m (4.6 - 82 ft)      |  |  |
| 1.45 - 1.74 : 1 zoom lens | 1.8 - 9.3 m (5.9 - 30.5 ft)   |  |  |
| 1.74 - 2.17 : 1 zoom lens | 2.2 - 11.8 m (7.2 - 38.7 ft)  |  |  |
| 2.17 - 2.90 : 1 zoom lens | 2.7 - 15.4 m (8.9 - 50.5 ft)  |  |  |
| 2.90 - 4.34 : 1 zoom lens | 3.6 - 22.5 m (11.8 - 73.8 ft) |  |  |
| 4.34 - 6.76 : 1 zoom lens | 5.5 - 35 m (18 - 114.8 ft)    |  |  |

3. Ensure the required throw distance is within the range covered by the lens.

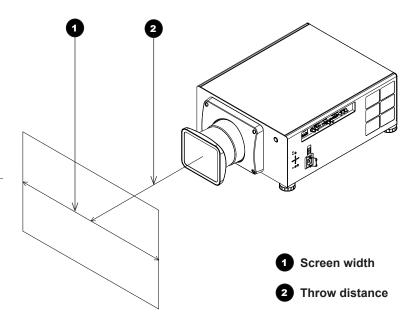

## Notes

The basic calculation on this page does not take into consideration DMD™ and image size, which could affect the throw ratio. For a more complex and realistic calculation, see Full lens calculation in this

section.

When calculating the throw ratio, be sure to use identical measurement units for both the throw distance and the screen width.

For information about individual lens part numbers, see Appendix A at the end of this document.

See also Appendix B: Lens Charts at the end of this document.

\*

Do not use the short lens hood with the 4.34 - 6.76 : 1 zoom lens.

For further information about using the right lens and hood, see The lens hood in the Installation and Quick-Start Guide.

## **Basic calculation example**

1. Calculate the throw ratio using the formula.

Your screen is 4.5 m wide and you wish to place the projector approximately 11 m from the screen. The throw ratio will then be

$$\frac{11}{4.5}$$
 = 2.44

2. Match the result with the lens table.

The lens matching a throw ratio of 2.44 is the 2.17 - 2.90 : 1 zoom lens.

3. Check whether the lens covers the required throw distance.

The range quoted for the 2.17 - 2.90 : 1 zoom lens is 2.7 - 15.4 **m**. The required distance of 11 m is within the range.

## INFORMATION YOU NEED FOR THIS CALCULATION

The throw ratio formula:

• The lens table:

| Throw ratios              | Throw distance range          |
|---------------------------|-------------------------------|
| 0.77 : 1 fixed lens       | 1.3 - 15 m (4.3 - 49.2 ft)    |
| 1.16 : 1 fixed lens       | 1.4 - 25 m (4.6 - 82 ft)      |
| 1.45 - 1.74 : 1 zoom lens | 1.8 - 9.3 m (5.9 - 30.5 ft)   |
| 1.74 - 2.17 : 1 zoom lens | 2.2 - 11.8 m (7.2 - 38.7 ft)  |
| 2.17 - 2.90 : 1 zoom lens | 2.7 - 15.4 m (8.9 - 50.5 ft)  |
| 2.90 - 4.34 : 1 zoom lens | 3.6 - 22.5 m (11.8 - 73.8 ft) |
| 4.34 - 6.76 : 1 zoom lens | 5.5 - 35 m (18 - 114.8 ft)    |
|                           |                               |

## Notes

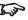

The basic calculation on this page does not take into consideration DMD™ and image size, which could affect the throw ratio. For a more complex and realistic calculation, see Full lens calculation in this section.

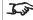

For information about individual lens part numbers, see Appendix A at the end of this document.

## **Full lens calculation**

## **Introducing TRC**

The choice of lens will affect the image size and will address discrepancies between the DMD™ resolution and the source.

When an image fills the height of the DMD™ but not the width, it uses less than 100% of the DMD™ surface. A lens chosen using the basic formula may produce an image that is considerably smaller than the actual screen.

To compensate for loss of screen space in such situations, you need to increase the throw ratio using a *Throw Ratio Correction (TRC)*.

## Example

Fig. 1 illustrates a 4:3 image within a WUXGA DMD™.

When a WUXGA projector is used for a 4:3 image, the image does not fill the width of the DMD $^{TM}$ , creating a *pillarboxing* effect - blank spaces to the left and right.

**Fig. 2** shows the same image projected on a 4:3 screen using a standard lens (chosen with the basic calculation).

The DMD™ accurately fills the width of the screen; however, the pillarboxing is now part of the projected image and is transferred to the screen.

The DMD $^{\text{TM}}$  does not fill the height of the screen, which has caused *letterboxing* - further blank spaces at the top and bottom of the screen.

The image is now surrounded by blank space, which can be removed if the throw ratio is increased.

Fig. 3 shows the image projected on the same screen with a lens chosen using TRC.

The increased throw ratio has allowed the 4:3 image to fill the 4:3 screen seamlessly.

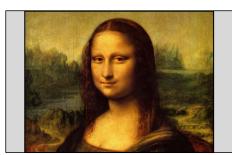

Fig. 1

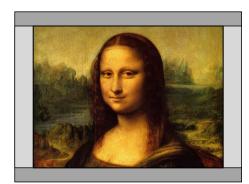

Fig. 2

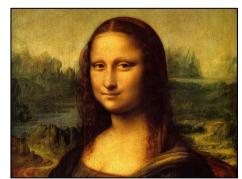

Fig. 3

## Notes

TRC can only be applied if greater than 1. If TRC is 1 or less, disregard it and calculate the throw ratio using the basic formula.

## **Calculating TRC**

To calculate TRC, use the following formula:

$$TRC = \frac{1.6 \text{ (DMD}^{TM} \text{ aspect ratio)}}{Source \text{ aspect ratio}}$$

## TRC table

Alternatively, you can save time by referencing the following table, which shows the TRC value for some popular image formats:

**2.35:1 (Scope)**, 1920 x 817 pixels TRC < 1, not used **1.85:1 (Flat)**, 1920 x 1037 pixels TRC < 1, not used **1.78:1 (16:9),** 1920 x 1080 TRC < 1, not used **1.66:1 (Vista),** 1792 x 1080 pixels TRC < 1, not used **1.6:1 (16:10),** 1728 x 1080 pixels TRC = 1, not used (native resolution) **1.33:1 (4:3),** 1440 x 1080 pixels TRC = 1.2 **1.25:1 (5:4)**, 1350 x 1080 pixels TRC = 1.28

## Notes

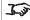

TRC can only be applied if greater than 1. If TRC is 1 or less, disregard it and calculate the throw ratio using the basic formula.

## **Calculating the throw ratio with TRC**

1. For TRC > 1, amend the basic throw ratio formula as follows:

2. Once a throw ratio is established, identify the matching lens from the table:

| Throw ratios              | Throw distance range          |
|---------------------------|-------------------------------|
| 0.77 : 1 fixed lens       | 1.3 - 15 m (4.3 - 49.2 ft)    |
| 1.16 : 1 fixed lens       | 1.4 - 25 m (4.6 - 82 ft)      |
| 1.45 - 1.74 : 1 zoom lens | 1.8 - 9.3 m (5.9 - 30.5 ft)   |
| 1.74 - 2.17 : 1 zoom lens | 2.2 - 11.8 m (7.2 - 38.7 ft)  |
| 2.17 - 2.90 : 1 zoom lens | 2.7 - 15.4 m (8.9 - 50.5 ft)  |
| 2.90 - 4.34 : 1 zoom lens | 3.6 - 22.5 m (11.8 - 73.8 ft) |
| 4.34 - 6.76 : 1 zoom lens | 5.5 - 35 m (18 - 114.8 ft)    |

3. Ensure the required throw distance is within the range of the matching lens.

## Notes

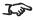

TRC can only be applied if greater than 1. If TRC is 1 or less, disregard it and calculate the throw ratio using the basic formula.

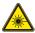

Do not use the short lens hood with the 4.34 - 6.76 : 1 zoom lens.

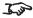

For further information about using the right lens and hood, see **The** lens hood in the Installation and Quick-Start Guide.

## **Full lens calculation example**

Your screen is **4.5** *m* wide; you wish to place the projector approximately **11** *m* from the screen. The source is **4:3**.

1. Calculate TRC as follows:

$$TRC = \frac{1.6}{1.33} = 1.2$$

2. Calculate the throw ratio:

Throw ratio = 
$$\frac{11}{4.5 \times 1.2}$$
 = 2.04

3. Find a match in the lens table.

The table shows that the matching lens is *the 1.74 - 2.17 : 1 zoom lens*.

4. Check whether the lens covers the required throw distance.

The range quoted for the 1.74 - 2.17 : 1 zoom lens is **2.2 - 11.8 m**. The required distance of 11 m is within the range.

## INFORMATION YOU NEED FOR THESE CALCULATIONS

- The TRC formula  $TRC = \frac{DMD^{TM} \text{ aspect ratio}}{Source \text{ aspect ratio}}$
- The TRC table (to use instead of the formula)

| 2.35:1 (Scope) | TRC not used                     |
|----------------|----------------------------------|
| 1.85:1 (Flat)  | TRC not used                     |
| 1.78:1 (16:9)  | TRC not used                     |
| 1.66:1 (Vista) | TRC not used                     |
| 1.6:1 (16:10)  | TRC not used (native resolution) |
| 1.33:1 (4:3)   | TRC = 1.2                        |
| 1.25:1 (5:4)   | TRC = 1.28                       |

- The throw ratio formula  $Throw \ ratio = \frac{Throw \ distance}{Screen \ width \ x \ TRC}$
- The lens table:

| Throw ratios              | Throw distance range          |  |
|---------------------------|-------------------------------|--|
| 0.77 : 1 fixed lens       | 1.3 - 15 m (4.3 - 49.2 ft)    |  |
| 1.16 : 1 fixed lens       | 1.4 - 25 m (4.6 - 82 ft)      |  |
| 1.45 - 1.74 : 1 zoom lens | 1.8 - 9.3 m (5.9 - 30.5 ft)   |  |
| 1.74 - 2.17 : 1 zoom lens | 2.2 - 11.8 m (7.2 - 38.7 ft)  |  |
| 2.17 - 2.90 : 1 zoom lens | 2.7 - 15.4 m (8.9 - 50.5 ft)  |  |
| 2.90 - 4.34 : 1 zoom lens | 3.6 - 22.5 m (11.8 - 73.8 ft) |  |
| 4.34 - 6.76 : 1 zoom lens | 5.5 - 35 m (18 - 114.8 ft)    |  |
|                           |                               |  |

Notes

## Screen Requirements

## Fitting the image to the DMD™

If the source image supplied to the projector is smaller than the DMD™ resolution, the image will not fill the DMD™. The following examples show how a number of common formats may be displayed, depending on your DMD™ resolution.

## **WUXGA** images displayed full width

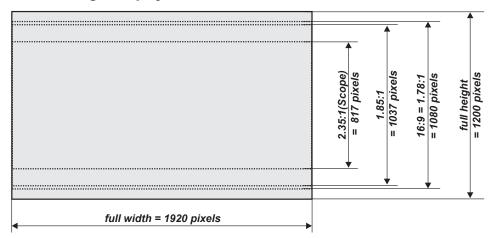

Notes

Reference Guide Rev B December 2016

page 89

## WUXGA images displayed with a height of 1080 pixels

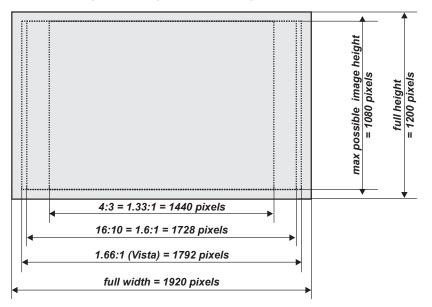

Notes

## **WUXGA** images displayed full height

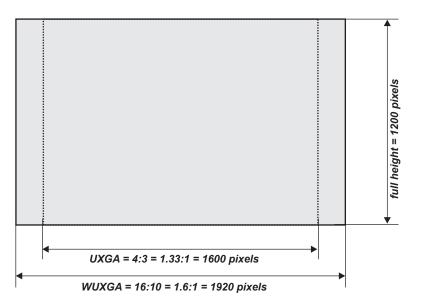

## Notes

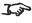

Only WUXGA or UXGA images can fill the full height of the DMD™, using all 1200 pixels without scaling.

## **Diagonal screen sizes**

Screen sizes are sometimes specified by their diagonal size (D). When dealing with large screens and projection distances at different aspect ratios, it is more convenient to measure screen width (W) and height (H).

The example calculations below show how to convert diagonal sizes into width and height, at various aspect ratios.

2.35:1 (Scope)  $W = D \times 0.92$   $H = D \times 0.39$ 1.85:1  $W = D \times 0.88$   $H = D \times 0.47$ 16:9 = 1.78:1  $W = D \times 0.87$   $H = D \times 0.49$ 1.66:1 (Vista)  $W = D \times 0.86$   $H = D \times 0.52$ 16:10 = 1.6:1 (native aspect ratio for WUXGA projectors)  $W = D \times 0.85$   $H = D \times 0.53$ 

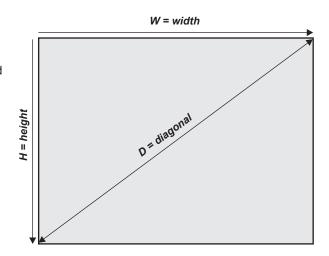

Notes

## Fitting the image to the screen

It is important that your screen is of sufficient height and width to display images at all the aspect ratios you are planning to use.

Use the conversion chart to check that you are able to display the full image on your screen. If you have insufficient height or width, you will have to reduce the overall image size in order to display the full image on your screen.

- **1 4:3 = 1.33:1** W = H x 1.33, H = W x 0.75
- 2 16:10 = 1.6:1 (native aspect ratio for WUXGA projectors) W = H x 1.6, H = W x 0.625
- **3 1.66:1 (Vista)** W = H x 1.66, H = W x 0.6
- **4 16:9 = 1.78:1** W = H x 1.78, H = W x 0.56
- 5 1.85:1 (Flat) W = H x 1.85, H = W x 0.54
- 6 2.35:1 (Scope) W = H x 2.35, H = W x 0.426

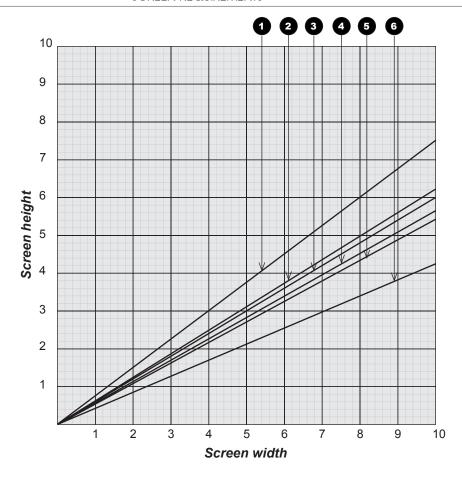

Reference Guide Rev B December 2016

Notes

## Positioning the screen and projector

For optimum viewing, the screen should be a flat surface perpendicular to the floor. The bottom of the screen should be 1.2 m (4 feet) above the floor and the front row of the audience should not have to look up more than 30° to see the top of the screen.

The distance between the front row of the audience and the screen should be at least twice the screen height and the distance between the back row and the screen should be a maximum of 8 times the screen height. The screen viewing area should be within a 60° range from the face of the screen.

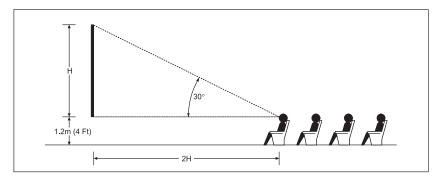

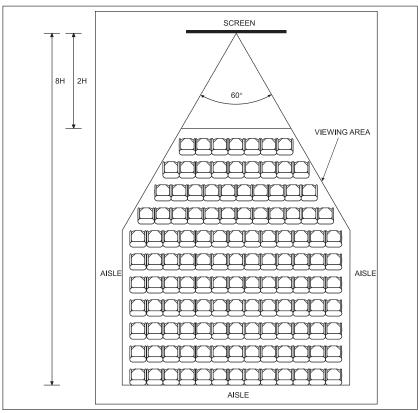

## Notes

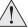

The projector should be installed as close to the power outlet as possible.

The power connection should be easily accessible, so that it can be disconnected in an emergency.

Ensure that there is at least 30 cm (12 in) of space between the ventilation outlets and any wall, and 10 cm (4 in) on all other sides.

Do not install the projector close to anything that might be affected by its operational heat, for instance, polystyrene ceiling tiles, curtains etc.

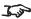

The image can be flipped for rear projection (see **Setup menu** in the **Operating Guide**) and displayed without the need for extra mirrors or equipment.

However, you must ensure that there is sufficient distance behind the screen for the projector to be correctly located.

Rear installation is generally more complicated and advice should be sought from your local dealer before attempting it.

## **Positioning The Image**

The normal position for the projector is at the centre of the screen. However, you can set the projector above or below the centre, or to one side, and adjust the image using the Lens shift feature (known as rising and falling front) to maintain a geometrically correct image.

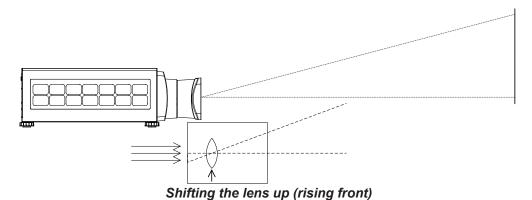

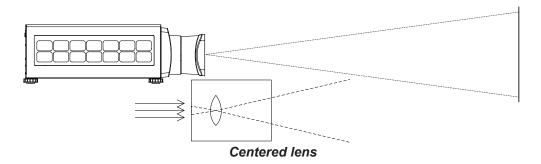

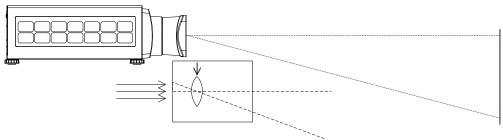

Shifting the lens down (falling front)

Notes

For more information on shifting the lens, see Lens control in the Operating Guide.

Whenever possible, position the projector so that the lens is centered for the highest quality image.

Any single adjustment outside the ranges specified on the following page may result in an unacceptable level of distortion, particularly at the corners of the image, due to the image passing through the periphery of the lens optics.

If the lens is to be shifted in two directions combined, the maximum range without distortion will be somewhat less, as can be seen in the illustrations below.

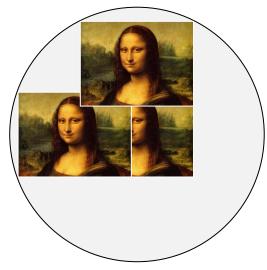

Full horizontal or vertical shift

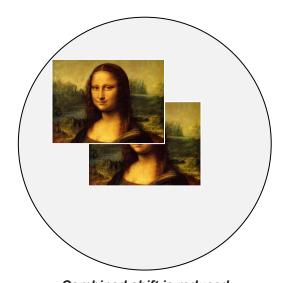

Combined shift is reduced

## Notes

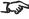

For more information on shifting the lens, see Lens control in the Operating Guide

## **Maximum offset range**

The maximum offset range available with no distortion or vignetting is dependent on which lens is used. Shifting the lens beyond its undistorted limits may be physically possible, however you may experience some vignetting or distortion.

|                                | vertical<br>(pixels) | horizontal<br>(pixels) | vertical<br>(frame) | horizontal<br>(frame) |
|--------------------------------|----------------------|------------------------|---------------------|-----------------------|
| 0.77 : 1 and 1.16:1 fixed lens | ±240                 | ±96                    | ±0.2                | ±0.05                 |
| all zoom lens                  | ±720                 | ±288                   | ±0.6                | ±0.15                 |

## Notes

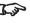

For more information on shifting the lens, see Lens control in the **Operating Guide** 

## **Aspect Ratios Explained**

The appearance of a projected image on the screen depends on a combination of the following:

- The DMD™ resolution is **WUXGA** with a 1920 x 1200 resolution, corresponding to an aspect ratio of 16:10
- The aspect ratio of the input signal: usually 4:3, 16:9 or 16:10
- The value of the **Aspect Ratio** setting of the projector:
  - 16:9, 4:3, 16:10 and 5:4 stretch the image to the selected aspect ratio. 16:9 leaves black bars at the top and bottom of the screen (letterboxing effect); 4:3 and 5:4 leave black bars at the sides of the screen (pillarboxing).
  - **TheaterScope** is a special setting used in combination with an anamorphic lens, an optional accessory. It removes letterboxing from a 2.35:1 source packed into a 16:9 frame.
  - 4:3 Narrow is a special setting used in combination with an anamorphic lens, an optional accessory. It squeezes 4:3 content so that the intended aspect ratio is displayed on screen when projected through an anamorphic lens.
  - **Source** shows the image with its original aspect ratio, not using the whole screen if the DMD™ aspect ratio does not match. The image is scaled to fit either the full width or height of the screen.

Notes

## **Aspect ratio examples**

Source: 4:3

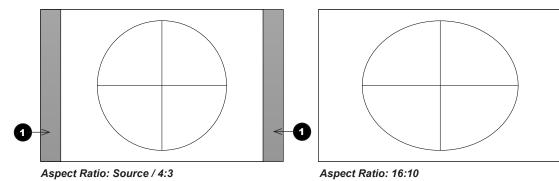

Source: 16:9

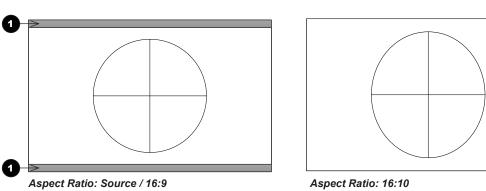

Source: 16:10 (native)

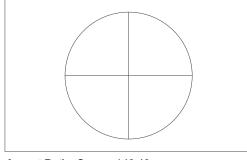

Aspect Ratio: Source / 16:10

1 Unused screen areas

Notes

## **Aspect ratio example: TheaterScope**

The **TheaterScope** setting is used in combination with an anamorphic lens to restore 2.35:1 images packed into a 16:9 frame. Such images are projected with black lines at the top and bottom of the 16:9 screen to make up for the difference in aspect ratios.

Without an anamorphic lens and without the TheaterScope setting applied, a 16:9 source containing a 2.35:1 image looks like this:

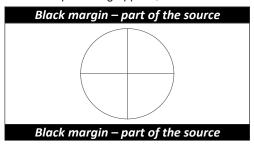

If we change the setting to **TheaterScope**, the black lines will disappear but the image will stretch vertically to reach the top and bottom of the DMD™:

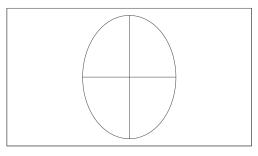

An anamorphic lens will stretch the image horizontally, restoring the original 2.35 ratio:

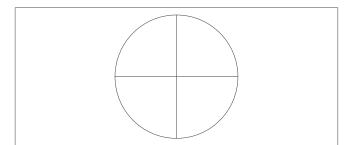

# Frame Rates And Pulldowns Explained

# Interlaced and progressive scan

A *progressive scan* is a method of updating the image by drawing all the lines of each frame in a sequence. In contrast, *interlaced video* alternately scans odd and even lines. In old analog TV interlacing was commonly used as a way of doubling the refresh rate without consuming extra bandwidth.

The following artifacts are common with interlaced video:

edge tear (combing)

The image lands between two fields and blurs. This is commonly observed when viewing rapid lateral movement.

aliasing (stair-stepping)

The texture of the image becomes populated with unrealistic patterns. Aliasing occurs because of differences between the original frame rate and the destination format.

twitter

The image shimmers, for example when showing rolling credits. This happens when the image contains thin horizontal lines that only appear in one field.

## Frame rates of image sources

**Original analog films** are made at 24 fps and the whole frame is projected at once. To eliminate flicker and create an impression of continuous movement, the projector blades divide the images so that the viewer sees 48 frames per second.

Interlaced video scans odd lines, then even. Two fields are blended into one image. NTSC video (60i) is 29.97 fps, or 59.94 fields per second.

**24p video** is progressive but without the benefit of projector blades dividing the images, so it looks jumpier on playback than film. 24p is the optimal format for projects that are finished on film.

30p is optimal for projects finished on video. It has fewer strobing issues than 24p in video playback.

Notes

#### **Pulldowns - conversion into destination formats**

Pulldowns are a method of converting a 24p source into a different destination format by adding extra frames to the source.

#### 2:3 (normal) pulldown

This method is used to convert a 24p source (film) into a 60i destination (NTSC video) by adding two extra fields for every four frames, effectively increasing the frame rate to 30 fps. The frame is split into fields and then two fields are repeated for every four original frames as shown in the illustration below.

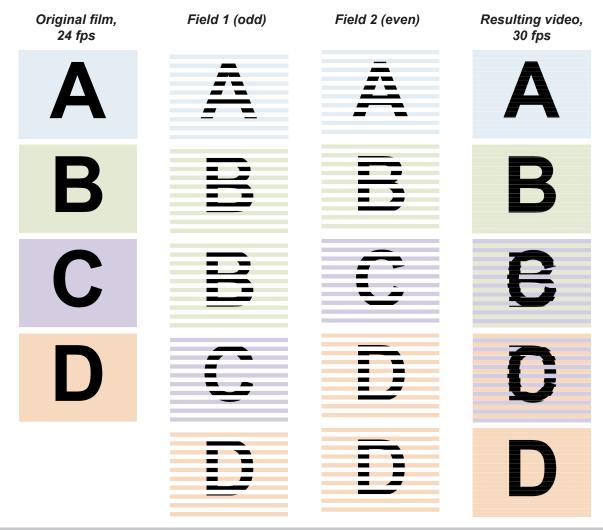

#### 2:3:3:2 (advanced) pulldown

This method is very similar to the normal pulldown. Unlike the normal pulldown method, the resulting 30 fps video sequence contains only one frame containing fields from two different source frames.

The advantage of this method is that it is easier to reverse, if necessary.

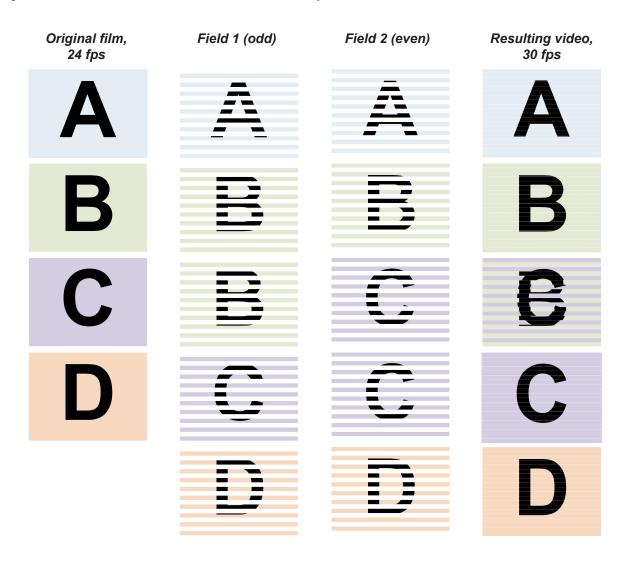

#### Notes

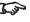

The projector will use advanced pulldown on suitable video material, wherever possible.

Reference Guide Rev B December 2016

page 103

# Appendix A: Lens Part Numbers

| Throw ratios              | Part number     | Throw distance range          | Lens extension   |
|---------------------------|-----------------|-------------------------------|------------------|
| 11110W 141103             | 1 dit ildilibei | Till OW distance range        | Ecris exterision |
| 0.77 : 1 fixed lens       | 110-808         | 1.3 - 15 m (4.3 - 49.2 ft)    | 170.9 mm         |
| 1.16 : 1 fixed lens       | 110-809         | 1.4 - 25 m (4.6 - 82 ft)      | 144.3 mm         |
| 1.45 - 1.74 : 1 zoom lens | 110-803         | 1.8 - 9.3 m (5.9 - 30.5 ft)   | 115.1 mm         |
| 1.74 - 2.17 : 1 zoom lens | 112-878         | 2.2 - 11.8 m (7.2 - 38.7 ft)  | 73.7 mm          |
| 2.17 - 2.90 : 1 zoom lens | 113-852         | 2.7 - 15.4 m (8.9 - 50.5 ft)  | 80.6 mm          |
| 2.90 - 4.34 : 1 zoom lens | 110-806         | 3.6 - 22.5 m (11.8 - 73.8 ft) | 72.6 mm          |
| 4.34 - 6.76 : 1 zoom lens | 110-807         | 5.5 - 35 m (18 - 114.8 ft)    | 83.3 mm          |

#### Notes

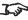

The throw ratios given here apply only when the image fills the width of the DMD $^{TM}$ .

> For images that do not fill the width of the DMD $^{TM}$ , the throw ratio needs to be recalculated using a throw ratio correction (TRC).

For further information, see Choosing A Lens and Appendix B: Lens Charts

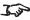

Throw distance calculations are based on the distance from the outer end of the lens, which will vary from lens to lens.

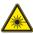

Do not use the short lens hood with the 4.34 - 6.76 : 1 zoom lens.

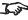

For further information about using the right lens and hood, see The lens hood in the Installation and Quick-Start Guide.

# **Appendix B: Lens Charts**

#### How to use the lens charts

The lens charts on the following pages provide a guick guide to the type of lens needed for a particular projector.

To use the lens charts, you need the following information:

- The distance between the projector and the screen (throw distance)
- The maximum width of your screen

In the chart, find the point where the throw distance corresponds to the screen width, as shown in the example below.

# Screen width 2 Throw distance

# Example

For a projector with

- throw distance 11 m, and
- screen width 4.5 m,

the correct lens would be *number* 3 in the chart.

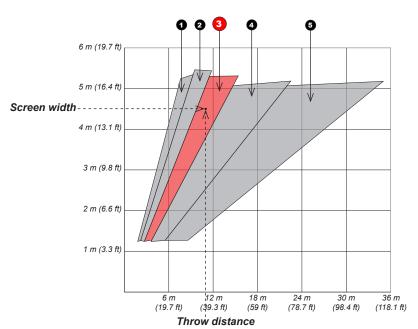

#### Notes

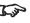

For information about individual lens part numbers, see Appendix A earlier in this document.

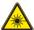

Do not use the short lens hood with the long throw lens.

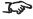

For further information about using the right lens and hood, see The lens hood in the Installation and Quick-Start Guide.

Reference Guide Rev B December 2016

page 105

#### TRC values applied in the charts

#### Full width images

Formats that fit the width of the DMD™ without applying a throw ratio correction (TRC) include:

| • | 2.35:1 (Scope) | 1920 x 817 pixels                      | TRC = 1 |
|---|----------------|----------------------------------------|---------|
| • | 1.85:1 (Flat)  | 1920 x 1037 pixels                     | TRC = 1 |
| • | 1.78:1 (16:9)  | 1920 x 1080 pixels                     | TRC = 1 |
| • | 1.66:1 (Vista) | 1920 x 1156 pixels                     | TRC = 1 |
| • | 1.6:1 (16:10)  | 1920 x 1200 pixels (native resolution) | TRC = 1 |

#### Full height images

A throw ratio correction (TRC) has been applied to the following charts:

| • | 1.25:1 (5:4) | 1500 x 1200 pixels | TRC = 1.28 |
|---|--------------|--------------------|------------|
| • | 1.33:1 (4:3) | 1600 x 1200 pixels | TRC = 1.2  |

#### Notes

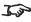

For information about individual lens part numbers, see Appendix A earlier in this document.

#### Fixed lenses - full DMD™ width images

Full width images are 2.35:1 (Scope), 1.85:1 (Flat) 1.78:1 (16:9), 1.66:1 (Vista) and 1.6:1 (native).

0.77 : 1 fixed lens

2 1.16 : 1 fixed lens

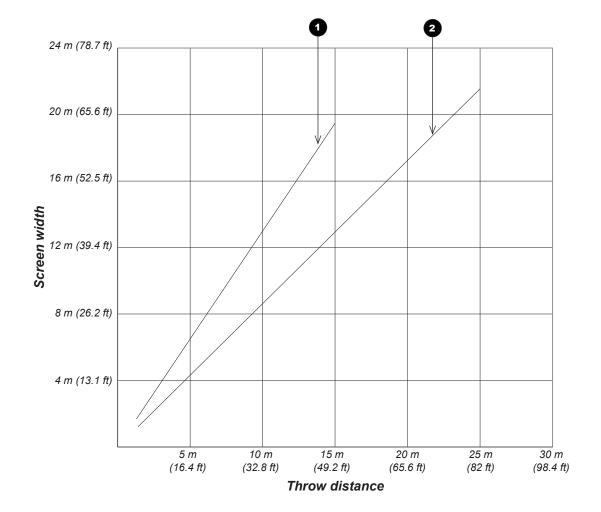

#### Notes

This chart has a TRC of 1.0, for use with the following images:

#### For WUXGA:

2.35:1 (Scope), 1.85:1 (Flat), 1.78:1 (16:9), 1.66:1 (Vista) and 1.6:1 (native)

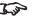

For information about individual lens part numbers, see Appendix A earlier in this document.

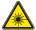

Do not use the short lens hood with the 4.34 - 6.76 : 1 zoom lens.

For further information about using the right lens and hood, see **The** lens hood in the Installation and Quick-Start Guide.

Reference Guide Rev B December 2016

page 107

#### Zoom lenses - full DMD™ width images

Full width images are 2.35:1 (Scope), 1.85:1 (Flat) 1.78:1 (16:9), 1.66:1 (Vista) and 1.6:1 (native).

1.45 - 1.74 : 1 zoom lens

2 1.74 - 2.17 : 1 zoom lens

3 2.17 - 2.90 : 1 zoom lens

4 2.90 - 4.34 : 1 zoom lens

5 4.34 - 6.76 : 1 zoom lens

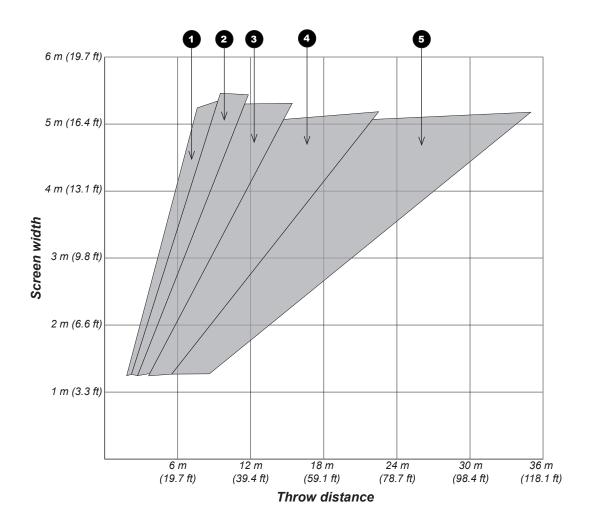

#### Notes

This chart has a TRC of 1.0, for use with the following images:

#### For WUXGA:

2.35:1 (Scope), 1.85:1 (Flat), 1.78:1 (16:9), 1.66:1 (Vista) and 1.6:1 (native)

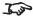

For information about individual lens part numbers, see Appendix A earlier in this document.

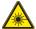

Do not use the short lens hood with the 4.34 - 6.76 : 1 zoom lens.

For further information about using the right lens and hood, see **The** lens hood in the Installation and Quick-Start Guide.

#### Fixed lenses - 1.25:1 images

1 0.77 : 1 fixed lens

2 1.16: 1 fixed lens

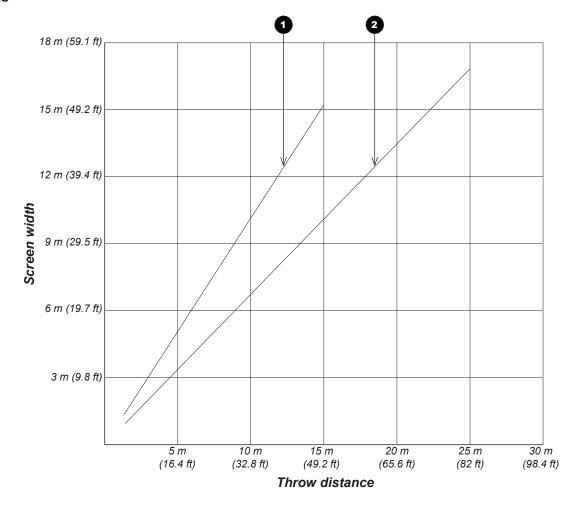

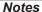

This chart has a TRC of 1.28, for use with the following images:

1.25:1 (5:4)

For information about individual lens part numbers, see Appendix A earlier in this document.

Do not use the short lens hood with the 4.34 - 6.76 : 1 zoom lens.

For further information about using the right lens and hood, see The lens hood in the Installation and Quick-Start Guide.

#### Zoom lenses - 1.25:1 images

1.45 - 1.74 : 1 zoom lens

2 1.74 - 2.17 : 1 zoom lens

3 2.17 - 2.90 : 1 zoom lens

4 2.90 - 4.34 : 1 zoom lens

5 4.34 - 6.76 : 1 zoom lens

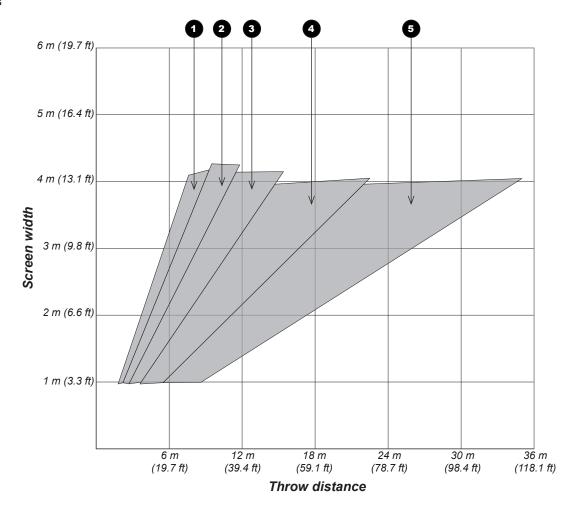

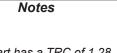

This chart has a TRC of 1.28, for use with the following images:

1.25:1 (5:4)

For information about individual lens part numbers, see Appendix A earlier in this document.

\*

Do not use the short lens hood with the 4.34 - 6.76 : 1 zoom lens.

For further information about using the right lens and hood, see The lens hood in the Installation and Quick-Start Guide.

#### Fixed lenses - 1.33:1 images

1 0.77 : 1 fixed lens

2 1.16: 1 fixed lens

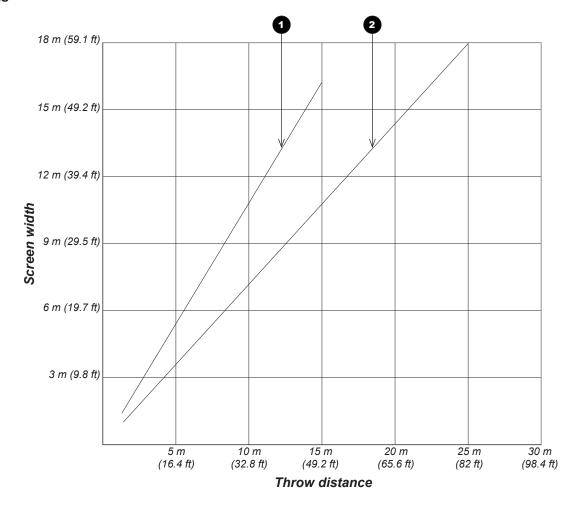

Notes

This chart has a TRC of 1.2, for use with the following images:

1.33:1 (4:3)

For information about individual lens part numbers, see Appendix A earlier in this document.

\*

Do not use the short lens hood with the 4.34 - 6.76 : 1 zoom lens.

For further information about using the right lens and hood, see The lens hood in the Installation and Quick-Start Guide.

#### Zoom lenses - 1.33:1 images

1.45 - 1.74 : 1 zoom lens

2 1.74 - 2.17 : 1 zoom lens

3 2.17 - 2.90 : 1 zoom lens

4 2.90 - 4.34 : 1 zoom lens

5 4.34 - 6.76 : 1 zoom lens

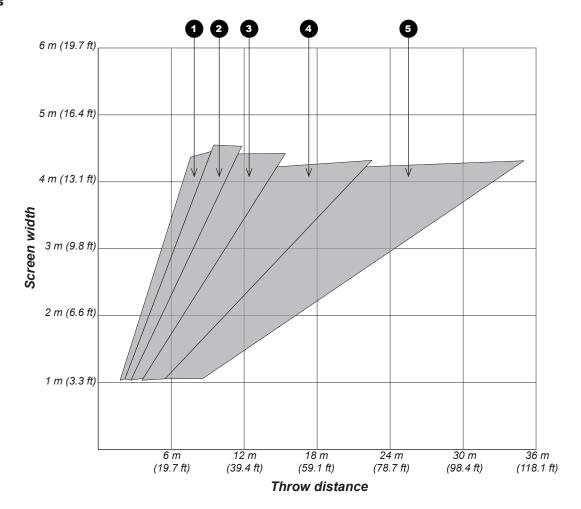

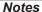

This chart has a TRC of 1.2, for use with the following images:

1.33:1 (4:3)

For information about individual lens part numbers, see Appendix A earlier in this document.

Do not use the short lens hood with the 4.34 - 6.76 : 1 zoom lens.

For further information about using the right lens and hood, see **The** lens hood in the Installation and Quick-Start Guide.

# Appendix C: Supported Signal Input Modes

# **2D formats**

| -        | Ē            | al<br>kHz)                    | (Hz)            | (z)        | ıt/                 | 主           | 3HV          | Į.                     | НС  | OMI / H   | D-Bas      | еТ         | <sub>O</sub> |          |
|----------|--------------|-------------------------------|-----------------|------------|---------------------|-------------|--------------|------------------------|-----|-----------|------------|------------|--------------|----------|
| Standard | Resolution   | Horizontal<br>Frequency (kHz) | Frame Rate (Hz) | PCLK (MHz) | Component /<br>5BNC | VGA - RGBHV | 5BNC - RGBHV | DisplayPort /<br>DVI-D | RGB | YUV 8-bit | YUV 10-bit | YUV 12-bit | HD/SDI/3G    | Remark   |
| PC       | 640x480      | 31.469                        | 59.94           | 25.175     |                     | Х           | Х            | Х                      | Х   |           |            |            |              | VESA DMT |
|          | 640x480      | 37.500                        | 74.99           | 31.500     |                     | Х           | Х            | Х                      | Х   |           |            |            |              | VESA DMT |
|          | 640x480      | 43.269                        | 85              | 36.000     |                     | Х           | Х            | Х                      | Х   |           |            |            |              | VESA DMT |
|          | 800x600      | 37.879                        | 60.32           | 40.000     |                     | Х           | Х            | Х                      | Х   |           |            |            |              | VESA DMT |
|          | 800x600      | 46.875                        | 75              | 49.500     |                     | Х           | Х            | Х                      | Х   |           |            |            |              | VESA DMT |
|          | 800x600      | 53.674                        | 85.06           | 56.250     |                     | Х           | Х            | Х                      | Х   |           |            |            |              | VESA DMT |
|          | 848x480      | 23.674                        | 47.95           | 25.000     |                     | Х           | Х            | Х                      | Х   |           |            |            |              | VESA CVT |
|          | 848x480      | 31.020                        | 60              | 33.750     |                     | Х           | Х            | Х                      | Х   |           |            |            |              | VESA DMT |
|          | 1024*768     | 48.363                        | 60              | 65.000     |                     | Х           | Х            | Х                      | Х   |           |            |            |              | VESA DMT |
|          | 1024*768     | 60.023                        | 75              | 78.750     |                     | Х           | Х            | Х                      | Х   |           |            |            |              | VESA DMT |
|          | 1024*768     | 68.677                        | 85              | 94.500     |                     | Х           | Х            | Х                      | Х   |           |            |            |              | VESA DMT |
|          | 1280x720     | 35.531                        | 47.95           | 57.987     |                     | Х           | Х            | Х                      | Х   |           |            |            |              | VESA GTF |
|          | 1280x1024    | 63.981                        | 60.02           | 108.000    |                     | Х           | Х            | Х                      | Х   |           |            |            |              | VESA DMT |
|          | 1280x1024    | 79.976                        | 75.02           | 135.000    |                     | Х           | Х            | Х                      | Х   |           |            |            |              | VESA DMT |
|          | 1280x1024    | 91.146                        | 85.02           | 157.500    |                     | Х           | Х            | Х                      | Х   |           |            |            |              | VESA DMT |
|          | 1600x1200    | 75.000                        | 60              | 162.000    |                     | Х           | Х            | Х                      | Х   |           |            |            |              | VESA DMT |
|          | 1920x1080    | 53.225                        | 47.95           | 135.403    |                     | Х           | Х            | Х                      | Х   |           |            |            |              | VESA CVT |
|          | 1680x1050    | 65.290                        | 60              | 146.250    |                     | Х           | Х            | Х                      | Х   |           |            |            |              | VESA DMT |
|          | 1920x1200 RB | 61.816                        | 50              | 158.250    |                     | Х           | Х            | Х                      | Х   |           |            |            |              | VESA CVT |
|          | 1920x1200 RB | 74.038                        | 60              | 154.000    |                     | Х           | Х            | Х                      | Х   |           |            |            |              | VESA CVT |
|          | 1400X1050    | 65.317                        | 60              | 121.750    |                     | Х           | Х            | Х                      | Х   |           |            |            |              | VESA DMT |
|          | 1366 x 768   | 47.712                        | 60              | 85.500     |                     | Х           | Х            | Х                      | Х   |           |            |            |              | VESA DMT |

Notes

| _           |            | kHz)                          | (Hz)            | (z         | ıt /             | 主           | NH%          | ٦/                   | Н   | OMI / H   | ID-Bas     | seT        | (2)       |           |
|-------------|------------|-------------------------------|-----------------|------------|------------------|-------------|--------------|----------------------|-----|-----------|------------|------------|-----------|-----------|
| Standard    | Resolution | Horizontal<br>Frequency (kHz) | Frame Rate (Hz) | PCLK (MHz) | Component / 5BNC | VGA - RGBHV | 5BNC - RGBHV | DisplayPort<br>DVI-D | RGB | YUV 8-bit | YUV 10-bit | YUV 12-bit | HD/SDI/3G | Remark    |
| PC          | 1440 x 900 | 55.935                        | 60              | 106.500    |                  | Х           | Х            | Х                    | Х   |           |            |            |           | VESA DMT  |
| (continued) | 1280 x 768 | 47.776                        | 60              | 79.500     |                  | Х           | Х            | Х                    | Х   |           |            |            |           | VESA DMT  |
|             | 1280 x 800 | 49.702                        | 60              | 83.500     |                  | Х           | Х            | Х                    | Х   |           |            |            |           | VESA DMT  |
|             | 1280 x 960 | 60.000                        | 60              | 108.000    |                  | Х           | Х            | Х                    | Х   |           |            |            |           | VESA DMT  |
| Apple Mac   | 640x480    | 35.000                        | 66.67           | 30.240     |                  | Х           | Х            | Х                    | Х   |           |            |            |           | Apple MAC |
|             | 832x624    | 49.720                        | 74.54           | 57.280     |                  | Х           | Х            | Х                    | Х   |           |            |            |           | Apple MAC |
| SDTV        | 480i       | 15.734                        | 59.94           | 13.500     | Х                |             |              |                      |     |           |            |            | Х         |           |
|             | 1440x480i  | 31.468                        | 60              | 27.000     |                  |             |              |                      | Х   | Х         | Х          | Х          |           |           |
|             | 1440x576i  | 31.250                        | 50              | 27.000     |                  |             |              |                      | Х   | Х         | Х          | X          |           |           |
|             | 576i       | 15.625                        | 50              | 13.500     | Х                |             |              |                      |     |           |            |            | Х         |           |
| EDTV        | 480p       | 31.469                        | 59.94           | 27.000     | Х                | Х           | Х            | Х                    | Х   | Х         | Х          | Х          |           |           |
|             | 576p       | 31.250                        | 50              | 27.000     | Х                | Х           | Х            | Х                    | Х   | Х         | Х          | Х          |           |           |
| HDTV        | 1035i      | 33.750                        | 60              | 74.250     | Х                | Х           | Х            | Х                    | Х   | Х         | Х          | Х          | Х         |           |
|             | 1080i      | 28.125                        | 50              | 74.250     | Х                | Х           | Х            | Х                    | Х   | Х         | Х          | Х          | Х         |           |
|             | 1080i      | 33.716                        | 59.94           | 74.176     | Х                | Х           | Х            | Х                    | Х   | Х         | Х          | Х          | Х         |           |
|             | 1080i      | 33.750                        | 60              | 74.250     | Х                | Х           | Х            | Х                    | Х   | Х         | Х          | Х          | Х         |           |
|             | 720p       | 37.500                        | 50              | 74.250     | Х                | Х           | Х            | Х                    | Х   | Х         | Х          | Х          | Х         |           |
|             | 720p       | 44.955                        | 59.94           | 74.176     | Х                | Х           | Х            | Х                    | Х   | Х         | Х          | Х          | Х         |           |
|             | 720p       | 45.000                        | 60              | 74.250     | Х                | Х           | Х            | Х                    | Х   | Х         | Х          | Х          | Х         |           |
|             | 1080p      | 26.973                        | 23.98           | 74.176     | Х                | Х           | Х            | Х                    | Х   | Х         | Х          | X          | Х         |           |
|             | 1080p      | 27.000                        | 24              | 74.250     | Х                | X           | Х            | Х                    | Х   | Х         | Х          | X          | Х         |           |
|             | 1080p      | 28.125                        | 25              | 74.250     | Х                | Х           | Х            | Х                    | Х   | Х         | Х          | Х          | Х         |           |
|             | 1080p      | 33.716                        | 29.97           | 74.176     | Х                | Х           | Х            | Х                    | Х   | Х         | Х          | Х          | х         |           |
|             | 1080p      | 33.750                        | 30              | 74.250     | Х                | Х           | Х            | Х                    | Х   | Х         | Х          | Х          | Х         |           |
|             | 1080p      | 56.250                        | 50              | 148.500    | Х                | Х           | Х            | Х                    | Х   | Х         | Х          | Х          | Х         |           |

Notes

| -           | on<br>:al<br>(KHz) |                             | '   +      | [z]      | I                 | 🖆          | RGBHV      | j L                  | НЕ  | MI / H    | D-Bas      | еТ         | g         | ark (  |
|-------------|--------------------|-----------------------------|------------|----------|-------------------|------------|------------|----------------------|-----|-----------|------------|------------|-----------|--------|
| Standard    | Resolutio          | Horizontal<br>Frequency (kl | Frame Rate | PCLK (MH | Component<br>5BNC | VGA - RGBI | 5BNC - RGE | DisplayPort<br>DVI-D | RGB | YUV 8-bit | YUV 10-bit | YUV 12-bit | HD/SDI/3G | Remark |
| HDTV        | 1080p              | 67.433                      | 59.94      | 148.352  | Х                 | Х          | Х          | Х                    | Х   | Х         | Χ          | Х          | Х         |        |
| (continued) | 1080p              | 67.5                        | 60         | 148.500  | Х                 | Х          | Х          | Х                    | Х   | Х         | Х          | Х          | Х         |        |
| PsF formats | 1080sf             | 33.75                       | 30         | 74.250   |                   |            |            |                      |     |           |            |            | Х         |        |
|             | 1080sf             | 28.125                      | 25         | 74.250   |                   |            |            |                      |     |           |            |            |           |        |

#### Notes

# **3D formats**

| Standard                    | Resolution | V-Freq<br>(Hz) | V-Total | H-Freq<br>(KHz) |
|-----------------------------|------------|----------------|---------|-----------------|
| 720p50 Frame Packing        | 1280x720   | 50.00          | 1470    | 37.50           |
| 720p59 Frame Packing        | 1280x720   | 59.94          | 1470    | 44.96           |
| 720p60 Frame Packing        | 1280x720   | 60.00          | 1470    | 45.00           |
| 720p50 Top-and-Bottom       | 1280x720   | 50.00          | 750     | 37.50           |
| 720p59 Top-and-Bottom       | 1280x720   | 59.94          | 750     | 44.96           |
| 720p60 Top-and-Bottom       | 1280x720   | 60.00          | 750     | 45.00           |
| 1080p23 Frame Packing       | 1920x1080  | 23.98          | 2205    | 26.97           |
| 1080p24 Frame Packing       | 1920x1080  | 24.00          | 2205    | 27.00           |
| 1080i50 Side-by-Side (Half) | 1920x1080  | 50.00          | 1125    | 56.25           |
| 1080i59 Side-by-Side (Half) | 1920x1080  | 59.94          | 1125    | 67.43           |
| 1080i60 Side-by-Side (Half) | 1920x1080  | 60.00          | 1125    | 67.50           |

| HDMI1/2  | DisplayPort /<br>DVI-D | HB<br>Dual-pipe HDMI<br>(*1) | HB<br>DisplayPort<br>(*1) | Remarks |
|----------|------------------------|------------------------------|---------------------------|---------|
| ✓        |                        |                              |                           |         |
| <b>√</b> |                        |                              |                           |         |
| ✓        |                        |                              |                           |         |
| ✓        | ✓                      |                              |                           |         |
| <b>√</b> | ✓                      |                              |                           |         |
| <b>✓</b> | ✓                      |                              |                           |         |
| ✓        |                        |                              |                           |         |
| <b>√</b> |                        |                              |                           |         |
| ✓        | ✓                      |                              |                           |         |
| ✓        | ✓                      |                              |                           |         |
| ✓        | ✓                      |                              |                           |         |

# Remarks:

\*1: HB(High Bandwidth) mode without warping/blending.

\*2: 8-bit / color.

| Standard                      | Resolution | V-Freq<br>(Hz) | V-Total | H-Freq<br>(kHz) |
|-------------------------------|------------|----------------|---------|-----------------|
| 1080p50 Side-by-Side (Half)   | 1920x1080  | 50.00          | 1125    | 56.25           |
| 1080p59 Side-by-Side (Half)   | 1920x1080  | 59.94          | 1125    | 67.43           |
| 1080p60 Side-by-Side (Half)   | 1920x1080  | 60.00          | 1125    | 67.50           |
| 1080p50 Top-and-Bottom        | 1920x1080  | 50.00          | 1125    | 56.25           |
| 1080p59 Top-and-Bottom        | 1920x1080  | 59.94          | 1125    | 67.43           |
| 1080p60 Top-and-Bottom        | 1920x1080  | 60.00          | 1125    | 67.50           |
| 1080p50 Frame Sequential      | 1920x1080  | 50.00          | 1125    | 56.25           |
| 1080p59 Frame Sequential      | 1920x1080  | 59.94          | 1125    | 67.43           |
| 1080p60 Frame Sequential      | 1920x1080  | 60.00          | 1125    | 67.50           |
| 1080p100 Frame Sequential     | 1920x1080  | 100.00         | 1125    | 112.50          |
| 1080p120 Frame Sequential     | 1920x1080  | 120.00         | 1125    | 135.00          |
| WUXGA_100_RB Frame Sequential | 1920x1200  | 100.00         | 1258    | 125.72          |
| WUXGA_120_RB Frame Sequential | 1920x1200  | 120.00         | 1271    | 152.40          |
| 1080p23 Dual Pipe             | 1920x1080  | 23.98          | 1125    | 26.97           |
| 1080p24 Dual Pipe             | 1920x1080  | 24.00          | 1125    | 27.00           |
| 1080p25 Dual Pipe             | 1920x1080  | 25.00          | 1125    | 28.13           |
| 1080p30 Dual Pipe             | 1920x1080  | 30.00          | 1125    | 33.75           |
| 1080p50 Dual Pipe             | 1920x1080  | 50.00          | 1125    | 56.25           |
| 1080p59 Dual Pipe             | 1920x1080  | 59.94          | 1125    | 67.43           |
| 1080p60 Dual Pipe             | 1920x1080  | 60.00          | 1125    | 67.50           |
| WUXGA_60_RB Dual Pipe         | 1920x1200  | 60.00          | 1235    | 74.04           |

| HDM11/2  HDM11/2  HDM11/3  HDM11/3  HBH  HB  DisplayPort (*1)  (*1)  (*1)  (*1)  **  **  **  **  **  **  **  **  ** |   |         |                        | ,                            | ,                         |         |
|----------------------------------------------------------------------------------------------------|---|---------|------------------------|------------------------------|---------------------------|---------|
| ✓     *2       ✓     *2       ✓     *2       ✓     *2                                                               |   | HDMI1/2 | DisplayPort /<br>DVI-D | HB<br>Dual-pipe HDMI<br>(*1) | HB<br>DisplayPort<br>(*1) | Remarks |
| ✓     *2       ✓     *2       ✓     *2       ✓     *2                                                               | Ì | ✓       | ✓                      |                              |                           |         |
| ✓     *2       ✓     *2       ✓     *2       ✓     *2                                                               | ĺ | ✓       | ✓                      |                              |                           |         |
| ✓     *2       ✓     *2       ✓     *2       ✓     *2                                                               | ĺ | ✓       | ✓                      |                              |                           |         |
| ✓     *2       ✓     *2       ✓     *2       ✓     *2                                                               |   | ✓       | ✓                      |                              |                           |         |
| ✓     *2       ✓     *2       ✓     *2       ✓     *2                                                               | ĺ | ✓       | ✓                      |                              |                           |         |
| ✓     *2       ✓     *2       ✓     *2       ✓     *2                                                               | Ì | ✓       | ✓                      |                              |                           |         |
| ✓     *2       ✓     *2       ✓     *2       ✓     *2                                                               | ĺ | ✓       | ✓                      |                              |                           |         |
| ✓     *2       ✓     *2       ✓     *2       ✓     *2                                                               | Ì | ✓       | ✓                      |                              |                           |         |
| ✓ *2 ✓ *2 ✓ *2                                                                                                    | Ì | ✓       | ✓                      |                              |                           |         |
| ✓ ×2                                                                                                    | Ì |         |                        |                              | ✓                         | *2      |
|                                                                                                    | Ì |         |                        |                              | ✓                         |         |
|                                                                                                    | Ì |         |                        |                              | ✓                         |         |
|                                                                                                    | Ì |         |                        |                              | ✓                         | *2      |
|                                                                                                    | Ì |         |                        | ✓                            |                           |         |
| ✓ ✓ ✓ ✓ ✓ ✓ ✓ ✓ ✓ ✓ ✓ ✓ ✓ ✓ ✓ ✓ ✓ ✓ ✓                                                                               | ĺ |         |                        | ✓                            |                           |         |
| ✓ ✓ ✓ ✓ ✓ ✓ ✓ ✓ ✓ ✓ ✓ ✓ ✓ ✓ ✓ ✓ ✓ ✓ ✓                                                                               |   |         |                        | ✓                            |                           |         |
| ✓ ✓ ✓ ✓ ✓ ✓ ✓ ✓ ✓ ✓ ✓ ✓ ✓ ✓ ✓ ✓ ✓ ✓ ✓                                                                               | ĺ |         |                        | ✓                            |                           |         |
| ✓<br>✓<br>✓                                                                                                    | Ì |         |                        | ✓                            |                           |         |
| ✓<br>✓                                                                                                    | Ì |         |                        | ✓                            |                           |         |
| ✓                                                                                                    | Î |         |                        | ✓                            |                           |         |
|                                                                                                    |   |         |                        | ✓                            |                           |         |

#### Notes

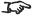

# Remarks:

\*1: HB(High Bandwidth) mode without warping/blending.

\*2: 8-bit / color.

# Appendix D: Menu Map

Menu Sub Menus

**INPUT** 

HDMI1, HDMI2, VGA, COMP, DisplayPort, HDBaseT, 3G-SDI

**TEST PATTERN** 

Off, White, Black, Red, Green, Blue, CheckerBoard, CrossHatch, V Burst, H Burst, Color Bar, Plunge

**LENS** 

Lens Lock Off, On

Lens Control

Zoom / Focus mode

**Zoom** (uses input from the UP and DOWN arrows to zoom the image)

**Focus** (uses input from the LEFT and RIGHT arrows to focus the image)

Lens Shift mode

**Lens Shift** (uses input from the arrows to shift the lens)

Center Lens (command)

Lens Memory

**Load Memory** 

Memory1 to Memory10

**Save Memory** 

Memory1 to Memory10

**Clear Memory** 

Memory1 to Memory10

#### Notes

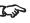

Some of the information in this menu map is summarised. See the actual menu on the projector for full details.

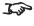

The <u>underlined text</u> represents the factory default value for each setting.

#### Sub Menus

#### **IMAGE**

Dynamic Black Off, On

Gamma 1.0, 1.8, 2.0, 2.2, 2.35, 2.5

**Brightness** (slider, value range 0~ 200 [100])

Contrast (slider, value range 0~ 200 [100])

**Saturation** (slider, value range 0~ 200 [100])

Hue (slider, value range 0~ 200 [100])

Sharpness (slider, value range 0~ 200 [100])

#### Noise Reduction

Temporal (slider, value range 0~ 3 [2])

Block (slider, value range 0~ 3 [0])

Mosquito (slider, value range 0~ 3 [0])

Horizontal (slider, value range 0~ 3 [0])

Vertical (slider, value range 0~ 3 [0])

Reset (command)

#### Position and Phase

**V Position** (slider, value range 0~ 200 [100])

H Position (slider, value range 0~ 200 [100])

Phase (slider, value range 0~ 200 [100])

Tracking (slider, value range 0~ 200 [100])

Sync Level (slider, value range 0~ 200 [100])

Freeze (command)

Resync (command)

#### Notes

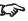

Some of the information in this menu map is summarised. See the actual menu on the projector for full details.

The <u>underlined text</u> represents the factory default value for each setting.

Sub Menus

#### **COLOR**

Color Space Auto, YPbPr, YCbCr, RGB PC, RGB Video Color Mode Color Max, Manual Color Matching, Color Temperature, Lifts & Gains Color Max REC709, EBU, SMPTE, Peak, User 1, User 2 Manual Color Matching Auto Test Pattern Off, On Red **Hue** (slider, value range 0 ~ 200 [100]) **Saturation** (slider, value range 0 ~ 200 [100]) **Gain** (slider, value range 0 ~ 200 [100]) Green **Hue** (slider, value range 0 ~ 200 [100]) **Saturation** (slider, value range 0 ~ 200 [100]) Gain (slider, value range 0 ~ 200 [100]) Blue **Hue** (slider, value range 0 ~ 200 [100]) **Saturation** (slider, value range 0 ~ 200 [100]) Gain (slider, value range 0 ~ 200 [100]) Yellow **Hue** (slider, value range 0 ~ 200 [100]) **Saturation** (slider, value range 0 ~ 200 [100]) **Gain** (slider, value range 0 ~ 200 [100]) Cyan **Hue** (slider, value range 0 ~ 200 [100]) **Saturation** (slider, value range 0 ~ 200 [100]) Gain (slider, value range 0 ~ 200 [100]) Magenta **Hue** (slider, value range 0 ~ 200 [100]) **Saturation** (slider, value range 0 ~ 200 [100]) Gain (slider, value range 0 ~ 200 [100]) **White Balance Red** (slider, value range 0 ~ 200 [100]) Green (slider, value range 0 ~ 200 [100])

**Blue** (slider, value range 0 ~ 200 [100])

Color Temperature 3200K, 5400K, 6500K, 7500K, 9300K, Native

Reset

#### **Notes**

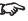

Some of the information in this menu map is summarised. See the actual menu on the projector for full details.

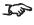

The <u>underlined text</u> represents the factory default value for each setting.

Rev B December 2016 Reference Guide

Sub Menus

# **COLOR** (continued)

#### Gains and Lifts

Red Lift (slider, value range 0 ~ 200 [100]) Green Lift (slider, value range 0 ~ 200 [100]) Blue Lift (slider, value range 0 ~ 200 [100]) Red Gain (slider, value range 0 ~ 200 [100]) Green Gain (slider, value range 0 ~ 200 [100]) Blue Gain (slider, value range 0 ~ 200 [100]) Reset (command)

#### Notes

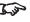

Some of the information in this menu map is summarised. See the actual menu on the projector for full details.

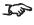

The <u>underlined text</u> represents the factory default value for each setting.

Rev B December 2016 Reference Guide

Sub Menus

#### **GEOMETRY**

Aspect Ratio Source, 5:4, 4:3, 16:10, 16:9, 1.88, 2.35, Theaterscope, Source, Unscaled

#### **Digital Zoom**

**Digital Zoom** (slider, value range 0% ~ 100% [0%])

Digital Pan (slider, value range depends on current input timing)

Digital Scan (slider, value range depends on current input timing)

Reset (command)

Overscan Off, Crop, Zoom

#### Blanking

**Top** (slider, value range 0 ~ 360 [0])

Bottom (slider, value range 0 ~ 360 [0])

**Left** (slider, value range 0 ~ 534 [0])

Right (slider, value range 0 ~ 534 [0])

Reset (command)

#### Keystone

Horizontal Keystone (slider, value range -600 ~ 600 [0])

**Vertical Keystone** (slider, value range -400 ~ 400 [0])

Rotation (slider, value range -10 ~ 10 at 0.25 degree/step)

Reset (command)

#### 4 Corners

**Top Left Corner Adjustment** 

**Top Left Corner X** (numeric value)

Top Left Corner Y (numeric value)

**Top Right Corner Adjustment** 

Top Right Corner X (numeric value)

Top Right Corner Y (numeric value)

#### **Bottom Left Corner Adjustment**

**Bottom Left Corner X** (numeric value)

**Bottom Left Corner Y** (numeric value)

**Bottom Right Corner Adjustment** 

**Bottom Right Corner X** (numeric value)

**Bottom Right Corner Y** (numeric value)

Reset (command)

#### Rotation

Rotation (slider, value range -100 ~ 100 at 0.25 degree/step)

Reset (command)

#### **Notes**

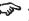

Some of the information in this menu map is summarised. See the actual menu on the projector for full details.

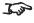

The <u>underlined text</u> represents the factory default value for each setting.

Sub Menus

# **GEOMETRY** (continued)

#### Pincushion / Barrel

H Pin / Barrel (slider, value range -150 ~ 300 [0]) V Pin / Barrel (slider, value range -150 ~ 300 [0])

Keystone

Horizontal (slider, value range -60 ~ 60 [0]) Vertical (slider, value range -40 ~ 40 [0])

Rotation (slider, value range -10 ~ 10 at 0.25 degree/step)

Reset (command)

#### Notes

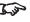

Some of the information in this menu map is summarised. See the actual menu on the projector for full details.

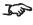

The <u>underlined text</u> represents the factory default value for each setting.

#### Sub Menus

#### **EDGE BLEND**

Edge Blend Off, On

Align Pattern Off, On

Blend Width

**Top** (slider, value range 0, 100 ~ 500)

Bottom (slider, value range 0, 100 ~ 500)

**Left** (slider, value range 0, 100 ~ 500)

Right (slider, value range 0, 100 ~ 500)

#### Black Level Uplift

Select Area:

**Top** (slider, value range 0 ~ 32 [0])

Bottom (slider, value range 0 ~ 32 [0])

**Left** (slider, value range 0 ~ 32 [0])

Right (slider, value range 0 ~ 32 [0])

#### Color Adjustment:

All (slider, value range 0 ~ 255 [0])

Red (slider, value range 0 ~ 255 [0])

Green (slider, value range 0 ~ 255 [0])

Blue (slider, value range 0 ~ 255 [0])

Reset (command)

#### 3D

3D Format Off, Auto, Side by Side (Half), Top and Bottom, Dual-Pipe, Frame Sequential

Eye Swap Normal, Reverse

Dark Time 0.65 ms, 1.3 ms, 1.95 ms, 2.5 ms

Sync Offset (slider, value range 0~ 200 [0])

Sync Reference External, Internal

#### **LASER**

Power Mode Eco. Normal, Custom

Power Level (slider, value range 30%~ 100% [100%])

#### **Notes**

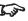

Some of the information in this menu map is summarised. See the actual menu on the projector for full details.

The <u>underlined text</u> represents the factory default value for each setting.

Sub Menus

#### **SETUP**

**Orientation** Front Tabletop, Front Ceiling, Rear Tabletop, Rear Ceiling

High Altitude On, Auto

Screen Setting 16:10, 16:9, 4:3

ColorMax

#### **Measured Data**

Red x (numeric, value range  $0.550 \sim 0.750 [0.662]$ )

Red y (numeric, value range 0.250 ~ 0.450 [0.334])

Green x (numeric, value range 0.200 ~ 0.400 [0.322])

Green y (numeric, value range 0.400 ~ 0.750 [0.656])

Blue x (numeric, value range 0.050 ~ 0.250 [0.138])

Blue y (numeric, value range 0.000 ~ 0.120 [0.042])

White x (numeric, value range 0.200 ~ 0.400 [0.291])

White y (numeric, value range 0.250 ~ 0.450 [0.334]) Reset (command)

#### Target Data - User 1

Red x (numeric, value range  $0.550 \sim 0.750 [0.662]$ )

Red y (numeric, value range 0.250 ~ 0.450 [0.334])

Green x (numeric, value range 0.200 ~ 0.400 [0.322])

Green y (numeric, value range 0.400 ~ 0.750 [0.656])

Blue x (numeric, value range 0.050 ~ 0.250 [0.138])

Blue y (numeric, value range 0.000 ~ 0.120 [0.042])

Yellow x (numeric, value range  $0.300 \sim 0.500 \overline{[0.000]}$ )

Yellow y (numeric, value range 0.400 ~ 0.600 [0.000])

Cyan x (numeric, value range 0.125 ~ 0.325 [0.000])

Cyan y (numeric, value range 0.225 ~ 0.425 [0.000])

Magenta x (numeric, value range 0.200 ~ 0.500 [0.000])

Magenta y (numeric, value range 0.050 ~ 0.250 [0.000])

White x (numeric, value range 0.200 ~ 0.400 [0.291])

White y (numeric, value range 0.250 ~ 0.450 [0.334])

Reset (command)

#### Target Data - User 2

Same as **User 1** above

#### **Notes**

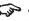

Some of the information in this menu map is summarised. See the actual menu on the projector for full details.

The <u>underlined text</u> represents the factory default value for each setting.

Rev B December 2016 Reference Guide

Sub Menus

# **SETUP** (continued)

#### Power On/Off Management

Auto Power Off Off, On Auto Power On Off, On Scheduled On/Off Off, On

Numeriuc input - a selection of on/off times duiring the week.

#### Clock Adjust

Date (numeric input, YYYY/MM/DD)

Time (numeric input, HH:MM)

**Time Zone** (numeric input, UTC -11 ~ 12)

Startup Logo Off, On

Blank Screen Logo, Black, Blue, White

Trigger 1 Off, Screen, 5:4, 4:3, 16:10, 16:9, TheaterScope, Source, Unscaled, RS232

Trigger 2 Off, Screen, 5:4, 4:3, 16:10, 16:9, TheaterScope, Source, Unscaled, RS232

Auto-Source Off, On

Infrared Remote Off, On

IR Code (numeric input, two digits)

IR Code Reset (command)

#### **OSD Settings**

Language English, Simplified Chinese

Menu Position Top-Left, Top-Right, Bottom-Left, Bottom-Right, Center

Menu Transparency 0%, 25%, 50%, 75%

Timeout Always On, 10 Seconds, 30 Seconds, 60 Seconds

Message Box Off, On

#### Memory

Recall Memory Preset A. Preset B. Preset C. Preset D. Default Save Settings Preset A, Preset B, Preset C, Preset D

#### **Notes**

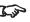

Some of the information in this menu map is summarised. See the actual menu on the projector for full details.

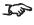

The <u>underlined text</u> represents the factory default value for each setting.

# Sub Menus Menu **NETWORK** Network Mode Projector Control, Service Standby Power Off, On DHCP Off, On IP (numeric input, IP address format) Subnet Mask (numeric input, IP address format) Gateway (numeric input, IP address format) **DNS** (numeric input, IP address format) MAC (information only) AMX Off, On PIP PIP Off, On Source HDMI1, HDMI2, VGA, COMP, DisplayPort, HDBaseT, 3G-SDI Position Top Left, Top Right, Bottom Left, Bottom Right, PBP

#### Notes

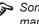

Some of the information in this menu map is summarised. See the actual menu on the projector for full details.

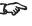

The <u>underlined text</u> represents the factory default value for each setting.

#### Sub Menus

#### **INFORMATION**

**Model Name** (information only)

Serial Number (information only)

Software Version 1 (information only)

Software Version 2 (information only)

Active Source (information only)

Signal Format

Active Source

Timing (information only)

H Refresh (information only)

V Refresh (information only)

Pixel Clock (information only)

PIP Source

(same as Active Source above)

Laser Hours (information only)

System Status

Wheel 1/2 Speed (information only)

**Atmospheric Pressure** (information only)

AC Voltage (information only)

Altitude Mode (information only)

Laser Power (information only)

#### Thermal Status

Intake Temp. (information only)

**DMD Temp.** (information only)

Laser Temp. (information only)

Fan Speed (information only)

Water Pump 1 Speed (information only)

Water Pump 2 Speed (information only)

Factory Reset (command, opens a confirmation dialog)

#### **Notes**

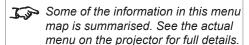

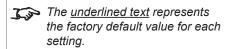

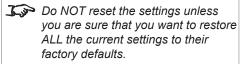

# Appendix E: Wiring Details

# **Signal inputs and outputs**

#### VGA

15 way D-type connector

- 1 R
- 2 G
- 3 B
- 4 unused
- 5 Digital Ground (H Sync)
- 6 R Ground
- 7 B Ground
- 8 G Ground
- 9 +5V
- 10 Digital Ground (V Sync/DDC)
- 1 unused
- 12 SDA
- 13 H Sync
- 14 V Sync
- 15 SCL

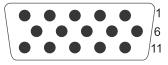

VGA: pin view of female connector

Reference Guide Rev B December 2016

#### HDMI 1 and 2

19 way type A connector

- 1 TMDS Data 2+
- 2 TMDS Data 2 Shield
- 3 TMDS Data 2-
- 4 TMDS Data 1+
- 5 TMDS Data 1 Shield
- 6 TMDS Data 1-
- 7 TMDS Data 0+
- 8 TMDS Data 0 Shield
- 9 TMDS Data 0-
- 10 TMDS Clock+
- 11 TMDS Clock Shield
- 12 TMDS Clock-
- 13 CEC
- 14 not connected
- 15 SCL (DDC Clock)
- 16 SCA (DDC Data)
- 17 DDC/CEC Ground
- 18 +5 V Power
- 19 Hot Plug Detect

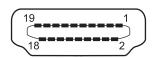

HDMI: pin view of panel connector

Reference Guide Rev B December 2016

# DisplayPort

DisplayPort 1.2

| Pin 1  | ML_Lane 0 (p) | Lane 0 (positive)                  |
|--------|---------------|------------------------------------|
| Pin 2  | GND           | Ground                             |
| Pin 3  | ML_Lane 0 (n) | Lane 0 (negative)                  |
| Pin 4  | ML_Lane 1 (p) | Lane 1 (positive)                  |
| Pin 5  | GND           | Ground                             |
| Pin 6  | ML_Lane 1 (n) | Lane 1 (negative)                  |
| Pin 7  | ML_Lane 2 (p) | Lane 2 (positive)                  |
| Pin 8  | GND           | Ground                             |
| Pin 9  | ML_Lane 2 (n) | Lane 2 (negative)                  |
| Pin 10 | ML_Lane 3 (p) | Lane 3 (positive)                  |
| Pin 11 | GND           | Ground                             |
| Pin 12 | ML_Lane 3 (n) | Lane 3 (negative)                  |
| Pin 13 | CONFIG1       | connected to Ground1)              |
| Pin 14 | CONFIG2       | connected to Ground1)              |
| Pin 15 | AUX CH (p)    | Auxiliary Channel (positive)       |
| Pin 16 | GND           | Ground                             |
| Pin 17 | AUX CH (n)    | Auxiliary Channel (negative)       |
| Pin 18 | Hot Plug      | Hot Plug Detect                    |
| Pin 19 | Return        | Return for Power                   |
| Pin 20 | DP_PWR        | Power for connector (3.3 V 500 mA) |

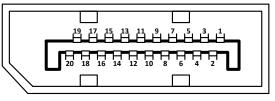

DisplayPort: pin view of panel connector

#### 3G-SDI In, 3G-SDI Out

75 ohm BNC

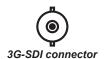

#### **COMPONENT**

5 x 75 ohm BNC

| RGBHV | RGsB         | YPbPr | YCbCr |
|-------|--------------|-------|-------|
| Green | Green + Sync | Υ     | Υ     |
| Blue  | Blue         | Pb    | Cb    |
| Red   | Red          | Pr    | Cr    |
| Hsync |              |       |       |
| Vsync |              |       |       |

Pb/Cb Pr/Cr

Green

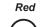

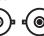

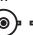

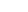

Notes

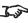

3G-SDI signals are very high speed digital signals which require better quality coaxial cable than conventional analogue video. The data rate is 3 Gigabits per second.

> In choosing cable length and connectors for any installation the frequency response loss in decibels should be proportional to  $\sqrt{f}$ , from 1 MHz, to 3 GHz.

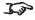

High-bandwidth Digital Content Protection (HDCP) is supported on this input.

# **HDBaseT** input

RJ45 socket.

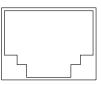

HDBaseT input

#### **Control connections**

#### LAN

RJ45 socket

(Shared with HDBaseT)

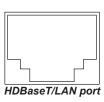

#### **RS232**

9 way D-type connector

- 1 unused
- 2 Received Data (RX)
- 3 Transmitted Data (TX)
- 4 unused
- 5 Signal Ground
- 6 unused
- 7 unused
- 8 unused
- 9 unused

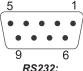

pin view of female connector

#### Notes

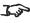

Only one remote connection (RS232 or LAN) should be used at any one time.

#### **Trigger 1 & Trigger 2**

3.5 mm mini jack

Tip Signal Sleeve Ground

Output: 12V, 200 mA max

# Tip Sleeve

# IR input

3.5 mm mini jack

Tip Signal

Ring Not connected

Sleeve Ground

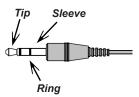

# 3D Sync IN and 3D Sync OUT $\,$

75 ohm BNC

Sync OUT output voltage 5V

Sync IN input voltage 3.3V~5V

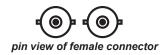

# Appendix F: Glossary Of Terms

#### 1080p

An HDTV resolution which corresponds to 1920 x 1080 pixels (a widescreen aspect ratio of 16:9).

#### 3D active glasses

Wireless battery-powered glasses with LCD shutters. Synchronization information is communicated to the glasses by means of an infrared (IR) or radio frequency (RF) emitter which is connected to the Sync Out terminal on the projector. IR or RF pulses are transmitted by the emitter to signal when the left eye and right eye images are being displayed. The glasses incorporate a sensor which detects the emitter's signal and synchronises the left and right eye shutters with the projected image.

#### Adjust lines

A pattern applied to the image where its edge is to be blended with another image. Adjust lines are used to position the projectors in the array during the *edge blend* process.

#### **Anamorphic lens**

A special lens which, when used with the *TheaterScope aspect ratio*, allows watching 2.35:1 content packed in a 16:9 source.

#### **Aperture**

The opening of the lens that determines the angle through which light travels to come into focus.

#### Aspect ratio

The proportional relationship between the width and the height of the projected image. It is represented by two numbers separated by a colon, indicating the ratio of image width and height respectively: for example, 16:9 or 2.35:1.

Not to be confused with *resolution*.

Notes

#### Blanking (projection)

The ability to intentionally turn off, that is, set to black, areas around the edges of the projected image. It is sometimes referred to as "curtains" since it can be used to blank an area of image that literally falls on the curtains at the side of the screen in a movie theater. Usually no image resizing or geometric correction takes place and the "blanked" part of the image is lost.

Not to be confused with horizontal and vertical blanking (video signal).

#### Blanking (video signal)

The section of the video signal where there is no active video data.

Not to be confused with blanking (projection).

#### **Blend region**

The area of the image that is to overlap with another image in an edge blend setup. Sometimes called overlapping region.

#### **Brightness (electronic control)**

A control which adds a fixed intensity value to every **pixel** in the display, moving the entire range of displayed intensities up or down, and is used to set the black point in the image (see **Contrast**). In **Component Video** signals, brightness is the same as **luminance**.

#### **Brightness (optical)**

Describes how 'bright' an image that is projected onto a screen appears to an observer.

С

See Chrominance.

#### Chrominance

Also known as 'C', this is the component, or pair of components, of a Component Video signal which describes color difference information.

#### Color difference

In *Component Video* signals, the difference between specified colors and the *luminance* component. Color difference is zero for monochrome images.

**Notes** 

#### Color gamut

The spectrum of color available to be displayed.

#### Color temperature

The position along the black body curve on the chromaticity diagram, normally quoted in Kelvin. It takes into account the preset values for color balance in the service set-up to take up the variations in the prism. The projector allows you to adjust this temperature (i.e. adjust the picture color temperature).

#### Component video

A three-wire or four-wire video interface that carries the signal split into its basic *RGB* components or *luminance* (*brightness*) and two-*color-difference* signals (*YUV*) and *synchronization* signals.

#### Contrast (electronic control)

The adjustment of the white point of the image without affecting the black point. This increases the intensity range of the displayed image.

#### Contrast (optical)

The intensity difference between the darkest and lightest areas of the screen.

#### Cr, Cb

**Color difference** signals used with 'Y' for digital **Component Video** inputs. They provide information about the signal color. Not to be confused with **Pr**, **Pb**.

#### Crop

Remove part of the projected image.

Alternatively, fit an image into a frame with a different **aspect ratio** by removing part of the image. The image is resized so that either its length or its width equals the length or width of the frame, while the other dimension has moved outside the frame; the excess area is then cut out.

Notes

#### Dark time

The time inserted between frames when using 3D active glasses, to avoid ghosting caused by switching time between left and right eye.

## **DDC (Display Data Channel)**

A communications link between the source and projector. DDC is used on the HDMI, DVI and VGA inputs. The link is used by the source to read the *EDID* stored in the projector.

### Deinterlacing

The process of converting *interlaced* video signals into *progressive* ones.

## **DHCP (Dynamic Host Configuration Protocol)**

A network protocol that is used to configure network devices so that they can communicate on an IP network, for example by allocating an IP address.

### DMD™ (Digital Micromirror Device™)

The optical tool that transforms the electronic signal from the input source into an optical image projected on the screen. The DMD $^{\text{TM}}$  of a projector has a fixed *resolution*, which affects the *aspect ratio* of the projected image.

A Digital Micromirror Device™ (DMD™) consists of moving microscopic mirrors. Each mirror, which acts as a *pixel*, is suspended between two posts by a thin torsion hinge. It can be tilted to produce either a bright or dark pixel.

# Edge blend

A method of creating a combined image by blending the adjoining edges of two or more individual images.

# Edge tear

An artifact observed in *interlaced video* where the screen appears to be split horizontally. Edge tears appear when the video feed is out of sync with the refresh rate of the display device.

Notes

## **EDID (Extended Display Identification Data)**

Information stored in the projector that can be read by the source.

EDID is used on the HDMI, DVI and VGA inputs, allowing the source to automatically configure to the optimum display settings.

### **EDTV (Enhanced Definition Television)**

A *progressive* digital television system with a lower resolution than *HDTV*.

#### Field

In *interlaced video*, a part of the image *frame* that is scanned separately. A field is a collection of either all the odd lines or all the even lines within the frame.

#### **Frame**

One of the many still images displayed in a sequence to create a moving picture. A frame is made of horizontal lines of *pixels*. For example, a 1920x1080 frame consists of 1080 lines, each containing 1920 pixels. In analog video frames are scanned one at a time (*progressive scanning*) or split into *fields* for each field to be scanned separately (*interlaced video*).

#### Frame rate

The number of **frames** shown per second (fps). In TV and video, a frame rate is the rate at which the display device scans the screen to "draw" the frame.

### Frame rate multiplication

To stop low *frame rate* 3D images from flickering, frame rate multiplication can be used, which increases the displayed frame rate by two or three times.

#### Gamma

A nonlinear operation used to code and decode *luminance*. It originates from the Cathode Ray Tube technology used in legacy television sets.

Notes

Reference Guide Rev B December 2016

page 138

#### Ghosting

An artifact in 3D image viewing. Ghosting occurs when an image intended for one eye is partially seen by the other eye.

Ghosting can be removed by optimizing the *dark time* and sync delay.

### **HDCP (High-bandwidth Digital Content Protection)**

An encryption scheme used to protect video content.

## **HDTV** (High Definition Television)

A television system with a higher resolution than SDTV and EDTV. It can be transmitted in various formats, notably 1080p and 720p.

#### Hertz (Hz)

Cycles per second.

#### **Horizontal Scan Rate**

The rate at which the lines of the incoming signal are refreshed. The rate is set by the horizontal **synchronization** from the source and measured in **Hertz**.

#### Hs + Vs

Horizontal and vertical synchronization.

#### Hue

The graduation (red/green balance) of color (applicable to NTSC).

# Interlacing

A method of updating the image. The screen is divided in two *fields*, one containing every odd horizontal line, the other one containing the even lines. The fields are then alternately updated. In analog TV interlacing was commonly used as a way of doubling the refresh rate without consuming extra bandwidth.

Notes

#### Interleaving

The alternation between left and right eye images when displaying 3D.

# **LED (Light Emitting Diode)**

An electronic component that emits light.

#### Letterboxing

Black margins at the top and bottom of the image. Letterboxing appears when a wider image is packed into a narrower *frame* without changing the original *aspect ratio*.

#### Lumen

A photometric unit of radiant power. For projectors, it is normally used to specify the total amount of emitted visible light.

#### Luminance

Also known as 'Y', this is the part of a Component Video signal which affects the brightness, i.e. the black and white part.

#### Noise

Electrical interference displayed on the screen.

## **NTSC (National Television Standards Committee)**

The United States standard for television - 525 lines transmitted at 60 interlaced fields per second.

## OSD (on-screen display)

The projector menus allowing you to adjust various settings.

## Overlapping region

See blend region.

Notes

## PAL (Phase Alternate Line)

The television system used in the UK, Australia and other countries - 625 lines transmitted at 50 interlaced fields per second.

## **Pillarboxing**

Black margins at the left and right of the image. Pillarboxing appears when a narrower image is packed into a wider *frame* without changing the *aspect ratio*.

#### **Pixel**

Short for *Picture Element*. The most basic unit of an image. Pixels are arranged in lines and columns. Each pixel corresponds to a micromirror within the <u>DMD</u>TM; resolutions reflect the number of pixels per line by the number of lines. For example, a <u>1080p</u> projector contains 1080 lines, each consisting of 1920 pixels.

#### Pond of mirrors

Area around the periphery of the DMD™ containing inactive mirrors. The pond of mirrors may cause artifacts, for example during the edge blending process.

#### Pr, Pb

**Color difference** signals used with 'Y' for analog **Component Video** inputs. They provide information about the signal color. Not to be confused with **Cr, Cb**.

# **Primary colors**

Three colors any two of which cannot be mixed to produce the third. In additive color television systems the primary colors are red, green and blue.

# **Progressive scanning**

A method of updating the image in which the lines of each frame are drawn in a sequence, without interlacing.

#### **Pulldown**

The process of converting a 24 fps film footage to a video *frame rate* (25 fps for *PAL/SECAM*, 30 fps for *NTSC*) by adding extra *frames*. DP projectors automatically carry out reverse pulldown whenever possible.

Notes

#### Resolution

The number of pixels in an image, usually represented by the number of pixels per line and the number of lines (for example, 1920 x 1200).

## RGB (Red, Green and Blue)

An uncompressed Component Video standard.

#### Saturation

The amount of color in an image.

### Scope

An aspect ratio of 2.35:1.

# **SDTV (Standard Definition Television)**

An interlaced television system with a lower resolution than HDTV. For PAL and SECAM signals, the resolution is 576i; for NTSC it is 480i.

# **SECAM (Sequential Color with Memory)**

The television system used in France, Russia and some other countries - 625 lines transmitted at 50 interlaced fields per second.

#### SX+

A display *resolution* of 1400 x 1050 pixels with a 4:3 screen *aspect ratio*. (Shortened from *SXGA*+, stands for *Super Extended Graphics Array Plus*.)

### **Synchronization**

A timing signal used to coordinate an action.

## Test pattern

A still image specially prepared for testing a projection system. It may contain various combinations of colors, lines and geometric shapes.

Notes

# **TheaterScope**

An aspect ratio used in conjunction with a special anamorphic lens to display 2.35:1 images packed into a 16:9 frame.

## **Throw distance**

The distance between the screen and the projector.

#### Throw ratio

The ratio of the *throw distance* to the screen width.

## TRC (Throw ratio correction)

A special number used in calculating throw distances and throw ratios when the image does not fill the width of the DMD™.

TRC is the ratio of the **DMD**<sup>™</sup> **aspect ratio** to the image source aspect ratio:

TRC is only used in calculations if it is greater than 1.

#### **UXGA**

A display resolution of 1600 x 1200 pixels with a 4:3 screen aspect ratio. (Stands for Ultra Extended Graphics Array.)

#### **Vertical Scan Rate**

The rate at which the *frames* of the incoming signal are refreshed. The rate is set by the vertical *synchronization* from the source and measured in *Hertz*.

# **Vignetting**

Optical cropping of the image caused by the components in the projection lens. This can happen if too much offset is applied when positioning the image using the lens mount.

#### Vista

An aspect ratio of 1.66:1.

## **WUXGA**

A display resolution of 1920 x 1200 pixels with a 16:10 screen aspect ratio. (Stands for Widescreen Ultra Extended Graphics Array.)

Υ

This is the *luminance* input (*brightness*) from a *Component Video* signal.

# YUV

See Pr, Pb.

#### **ZScreen**

A special kind of light modulator which polarizes the projected image for 3D viewing. It normally requires that images are projected onto a silver screen. The ZScreen is placed between the projector lens and screen. It changes the polarization of the projected light and switches between left- and right-handed circularly polarized light at the field rate.

Notes

# **Technical Specifications**

Digital Projection reserves the right to change product specifications without prior notice.

# Models

The specifications on these pages refer to the following projector:

|  | Se | ries | nam | e |
|--|----|------|-----|---|
|--|----|------|-----|---|

HIGHlite Laser II 3D

Color system: 3-chip DLP®

**Display type:** 3 x 0.67" DarkChip™ DMD™

**DMD™** specification (native): 1920 x 1200 pixels, +/- 12° tilt angle

Fast transit pixels for smooth grayscale and improved contrast.

Notes

# **Inputs and outputs**

| Туре             | Connector    | Qty |  |  |
|------------------|--------------|-----|--|--|
| Video & Computer |              |     |  |  |
| HDMI 1.4         | HDMI         | 2   |  |  |
| DisplayPort 1.1a | DisplayPort  | 1   |  |  |
| HDBaseT/LAN      | RJ45         | 1   |  |  |
| 3G-SDI In        | BNC          | 1   |  |  |
| 3G-SDI Out       | BNC          | 1   |  |  |
| VGA              | 15-pin D-Sub | 1   |  |  |
| Component Video  | 3 x BNC      | 1   |  |  |

| Туре                      | Connector          | Qty |  |  |
|---------------------------|--------------------|-----|--|--|
| Communication & Control   |                    |     |  |  |
| 3D Sync Out               | BNC                | 1   |  |  |
| 3D Sync In                | BNC                | 1   |  |  |
| LAN (shared with HDBaseT) | RJ45               | 1   |  |  |
| RS232                     | 9-pin D-Sub        | 1   |  |  |
| Wired Remote              | 3.5 mm Stereo Jack | 1   |  |  |
| 12V Trigger               | 3.5 mm Stereo Jack | 2   |  |  |
| Service Port              | USB Type A         | 1   |  |  |

# **Bandwidth**

- 170 MHz on analog RGB
- 165 Megapixels per second on HDMI
- 295 Megapixels per second on DisplayPort

# Remote control and keypad

- Addressable IR remote control, wireless and wired
- On-board keypad

# **Automation control**

- RS232
- LAN

# **Color temperature**

• User selectable from 3200 to 9300 K

Notes

## Lenses

Detailed information about available lenses can be found in *Appendix A: Lens Part Numbers*.

Further information about lens offsets can be found in *Positioning The Image > Maximum offset range*.

## **Lens mount**

Motorised shift, zoom and focus.

# **Mechanical mounting**

- Front/Rear Table
- Front/Rear Ceiling
- Adjustable Front/Rear Feet

### Orientation

- Table Top or Inverted: Yes
- Pointing Up: Yes
- **Pointing Down:** Yes
- Roll (Portrait): Yes

#### Notes

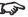

Information on lenses in this guide:

- Appendix A: Lens Part Numbers - detailed descriptions of available lenses.
- Maximum offset range lens offsets.
- Choosing A Lens a step-by-step guide on calculating throw ratios.
- Appendix B: Lens Charts quick reference charts depicting throw distances for commonly used aspect ratios.

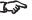

See also the lens calculator on the Digital Projector website.

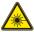

Do not use the short lens hood with the long throw lens.

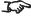

For further information about using the right lens and hood, see **The** lens hood in the Installation and Quick-Start Guide.

Rev B December 2016 Reference Guide

**Electrical and physical specifications** 

• Power requirements 110-240 VAC, 50-60 Hz (single phase)

• Power Consumption 1700 W

Thermal Dissipation 5800 BTU/hr

• Fan Noise 52 dBA

• Operating Temperature 0°C to 35°C (32 to 95F)

• Storage Temperature -20°C to 60°C (-4 to 140F)

• Operating Humidity 20% to 90% non-condensing

• **Weight** 55 kg (121.3 lbs)

• **Dimensions** H: 26.5 cm W: 58.5 cm L: 71.0 cm (without lens hood)

H: 10.4 in W: 23.0 in L: 28.0 in (without lens hood)

# **Safety & EMC regulations**

• CE, FCC Class A, UL, CCC, KC

Reference Guide Rev B December 2016

page 148

Notes

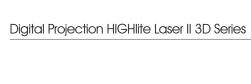

This page is intentionally left blank.

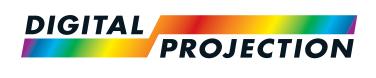

# Contact Information:

#### **Digital Projection Limited**

Greenside Way, Middleton Manchester M24 1XX, UK Registered in England No. 2207264 Registered Office: as above

Tel (+44) 161 947 3300 (+44) 161 684 7674 Fax enquiries@digitalprojection.co.uk

service@digitalprojection.co.uk www.digitalprojection.co.uk

#### Digital Projection Inc.

55 Chastain Road, Suite 115 Kennesaw, GA 30144, USA

Tel (+1) 770 420 1350 Fax (+1) 770 420 1360

powerinfo@digitalprojection.com www.digitalprojection.com

#### **Digital Projection China**

中国 北京市 朝阳区 芍药居北里101号 世奥国际中心A座2006室(100029)

Rm A2006

ShaoYaoJu 101 North Lane Shi Ao International Center Chaoyang District Beijing 100029, PR CHINA

Tel (+86) 10 84888566 (+86) 10 84888566-805 Fax

techsupport@dp-china.com.cn www.dp-china.com.cn

#### **Digital Projection Asia**

16 New Industrial Road #02-10 Hudson Technocentre Singapore 536204

Tel (+65) 6284-1138 (+65) 6284-1238 www.digitalprojectionasia.com